## **Software: CAD - Tutorial - Belastungsanalyse**

### **Aus OptiYummy**

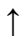

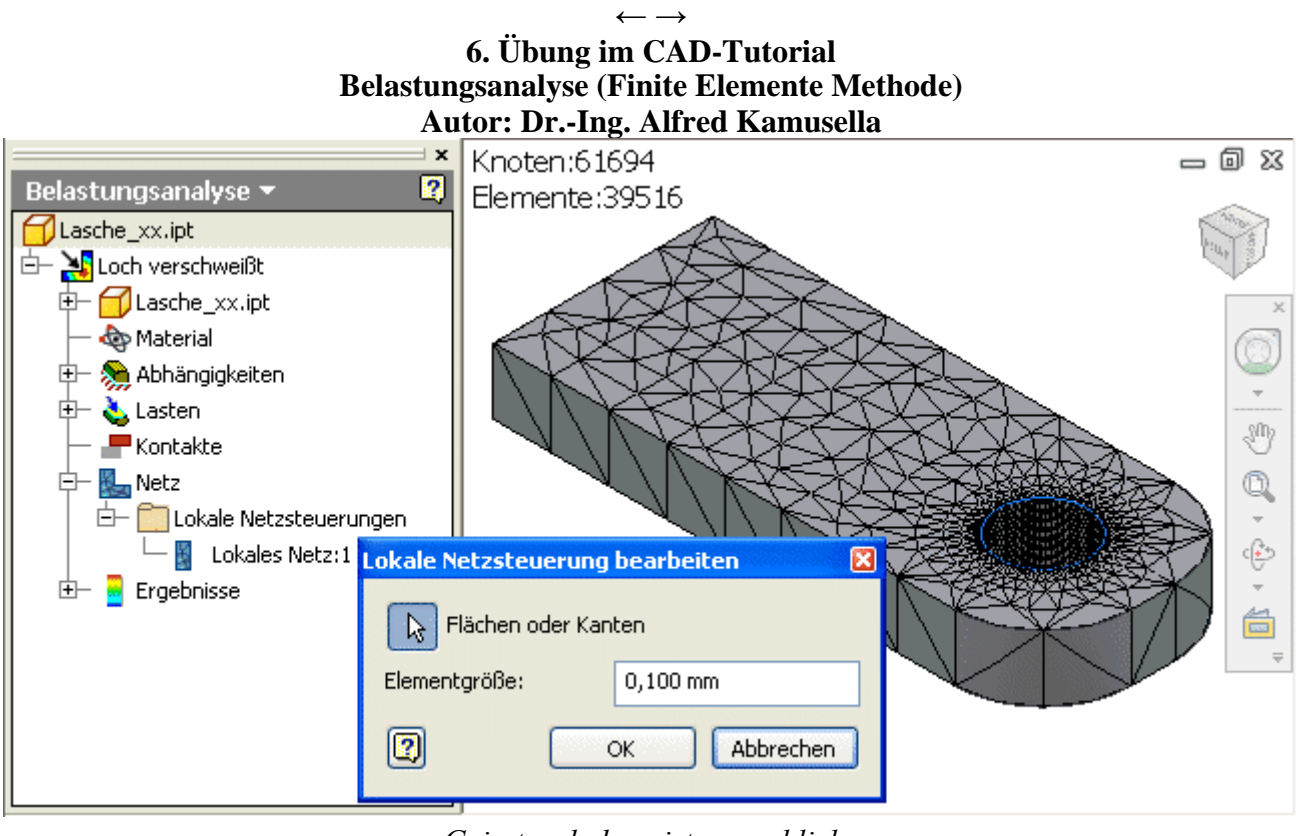

*Geirrt zu haben, ist menschlich, und einen Irrtum einzugestehen Kennzeichen eines Weisen.*  - *Hieronymus* -

Im CAD-System *Autodesk Inventor Professional* existiert ein Modul, um innerhalb der CAD-Umgebung die mechanische Belastung von konstruierten Bauteilen untersuchen zu können. Diese Belastungsanalyse basiert auf der Technologie des FEM-Programms ANSYS. Nach der Definition der Bauteil/Baugruppen-Lasten (*Loads*) und Einspann-Bedingungen (*Constraints*) hat man u.a. folgende Möglichkeiten der Analyse:

- 1. Veranschaulichen der Bauteilverformung
- 2. Analysieren der Belastung anhand der Vergleichsspannung
- 3. Überprüfen von Sicherheitsfaktoren.
- 4. Analysieren von Eigenfrequenzen (*Moden*)

Im Folgenden wird an zwei Beispielen ein Einstieg in die Methodik der Belastungsanalyse aus der Sicht eines CAD-Nutzers gegeben:

- 1. Erläuterung des Prozesses der Finite-Element-Modellierung und -Simulation anhand eines einfachen "2D"-Bauteils (**Lasche**).
- 2. Anwendung der Methode auf eine Baugruppe (**Gummipuffer**).

Die Beispiele sind so aufbereitet, dass sie im Rahmen einer Finite-Element-Übung ohne Vorkenntnisse zum CAD-System Autodesk Inventor verwendet werden können.

### **Bauteil-Belastung**

### **Aufgabenstellung:**

- Die im Titel abgebildete Lasche wird im Loch-Innern mit einem extrem biegesteifen Bolzen verschweißt:
- Wie groß darf die Zugkraft maximal sein, damit bei einem Sicherheitsfaktor=2 die maximal zulässige Vergleichsspannung nicht überschritten wird?
- Wie groß ist die maximale Verformung für den zulässigen Lastfall?
- Wie ändert sich die Belastung, wenn die Lasche mittels Spielpassung auf einem biegesteifen Bolzen befestigt wird?

### **1. Preprocessing (Modellbildung)**

- Geometrie-Modellierung (Bauteil "Lasche\_xx")
	- 1. Projekt-Definition
	- 2. Bauteil-Definition
	- 3. Grundkörper (Skizziertes Element)
	- 4. Bohrung (Platziertes Element)
	- 5. Abrundung (Platziertes Element)
- Definition physikalischer Eigenschaften (Material)
- Netzgenerierung
- Hinzufügen der Lasten (Loads)
- Randbedingungen definieren (Constraints)

### **2. Modellberechnung**

Belastungsanalyse

### **3. Postprocessing (Ergebnisse)**

- Auflage-Reaktionen
- Vergleichsspannung
- Deformation
- Beanspruchung (Sicherheitsfaktor)

### **4. Konstruktive Änderung**

Spielpassung auf biegesteifem Bolzen

### **Baugruppen-Belastung**

Es sollen sowohl die Materialbelastung als auch die Verformung eines Gummipuffers bei Einwirkung von Kräften untersucht werden:

- An den Stirnflächen des Gummizylinders sind Stahlscheiben verklebt (Durch Vulkanisieren, damit keine zusätzliche Zwischenschicht entsteht).
- Das Durchgangsloch hat einen Durchmesser von 4 mm.
- Die Gesamthöhe des Puffers (Scheiben plus Gummi) beträgt 30 mm.
- Die Stahlscheiben haben folgende Eigenschaften:
	- Material Stahl C35
	- Außendurchmesser 20 mm

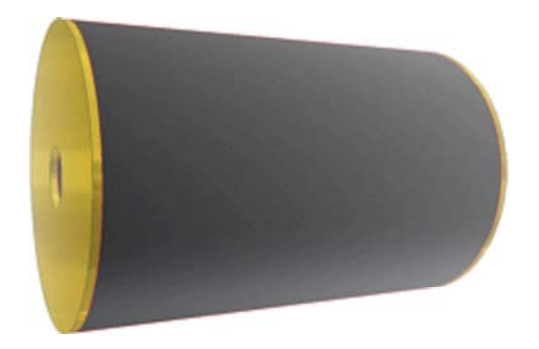

- Lochdurchmesser 4 mm
- Dicke 0,5**xx** mm (mit **xx**=Teilnehmer-Nr. **01**...**99**)
- Der Gummi hat folgende Material-Eigenschaften:
	- $E$ -Modul = 5 N/mm<sup>2</sup>
	- Poisson Zahl=0,5 (idealisiert!)
	- Expansionskoeff. therm.= $1E-4/K$
	- Zugfestigkeit= 10 MPa
	- Druckfestigkeit=110 MPa
	- Dichte= $1,1$  g/cm<sup>3</sup>

**Hinweis:** Eine Querkontraktionszahl von 0,5 ist der maximal mögliche Wert und entspricht einem inkompressiblem Material. Einige Gummiarten erreichen fast diesen Wert:

- Für den obigen Verwendungszweck kann man *ν***=0,49** annehmen.
- Bei FE-Programmen kann dieser nahe am Grenzwert=0,5 liegende *ν*-Wert zu Problemen führen, da in den Gleichungssystemen der Quotient (1-2*ν*) auftaucht. Bei *ν*=0,5 kommt es zur Division durch Null, kurz davor können die großen Zahlen Ursache von Fehlern sein.

Welchen konkreten Wert man benutzt, ist nicht egal! Bereits die geringen Änderungen von *ν* zwischen 0,48 und 0,4998 ändern die Kompressibilität um den Faktor 100 :

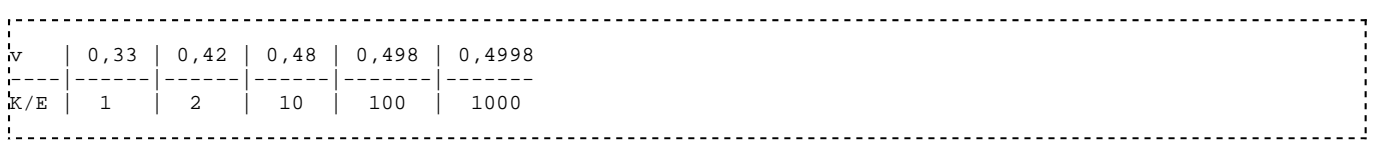

K=Kommpressionsmodul, E=Elastizitätsmodul (Siehe: Fachwissen-Dichtungstechnik )

Simulation\_0]

#### **Vorgehensweise:**

- CAD-Projekt definieren
- Stahlscheibe
- Gummihülse
- Gummipuffer (Baugruppe)
- Preprocessing (Netz, Constraint, Load)
- Postprocessing
- Unterschiedliche Lastfälle (Flächenlast, Eigengewicht, Rotation)

#### **Einzusendende Ergebnisse**

Teilnehmer der Lehrveranstaltung "Konstruktion 3D-(CAD) CAD" schicken ihre Ergebnisse per Mail an **□□[Lasche2\_xx] a.kamusella ifte.de**. **G-C**I[AIP] d [Stress Analysis] 白 1(06015D96-591B-49CF-A8A2-102AACF63BF2}] **1. Bauteil-Belastung:**  $\Box$  [Brep 0] - Simulation 01 Als Anhang der Mail mit □□[Lasche\_xx] (xx=Teilnehmer-Nummer 01...99) ist ein 白〇[AIP] Archiv-File (z.B. **Belastung\_xx.ZIP**) 白□[Stress Analysis] mit folgendem Inhalt zu senden: □ [{06015D96-591B-49CF-A8A2-102AACF63BF2}] 1. Die beiden Dateien **Lasche\_xx.ipt**  $\Box$  [Brep\_0]

- und **Lasche2\_xx.ipt**
- 2. Die zugehörigen *reduzierten* Ordner **Lasche2\_xx** und **Lasche2\_xx**:
	- In den Unterordnern *Simulation\_0* sind die Dateien *\*.fmsh* und *\*.fres* zu löschen.
	- Ansonsten werden für jedes Bauteil komprimiert 5 bis 10 MByte benötigt!

#### **2. Baugruppen-Belastung:**

Gummipuffer xx (die komplette Ordnerstruktur des Autodesk Inventor-Projektes):

Gummipuffer\_xx] Gummipuffer\_xx] **D** CAIPI **D** [Stress Analysis] □ [{F95A542B-BCA2-4448-8ED2-506B77D393A8}]  $\bigcirc$  [Brep\_0] [Simulation\_0] [Simulation\_1] [Simulation\_2] Simulation\_3] [OldVersions]

 Alle Dateien **\*.fmsh** und **\*.fres** in den Simulation\_x-Ordnern vor dem Archivieren **löschen** um den Mail-Anhang nicht unnötig aufzublähen!

Einsendeschluss ist die Nacht vor dem nächsten Übungskomplex (bzw. 14 Tage nach der Übung).

← → Von "http://www.optiyummy.de/index.php/Software: CAD - Tutorial - Belastungsanalyse"

## **Software: CAD - Tutorial - Belastung - Geometriemodell**

### **Aus OptiYummy**

↑

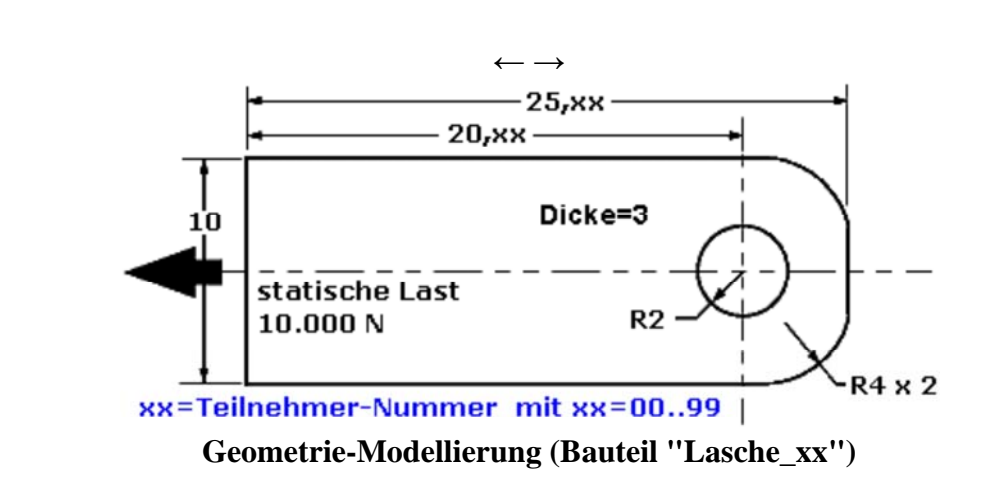

In diesem Übungskomplex wird mit den Mitteln des CAD-Systems die gleiche Bauteil-Belastung simuliert, wie dies im **FEM-Tutorial** im ersten Übungskomplex **FEM-Prozess (Beispiel 2D-Mechanik)** beschrieben ist. Die Abfolge der Prozess-Schritte im CAD-System entspricht denen bei der Nutzung eines FEM-Programms und beginnt auch hier mit der Geometrie-Modellierung:

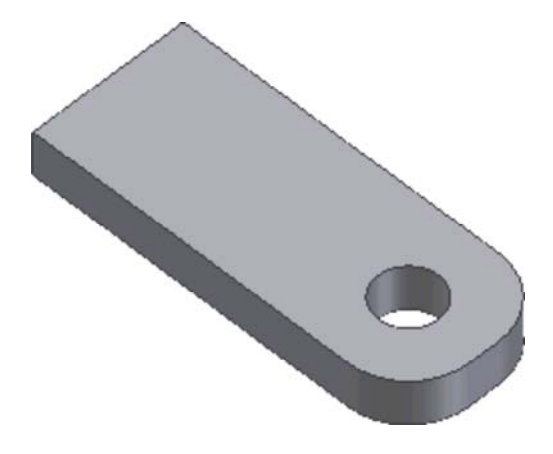

Das zu untersuchende Bauteil kann innerhalb eines CAD-Systems als CAD-Modell meist bedeutend leichter modelliert werden, als in einem FEM-Programm:

- Damit das FEM-Tutorial unabhängig von dem kompletten CAD-Tutorium benutzt werden kann, wird auf den folgenden Seiten die Modellierung der Geometrie für den CAD-Laien ausführlich beschrieben.
- Zur Software-Beschaffung, Installation und Inbetriebnahme wird dem "Inventor-Laien" der Abschnitt **Einführung in Autodesk-Inventor** empfohlen.

 $\leftarrow$   $\rightarrow$ 

Von "http://www.optiyummy.de/index.php/Software: CAD - Tutorial - Belastung -Geometriemodell"

## **Software: CAD - Tutorial - Belastung - Projekt-Definition**

### **Aus OptiYummy**

#### ↑

#### $\leftarrow$   $\rightarrow$ **Projekt-Definition**

Nach dem Start von *Autodesk Inventor* ist in der Multifunktionsleiste *MFL* die Registerkarte *Erste Schritte* aktiv:

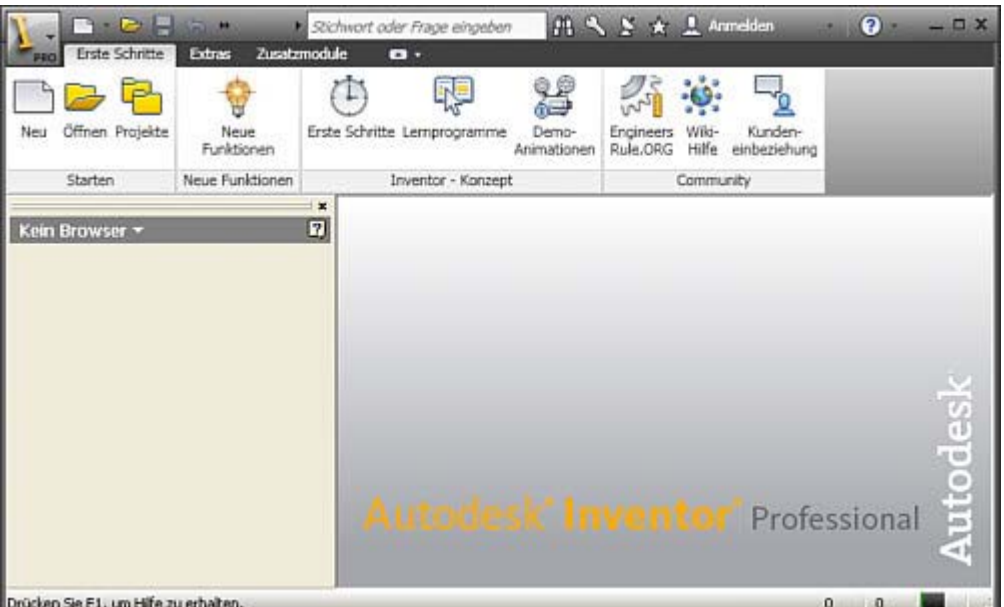

Jegliche Arbeit in einem CAD-System erfolgt im Rahmen eines Projektes:

- 1. Unter dem jeweiligen Projektnamen verwaltet das CAD-System die Konfiguration der Arbeitsumgebung und aller benutzten Dateien.
- 2. Man kann damit den aktuellen Bearbeitungszustand eines Entwurfsprozesses verlustfrei auf unterschiedliche Computer transportieren.

Der Aufruf von *Projekte* in der *MFL* führt zu einer Übersicht der vorhandenen Projekte:

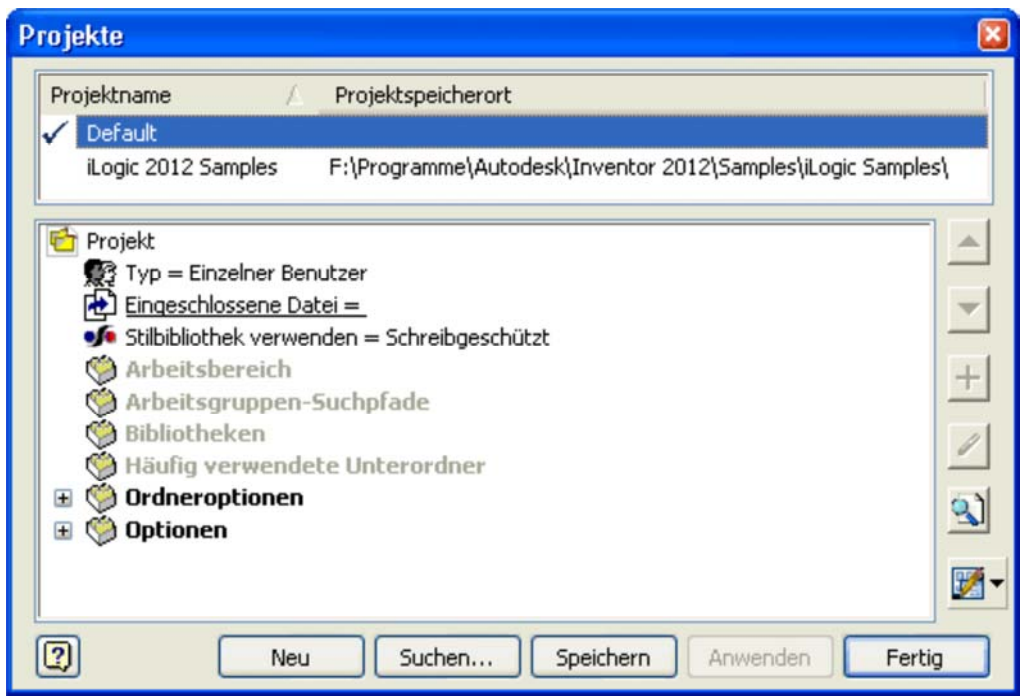

- Inventor-Einsteiger sollten in dieser Übung darauf achten, dass *Default* als Projektname ausgewählt und aktiv ist. Das damit definierte Standard-Projekt verwaltet die CAD-Dateien im Ordner "Eigene Dateien".
- Erfahrene CAD-Nutzer sollten ein neues Einzelbenutzer-Projekt "Belastung\_xx" definieren (xx=Teilnehmer-Nr. 00...99).

#### *Hinweis:*

Damit in den folgenden Bearbeitungsschritten in den Skizzen ein Koordinatensystem angezeigt wird, muss man dies über *Anwendungsoptionen* aktivieren.

 **> Optionen > Skizze** führt zur gewünschten Registerkarte. Darin aktiviert man die **Anzeige - Koordinatensystemindikator**.

← → Von "http://www.optiyummy.de/index.php/Software:\_CAD\_-\_Tutorial\_-\_Belastung\_-\_Projekt-Definition"

## **Software: CAD - Tutorial - Belastung - Bauteil-Definition**

## **Aus OptiYummy**

#### ↑

#### $\leftarrow \rightarrow$ **Bauteil-Definition**

Wir beginnen über *MFL-Neu* mit einer neuen Datei für ein Bauteil. Die zugehörige Standard-Vorlagendatei heißt *Norm.ipt* (ipt=Inventor Part):

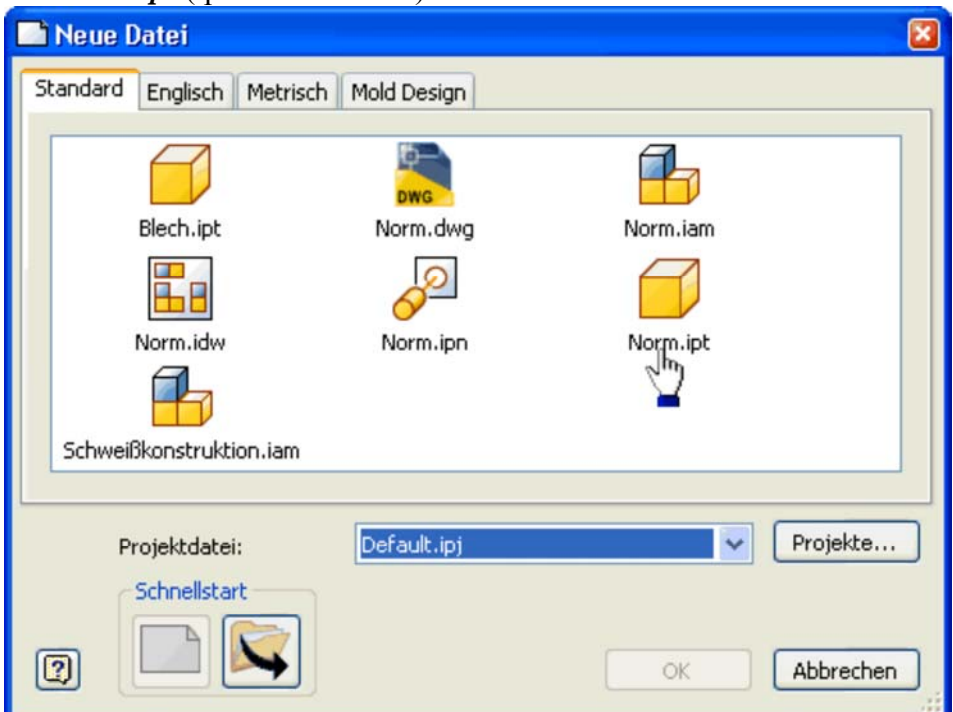

Nach Auswahl der Bauteil-Vorlage *Norm.ipt* gelangt man in die Modell-Umgebung für Bauteile und befindet sich darin im Skizzier-Modus (Arbeitsfläche="Rasterblatt"). Die *MFL* ist nun mit einer Vielzahl von Befehlsgruppen versehen:

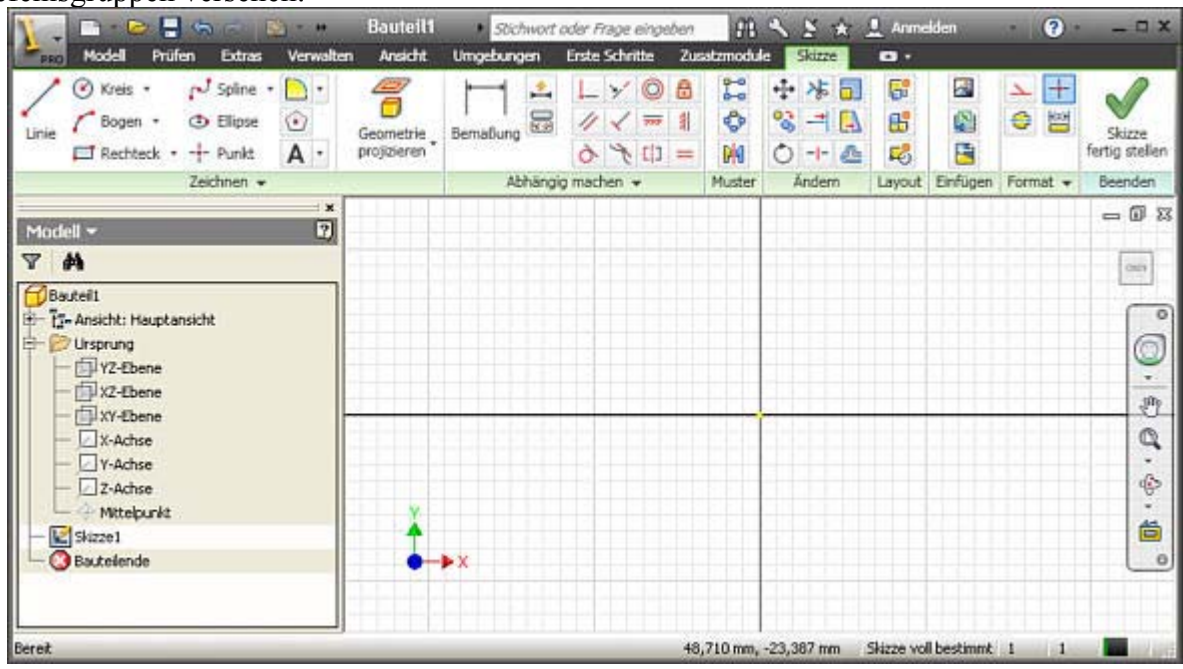

Es existiert in der CAD-Datei ein Bauteil-Koordinaten-System "Ursprung" mit dem Mittelpunkt (0,0,0). Die Details des Ursprung-Koordinatensystems werden im Modell-Browser erst sichtbar, wenn wir den

zugehörigen Ordner öffnen (Klick auf **+** vor Ordnersymbol *Ursprung*).

Bauteile werden Element für Element auf der Basis von Skizzen entwickelt. **Skizzierte 3D-Elemente** entstehen aus 2D-Skizzen (=Form der Elemente) durch 3D-Operationen (z.B. Extrusion, Rotation, Sweeping).

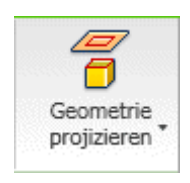

Es ist zwar nicht zwingend erforderlich, aber man sollte Bauteile grundsätzlich fest am Ursprung-Koordinatensystem "verankern"! Mittels des Befehls *Geometrie projizieren* werden dafür die benötigten Achsen bzw. der Mittelpunkt in die Basis-Skizze projiziert. Nur auf projizierte Elemente des Koordinatensystems kann man in der Skizze Bezug nehmen. Den Mittelpunkt und eine Koordinatenachse des Ursprungs benötigt man in jedem Fall, damit man die Basisskizze (=Skizze1) verdreh- und verschiebungssicher am

Bauteil-Koordinatensystem verankern kann.

Man sollte sich jedoch angewöhnen, grundsätzlich Mittelpunkt, X- und Y-Achse in die Basisskizze zu projizieren! Nach Aktivieren von *Geometrie projizieren* muss man diese Elemente im Modell-Browser anklicken. Es erscheinen dann der Punkt und zwei Strecken als unscheinbare Elemente in der Skizze:

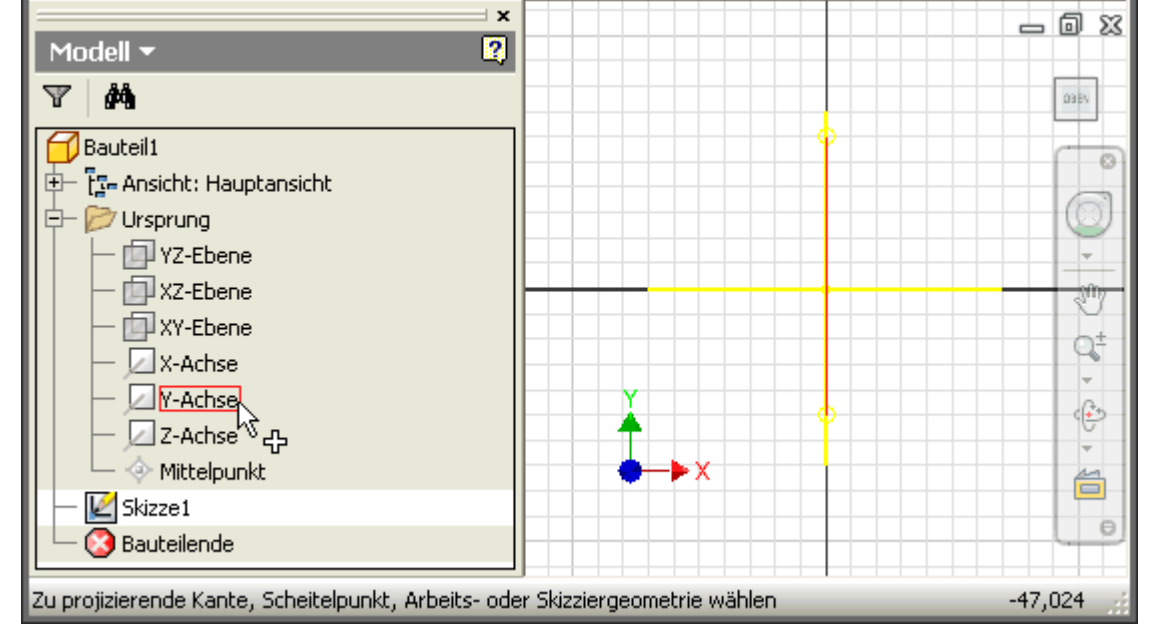

#### *Hinweis:*

Befehle beendet man mittels **ESC**-Taste, über das Kontext-Menü (rechte Maustaste) oder durch Aufruf des nächsten Befehls.

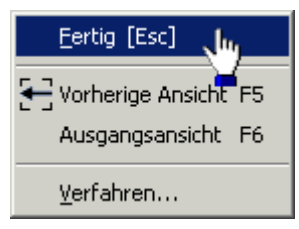

#### *Achtung:*

Wir speichern das Bauteil als **Lasche\_xx.ipt** (mit **xx**=Teilnehmer-Nr. 00...99). Dazu muss man die Skizze zuerst beenden (Kontextmenü über rechte Maustaste).

 $\leftarrow \rightarrow$ 

Von "http://www.optiyummy.de/index.php/Software: CAD - Tutorial - Belastung - Bauteil-Definition"

## **Software: CAD - Tutorial - Belastung - Bauteil-Grundkoerper**

## **Aus OptiYummy**

↑

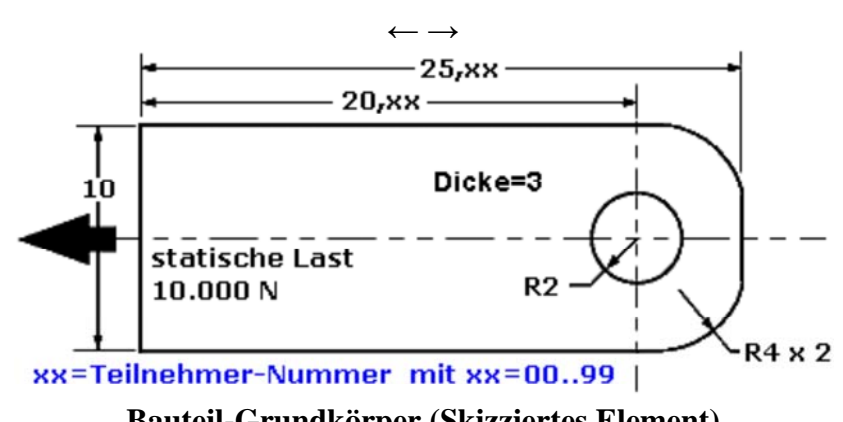

**Bauteil-Grundkörper (Skizziertes Element)**

### **CAD-Modelle (Bauteile):**

sollten grundsätzlich fertigungsorientiert entwickelt werden. Man muss also zuerst klären, mit welchem Fertigungsverfahren soll das Teil hergestellt werden! Handelt es sich um ein abtragendes Verfahren, so beginnt man mit dem Rohteil. Dieses muss in der Größe den Hauptabmessungen des Bauteils entsprechen.

#### **Basiselement:**

ist das erste Element, das in einem Bauteil erstellt wird. Das Basiselement sollte die Ausgangsform (Rohteil) des Bauteils darstellen.

#### **Elemente:**

sind abgegrenzte Einheiten parametrischer Geometrie, aus denen die komplexere Geometrie von Bauteilen schrittweise zusammengesetzt wird.

#### **Skizziertes Element:**

entsteht als Volumen-Element aus einer 2D-Skizze durch Anwendung geometrischer Operationen (z.B. Extrusion, Rotation).

Das durch ein skizziertes Element erstellte Volumen kann mit dem Volumen vorhandener Elements verbunden oder von diesen subtrahiert werden. Außerdem kann die gemeinsame Schnittmenge bestimmt werden.

Die Lasche soll im Beispiel aus einer rechteckigen Platte gefertigt werden. Wir benötigen als Basiselement (=Rohteil) ein Rechteck mit den Abmessungen **25,xx·10·3 mm³**. Dieses soll als skizziertes Element entwickelt werden, deshalb öffnen wir die Basis-Skizze (Doppelklick auf Symbol in Baustruktur). Wir skizzieren ein Rechteck (durch zwei Punkte) **ohne** dabei auf die Größe zu achten:

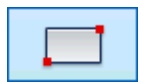

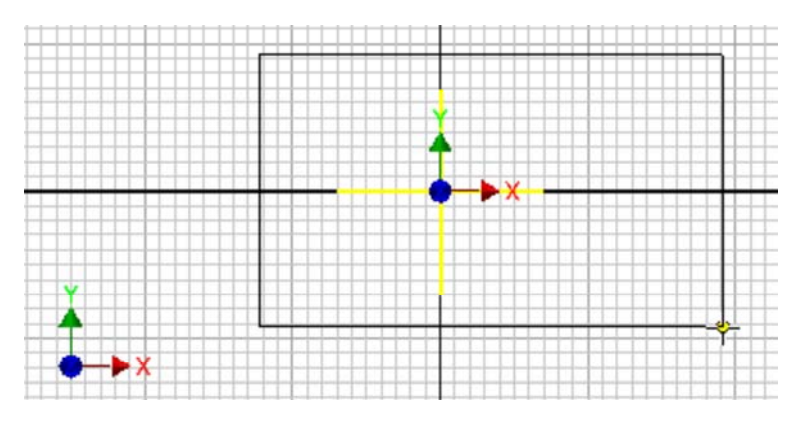

- Das Rechteck sollte irgendwie das Koordinatensystem umschließen, damit man es danach günstig am Koordinatensystem verankern kann.
- Beim Skizzieren des Rechtecks sollte man darauf achten, dass keine unerwünschten Beziehungen zur vorhandenen Skizzier-Geometrie der projizierten Koordinatenachsen hergestellt werden. Diese Automatismen erkennt man, indem entsprechende Symbole am Cursor eingeblendet werden.

Das Basiselement wird so am Koordinatenursprung verankert, dass die Koordinatenachsen als Symmetrieachsen des Grundkörpers (Rohteil) verwendet werden können. Im Beispiel soll der Mittelpunkt des Koordinaten-Ursprungs im Schwerpunkt des Rechtecks liegen:

- Dazu muss man Abhängigkeiten zwischen der Skizzen-Elementen des Basiselements und den Koordinatenachsen bzw. dem Ursprung-Mittelpunkt festlegen.
- Im Beispiel kann man die Mittelpunkte zweier orthogonaler Rechteckseiten koinzident mit der X-Achse bzw. der Y-Achse verknüpfen.

#### **Abhängigkeit Koinzident** bedeutet hier:

- *Zwei Punkte* (auch Punkte von Kurven) sie liegen immer übereinander.
- *Punkt und Linie* der Punkt liegt immer auf der Linie oder ihrer unsichtbaren Verlängerung.

Dafür nutzt man in der *MFL* oder im Kontextmenü die Funktion **Abhängigkeit erstellen - Koinzident** und wendet diese jeweils auf einen Seiten-Mittelpunkt und die zugehörige Koordinaten-Achse an:

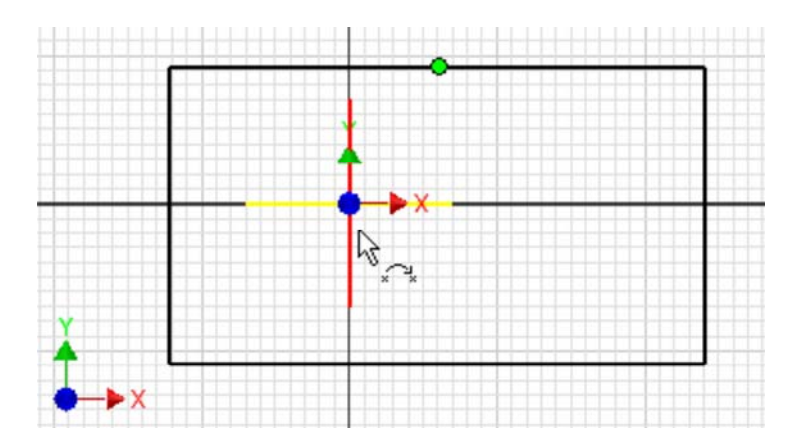

#### *Achtung:*

Für Aufruf des Kontext-Menüs den Cursor auf den Grafik-Hintergrund platzieren - es darf kein Skizzenelement "leuchten", da sich das Kontext-Menü ansonsten auf das markierte Element bezieht!

2D-Elemente in Skizzen sind unbestimmt groß, solange ihre Größe nicht durch Bemaßung oder zusätzliche Abhängigkeiten festgelegt wird. Praktisch bedeutet dies, dass man z.B. mit dem Maus-Cursor die Größe durch Ziehen noch beliebig ändern kann (Probieren an den Eckpunkten - die symmetrische Verankerung am Koordinatensystem muss erhalten bleiben!).

http://www.optiyummy.de/index.php/Software: CAD - Tutorial - Belastung - Bauteil-Grund... 11.01.2012

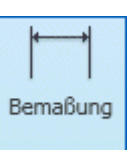

Wir legen die Größe des Rechtecks von 25,xx·10 mm<sup>2</sup> durch der Rechteck-Seiten fest:

Kontextmenü<sup>1+</sup> Bemaßung erstellen oder Bemaßung-Befehl aus der MFL.

- Anklicken einer Rechtseite und ziehen der Bemaßung auf die gewünschte Position.
- Klick auf die Maßzahl und Eintragen der gewünschten Kantenlänge in das Dialogfeld.

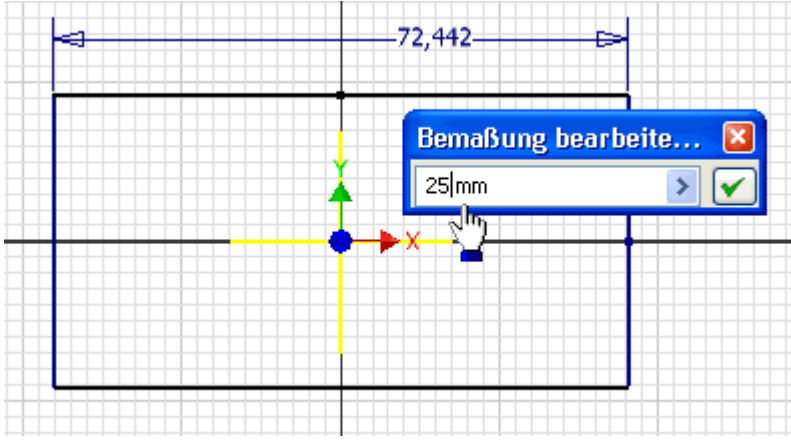

Über diese Modellbemaßung kann die aktuelle Größe des Grundkörpers auch später noch beeinflusst werden (nach Doppelklick auf die Maßzahl).

In einem abschließenden Schritt erzeugen wir nun aus der Rechteck-Skizze den Grundkörper durch Extrusion:

- Zur besseren Sichtbarkeit dieser Element-Erzeugung wechseln wir über das Kontextmenü in die *Ausgangsansicht* (Isometrieansicht). Günstiger ist hierfür die Nutzung des *ViewCube* (Start-Ansicht).
- Dann können wir das *Element erstellen* (Kontextmenü) mittels *Extrusion* des Rechteck-Profils:

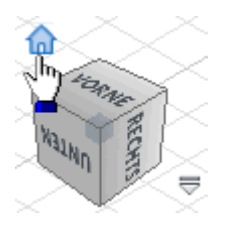

#### Software: CAD - Tutorial - Belastung - Bauteil-Grundkoerper - OptiYummy Seite 4 von 4

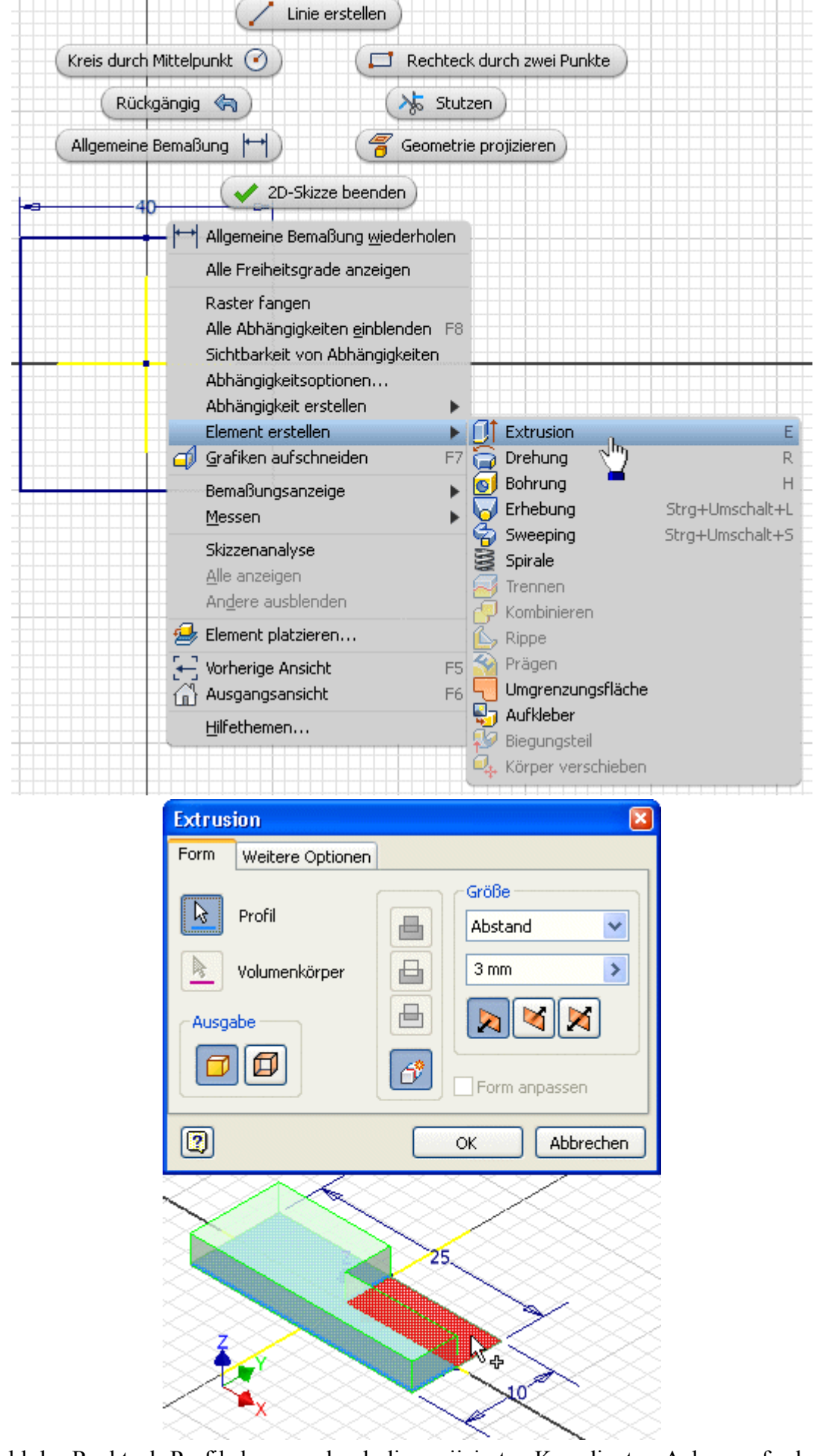

 Bei der Wahl des Rechteck-Profils kann es durch die projizierten Koordinaten-Achsen erforderlich sein, das Profil durch Auswahl mehrerer Teilflächen zusammenzusetzen.  $\leftarrow$   $\rightarrow$ 

Von "http://www.optiyummy.de/index.php/Software: CAD - Tutorial - Belastung - Bauteil-Grundkoerper"

http://www.optiyummy.de/index.php/Software: CAD - Tutorial - Belastung - Bauteil-Grund... 11.01.2012

## **Software: CAD - Tutorial - Belastung - Bauteil-Bohrung**

### **Aus OptiYummy**

↑

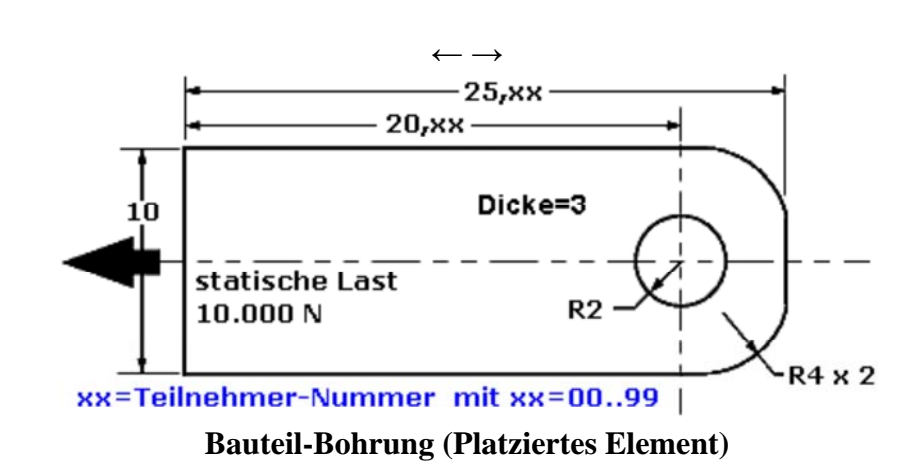

Bei der fertigungsorientierten CAD-Modellierung entsteht das fertige Bauteil in Analogie zur geplanten Fertigung schrittweise durch das Erzeugen weiterer Elemente aus dem Grundkörper. Wir beginnen mit der durchgängigen Bohrung, welche eine Durchmesser von 4 mm besitzen soll.

Wir "legen" eine neue Skizze auf der Deckfläche des Grundkörpers:

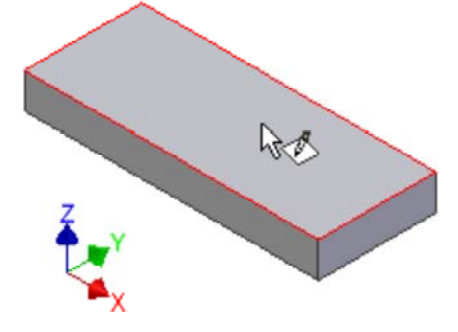

#### *Hinweis:*

Aus Gründen der Übersichtlichkeit schalten wir in den Skizzen die Anzeige des Koordinatensystemindikators wieder aus:

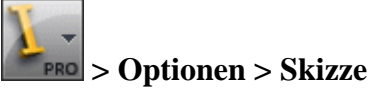

Die Position der Bohrung legen wir in der Skizze durch die Definition eines Mittelpunkts fest:

- Der Inventor ist standardmäßig so konfiguriert, dass die Konturen der Fläche, auf welche eine Skizze platziert wird, automatisch in diese Skizze projiziert werden.
- Auf die Konturen dieser Fläche kann nun mit den neuen Skizzen-Elementen Bezug genommen werden.
- Der Mittelpunkt muss direkt auf der längeren Symmetrie-Achse der Rechteck-Fläche mittels Koinzidenz-Abhängigkeit verankert werden. Die dafür benötigte Symmetrie-Linie muss zuvor mittels *Geometrie projizieren* aus der X-Achse des Ursprung-Koordinatensystems gewonnen werden!
- Den + Punkt setzen wir dann als Bohrungsmittelpunkt direkt auf die projizierte Linie. Dabei wird automatisch die Koinzidenz-Abhängigkeit erzeugt.
- Die Position des Punktes auf der Linie legen wir durch Bemaßung fest:

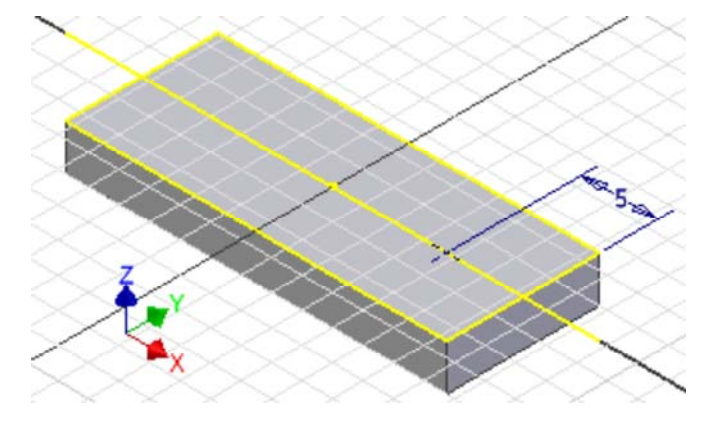

Wir platzieren das Bohrungselement auf diesem Mittelpunkt.

 In den Konfigurationsdialog für Bohrungen gelangt man über das *Kontext-Menü > Element erstellen > Bohrung*:

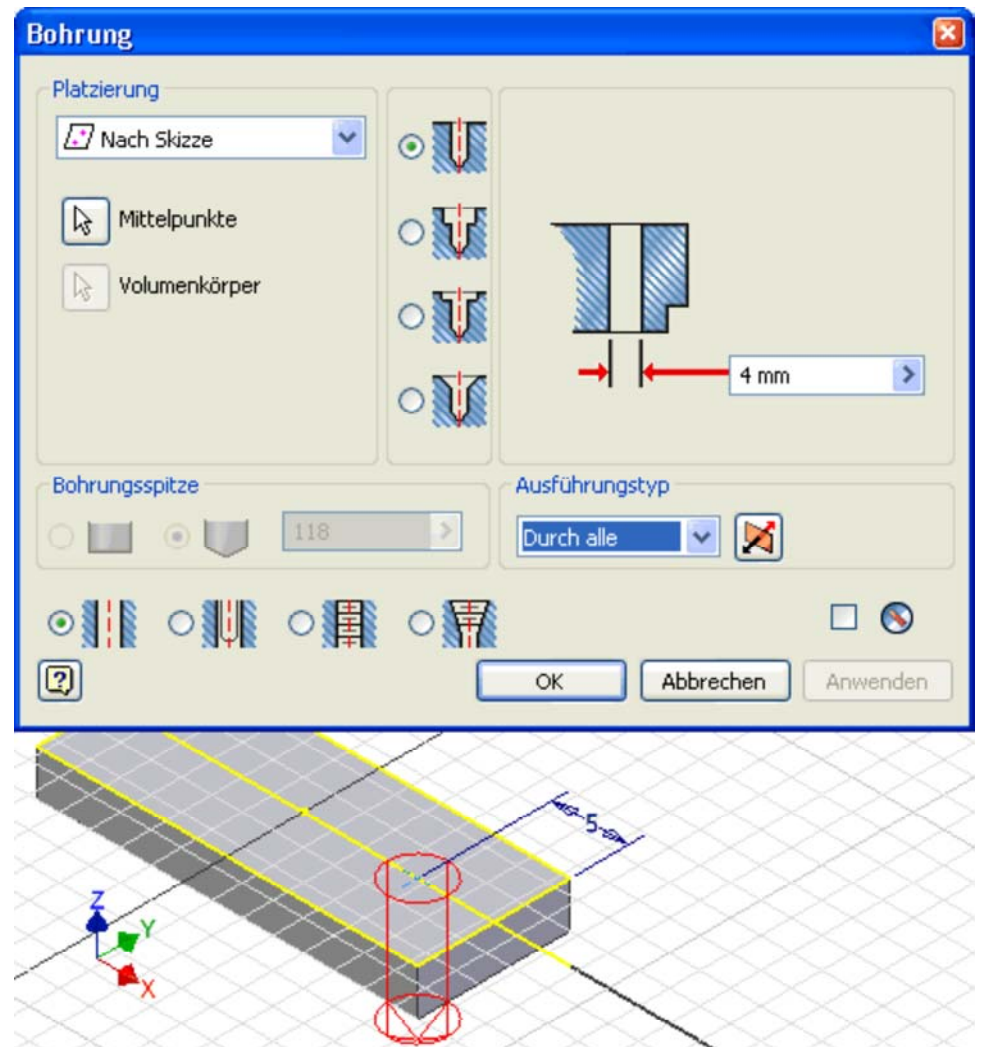

- Da ein Punkt in der Skizze existiert, wird dieser automatisch für die Bohrung gewählt. Sollte dies nicht der Fall sein, muss man dies manuell nachholen.
- Die Bohrung wird als durchgehende Bohrung ohne Gewinde definiert

 $\leftarrow \rightarrow$ Von "http://www.optiyummy.de/index.php/Software: CAD - Tutorial - Belastung - Bauteil-Bohrung"

## **Software: CAD - Tutorial - Belastung - Bauteil-Abrundung**

## **Aus OptiYummy**

↑

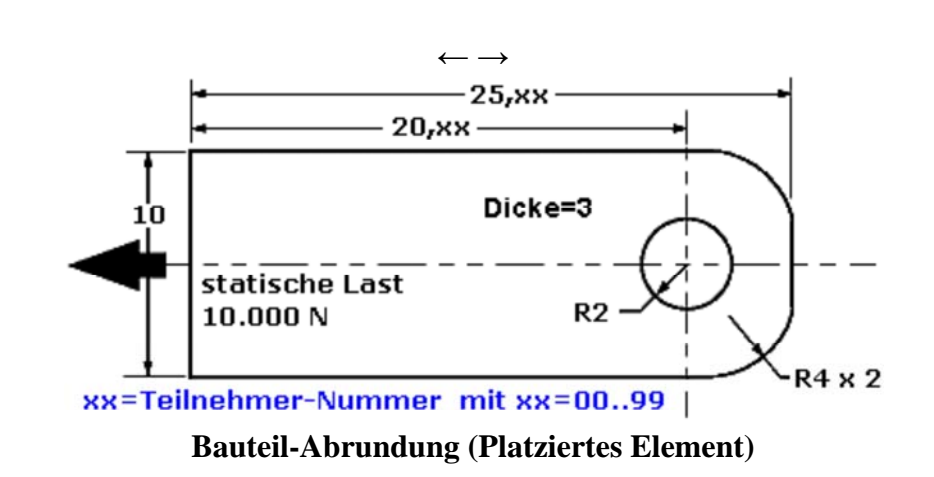

Kanten sollte man erst bearbeiiten, wenn alle anderen Elemente des Bauteils fertig sind:

- Fasen- und Rundungselemente gehören zu den platzierten Elementen. Wie z.B. Bohrungen sind sie in ihrer Form bereits vordefiniert und müssen nur noch parametrisiert werden.
- Wir benutzen das  $\Box$  Abrunden mit dem Radius=4 mm, um die fast halbrunde Form an der Lochseite der Lasche zu erzeugen:

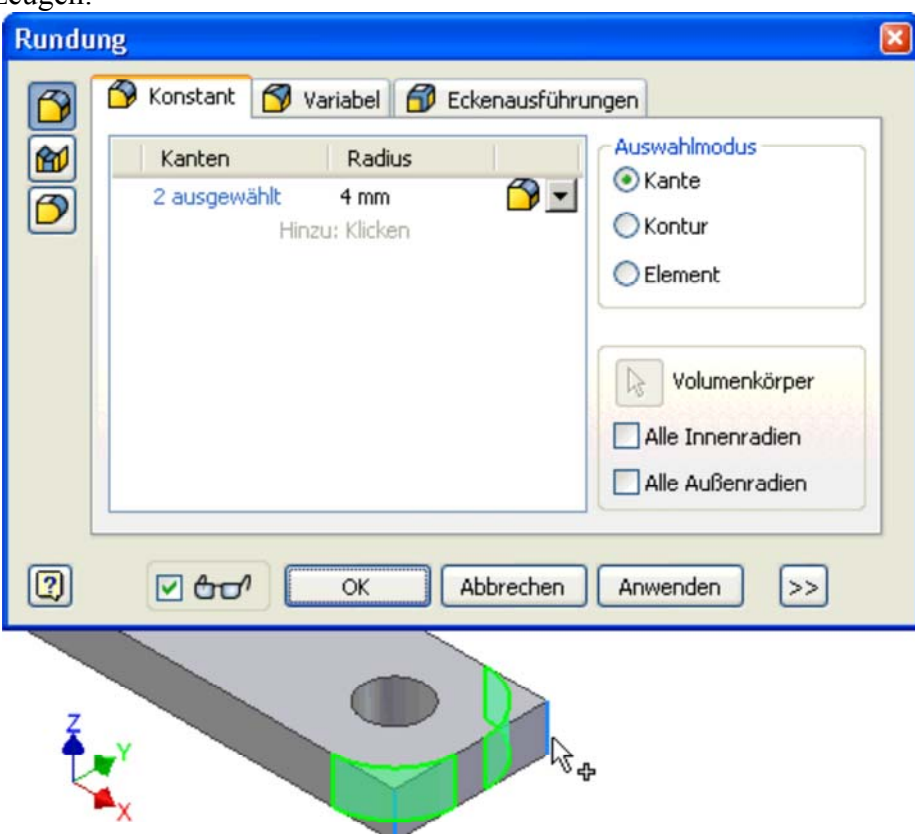

 Platzierte Elemente gleicher Art und Größe sollte man nach Möglichkeit gemeinsam als "ein Element" erzeugen. Damit wird die Baumstruktur des CAD-Modell übersichtlicher und spätere Änderungen sind einfacher.

 $\leftarrow$   $\rightarrow$ 

Von "http://www.optiyummy.de/index.php/Software: CAD - Tutorial - Belastung - Bauteil-Abrundung"

http://www.optiyummy.de/index.php/Software: CAD - Tutorial - Belastung - Bauteil-Abrun... 11.01.2012

## **Software: CAD - Tutorial - Belastung - Material**

### **Aus OptiYummy**

↑

 $\leftarrow$   $\rightarrow$ **Definition physikalischer Eigenschaften (Material)**

Die Daten für unseren Stahl unterscheiden sich von den Einträgen in der mitgelieferten Materialbibliothek! Wir definieren deshalb auf Basis von "Stahl" ein neues Material "Stahl-C35" (*MFL > Verwalten > Stil-Editor > Material > Stahl > Neu*):

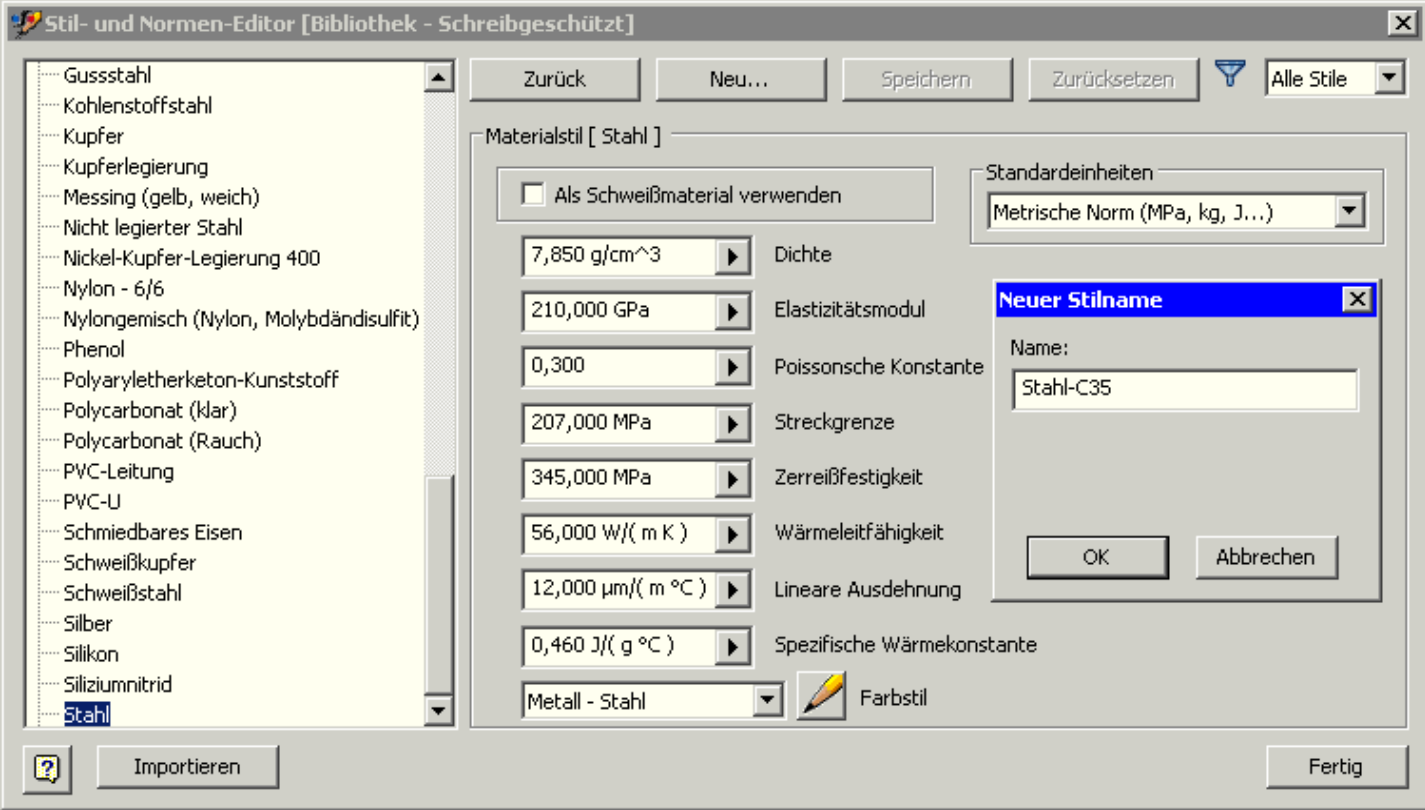

Das neue Material versehen wir mit den folgenden Eigenschaften und speichern dann die aktuellen Stiländerungen:

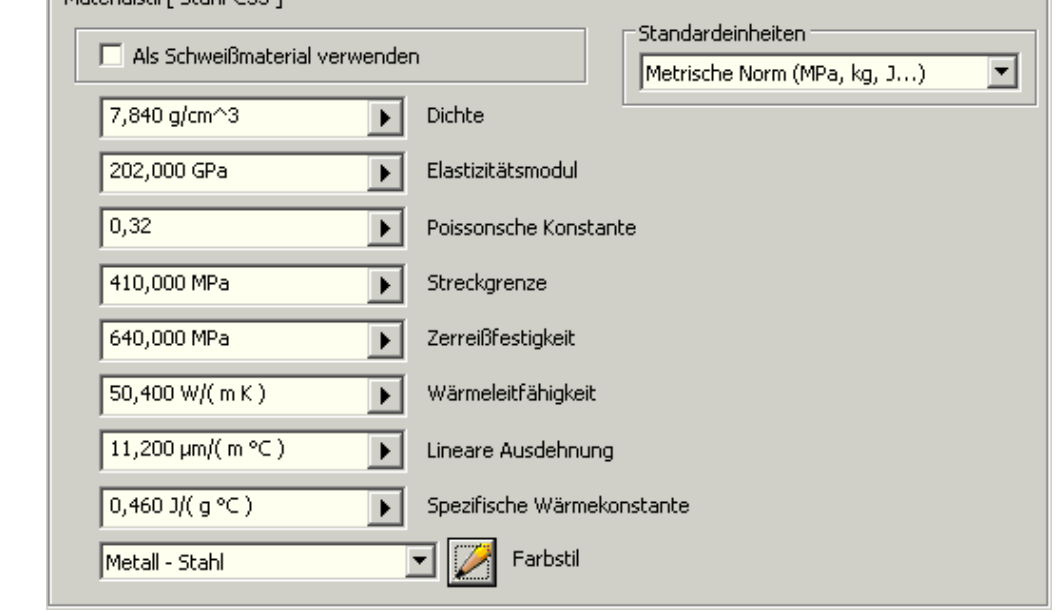

Für die weiteren Schritte der Belastungsanalyse nutzen wir die speziell dafür bereitgestellte Arbeitsumgebung (*MFL > Umgebungen > Belastungsanalyse*):

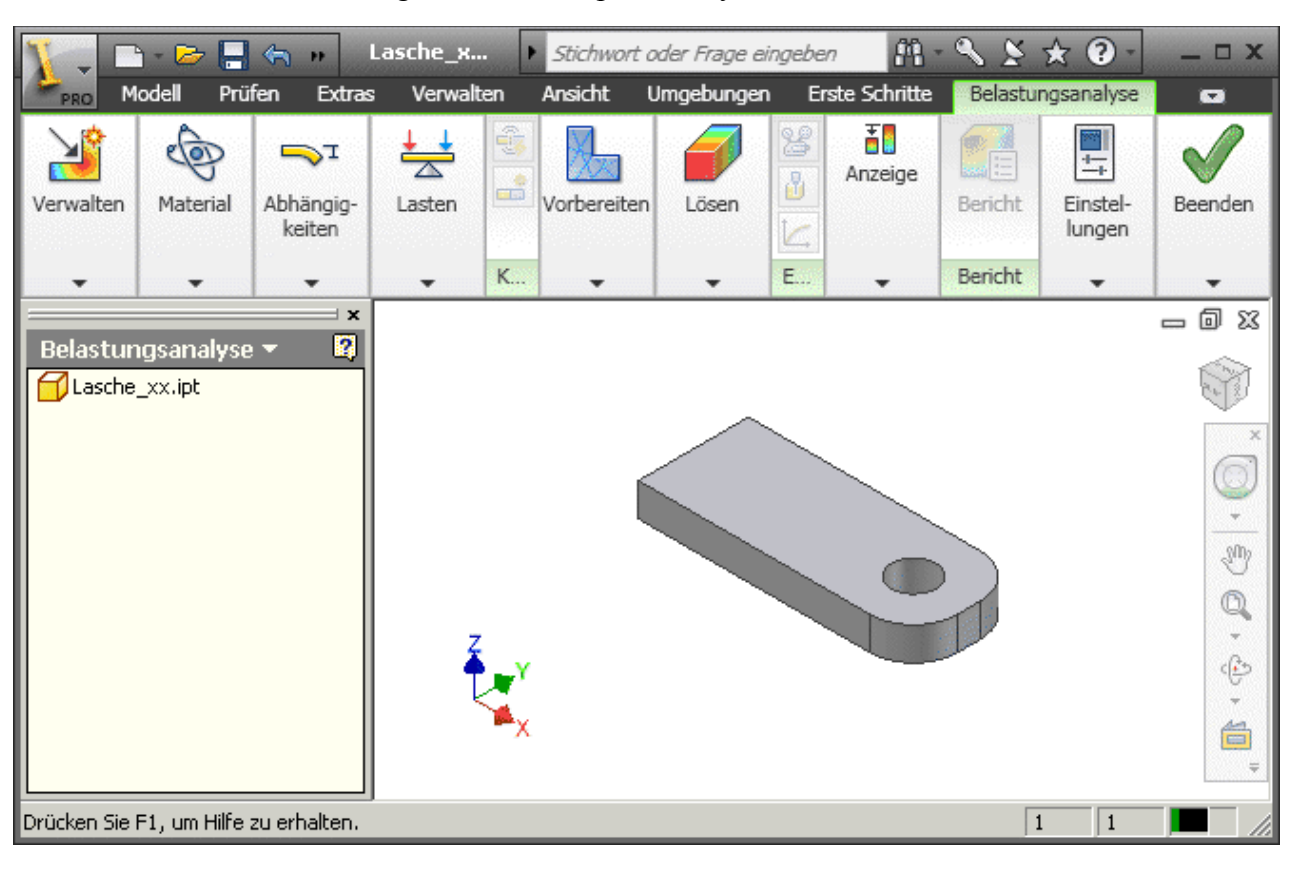

 Wir werden zuerst eine statische Analyse für die Variante des auf einem Bolzen verschweißten Lochrandes untersuchen. Das verdeutlichen wir über den Namen der neu erstellten Simulation. Die anderen Simulationsparameter behalten ihre Standardvorgaben:

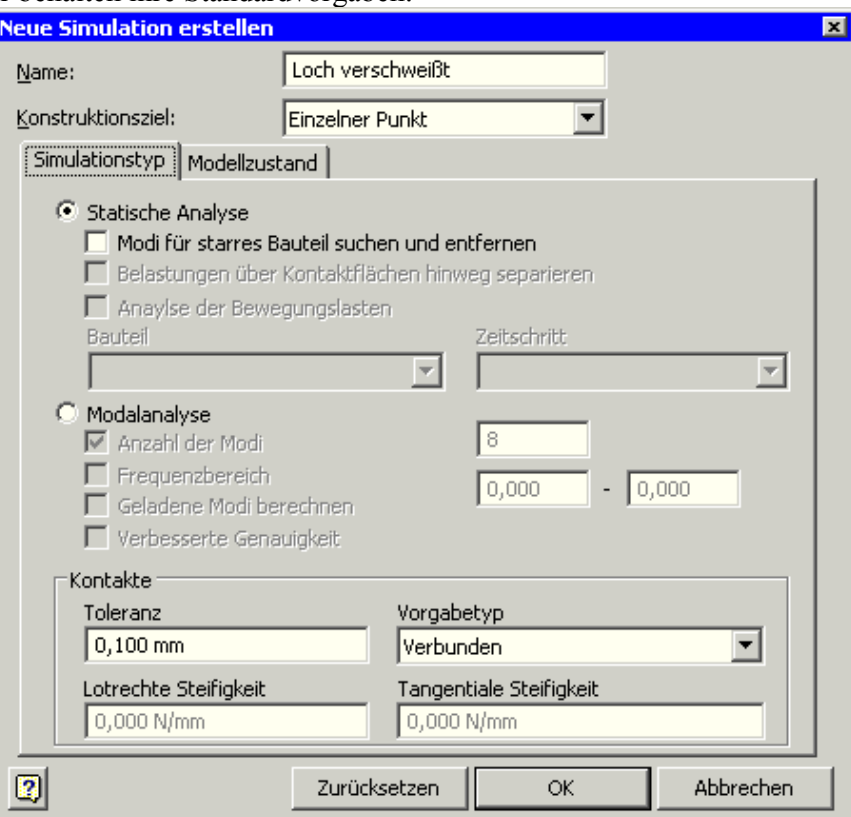

Innerhalb der Simulation beginnen wir mit dem Zuweisen des Materials:

Software: CAD - Tutorial - Belastung - Material - OptiYummy Seite 3 von 3

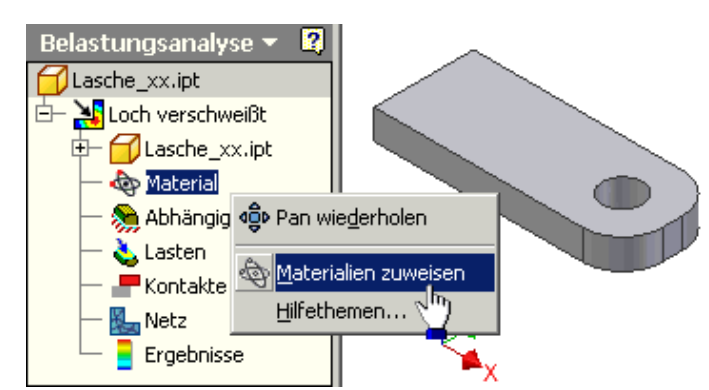

 Da wir unserem Bauteil noch nicht Stahl-C35 als Material zugewiesen hatten, würde für die Belastungssimulation noch das Standard-Material benutzt (Warnsymbol!):

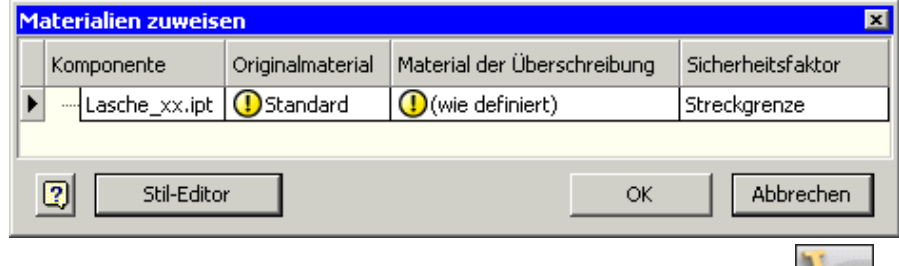

- Deshalb brechen wir hier die Materialzuweisung vorläufig ab, rufen für das Bauteil *iProperties* auf und wählen in den Physikalischen Eigenschaften als *Material Stahl-C35*.
	- Der erneute Aufruf der Materialzuweisung in der Simulation zeigt nun das Material des Bauteils:

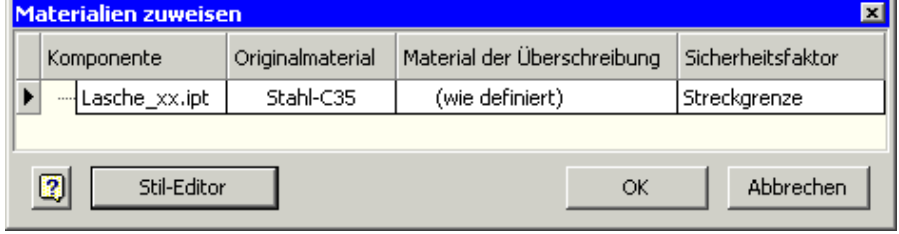

```
\leftarrow \rightarrow
```
Von "http://www.optiyummy.de/index.php/Software: CAD - Tutorial - Belastung - Material"

## **Software: CAD - Tutorial - Belastung - Netzgenerierung**

### **Aus OptiYummy**

↑

#### $\leftarrow \rightarrow$ **Netzgenerierung**

Für die Vernetzung der Geometrie benötigt man ein gewisses Wissen zu Finite-Elemente-Modellen, weil die Qualität des generierten Netzes entscheidend für die Qualität der Simulationsergebnisse ist:

- Ein grobes Netz wird schnell berechnet, die Ergebnisse können aber zu ungenau sein.
- Ein feineres Netz benötigt mehr Zeit für die Berechnung, liefert aber meist genauere Ergebnisse.
- Wir werden vorerst die Standard-Einstellung nutzen und später die Netzfeinheit im Rahmen der zumutbaren Wartezeiten erhöhen.
- Wir werfen einen Blick in die (globalen) Netzeinstellungen und lesen die Erläuterungen in der Hilfe:

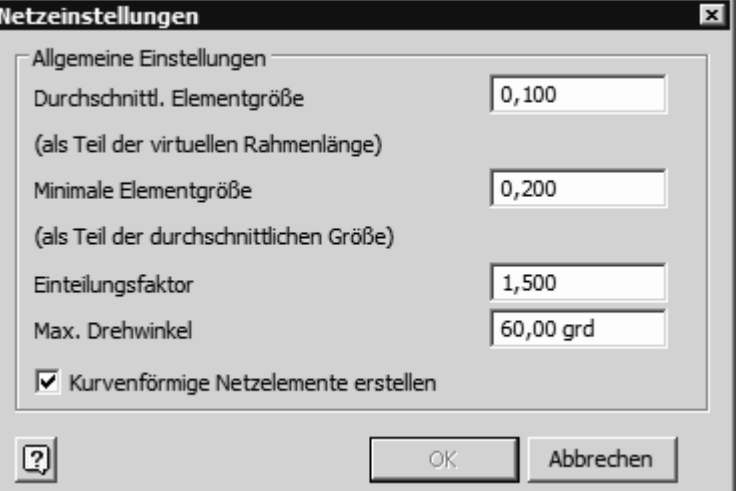

Die Steuerung der lokalen Vernetzung nutzen wir vorläufig nicht.

Die Netzansicht schalten wir ein. Es werden nur Tetraeder-Elementen verwendet:

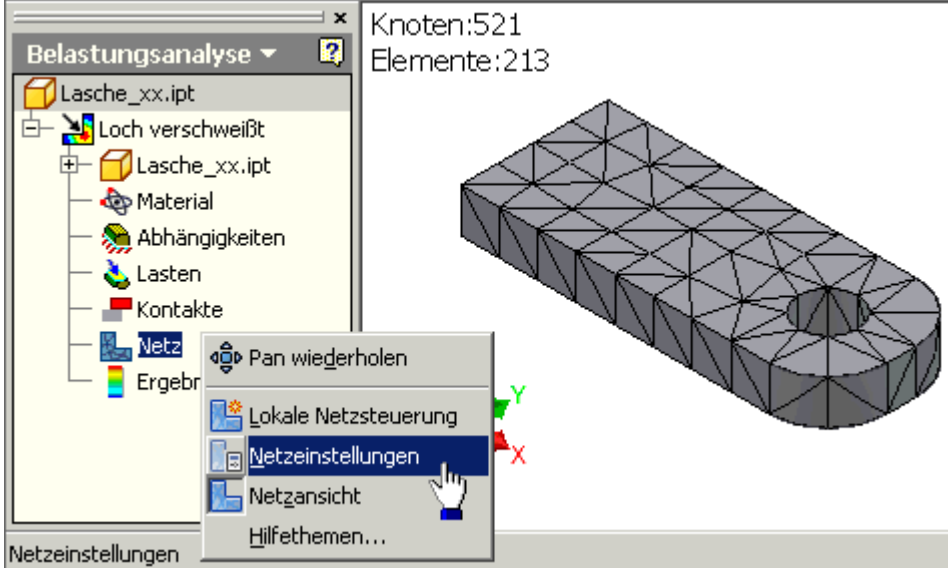

 $\leftarrow \rightarrow$ 

Die Vernetzung ist noch sehr grob. Wir werden sie später iterativ optimieren.

Von "http://www.optiyummy.de/index.php/Software: CAD - Tutorial - Belastung - Netzgenerierung"

http://www.optiyummy.de/index.php/Software: CAD - Tutorial - Belastung - Netzgenerierung 11.01.2012

## **Software: CAD - Tutorial - Belastung - Loads**

### **Aus OptiYummy**

↑

 $\leftarrow \rightarrow$ **Hinzufügen der Lasten (Loads)**

 Lasten sind von Außen auf das Bauteil wirkende Kräfte bzw. Momente. Neben der direkten Wirkung einer Kraft können Lasten auch aus weiteren Ursachen resultieren:

- 1. Druckbelastung einer Fläche.
- 2. Wirken einer translatorischen Beschleunigung (z.B. Gravitation) auf die Masse des Bauteils.
- 3. Wirken einer Drehbeschleunigung infolge Rotation des Bauteils auf die Drehträgheit des Bauteils.
- Die Zugkraft in Längsrichtung der Lasche soll gleichmäßig über der ganzen Querschnittsfläche wirken. Wenn wir die Kraft auf die entsprechende Fläche positionieren, so gewährleistet der FEM-Modul die gleichmäßige Aufteilung der Kraft auf alle Elemente (im Sinne einer "Druck"-Belastung):

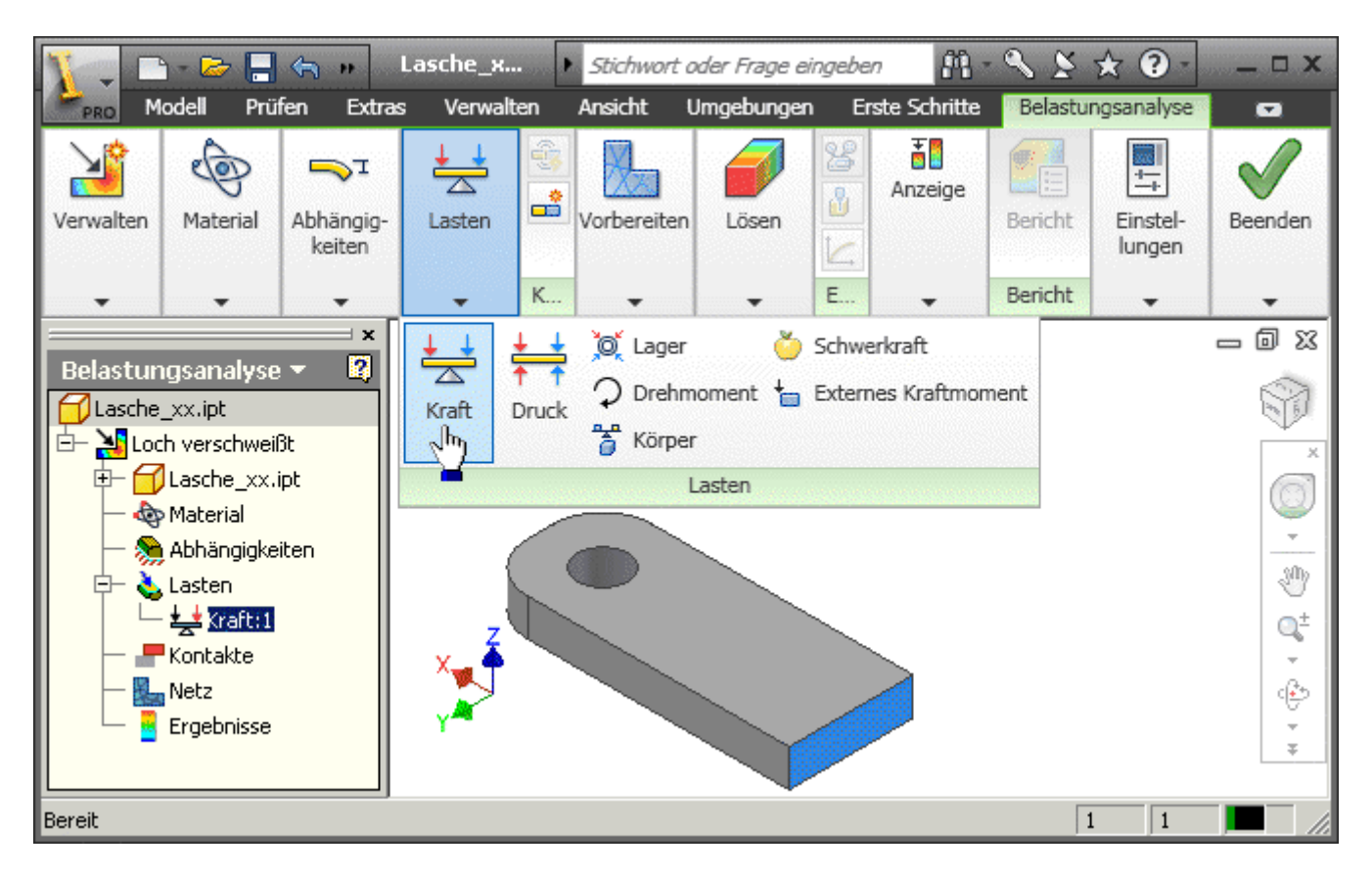

 Standardmäßig wirkt die Kraft auf der Vektor-Normalen der gewählten Fläche. Man kann hier jedoch auch Vektor-Komponenten verwenden, da das Bauteil orthogonal am Ursprung verankert wurde:

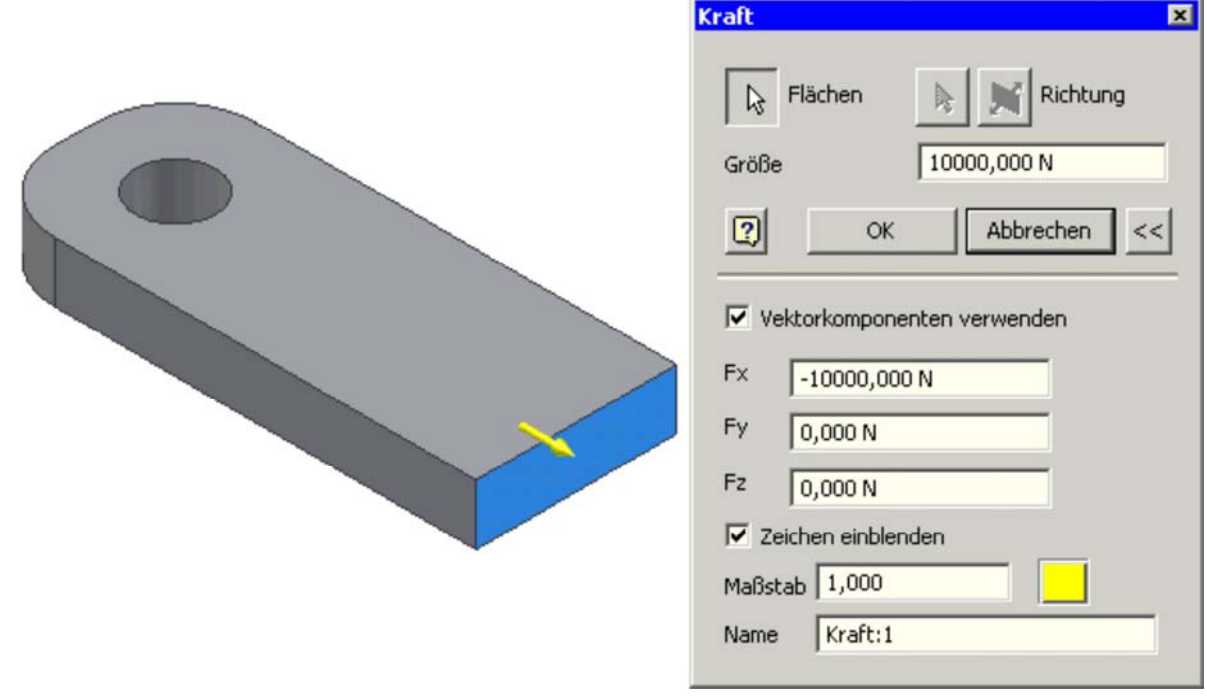

 Die definierten Lasten erscheinen im Belastungsanalyse-Browser. Die automatisch vergebenen Bezeichner kann man umbenennen.

 $\leftarrow$   $\rightarrow$ Von "http://www.optiyummy.de/index.php/Software:\_CAD\_-\_Tutorial\_-\_Belastung\_-\_Loads"

# **Software: CAD - Tutorial - Belastung - Constraints**

## **Aus OptiYummy**

↑

 $\leftarrow \rightarrow$ **Randbedingungen definieren (Constraints)**

Im Beispiel sei der innere Lochrand starr mit einem bedeutend härteren Bolzenmaterial verschweißt. Der Lochrand ist also praktisch fest:

 Damit eine Belastung im Bauteil entsteht, müssen zusätzlich zu den eingeprägten Lasten auch Lagerstellen im Sinne von "Einspannungen" definiert werden, welche die resultierenden Reaktionskräfte aufnehmen. Dies geschieht im Autodesk Inventor z.B. über die Abhängigkeit "fest":

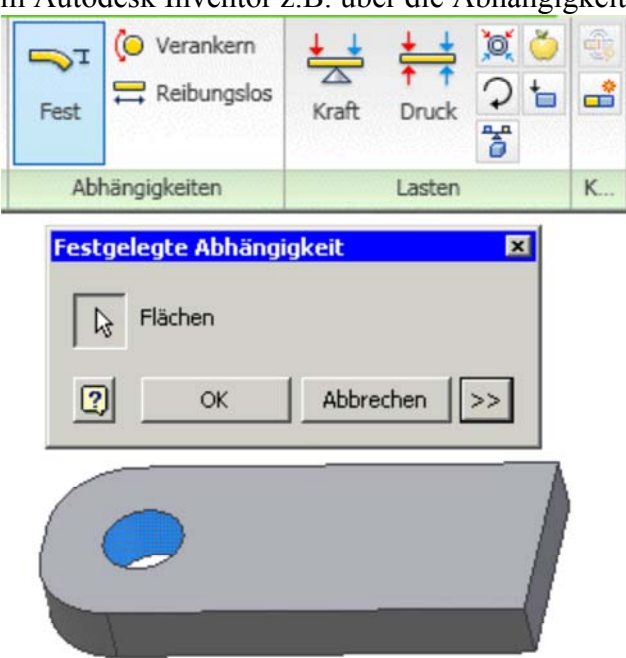

- Die Knoten (Ecken der Tetraeder) des Netzes, welche sich auf dem Rand des Loches befinden, werden mit dieser Abhängigkeit fixiert. Infolge der am Bauteil angreifenden Lasten wird sich das Bauteil
- verformen. Die fixierten Knoten behalten jedoch ihre ursprüngliche Position in Bezug zum Ursprung-Koordinatensystem des Bauteils bei.
- Über den erweiterten Dialog könnte man die Beweglichkeit z.B. der gewählten Fläche gezielt nur in einzelne Koordinaten-Richtungen einschränken. Dies ist im Beispiel auf Grund der Idealisierung jedoch nicht erforderlich.

Die Randbedingungen erscheinen wie die Lasten im Browser der Belastungsanalyse. Man sollte dafür sinnvolle Bezeichner vergeben.

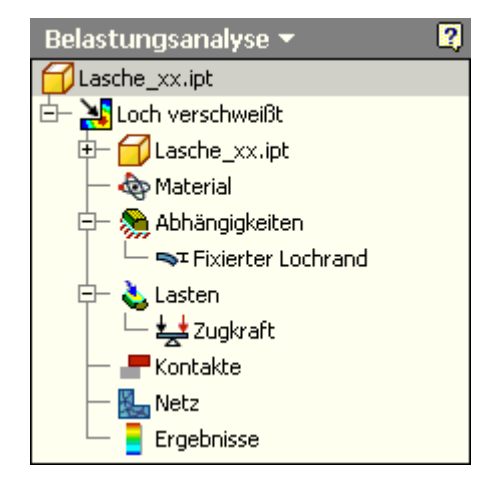

 $\leftarrow \rightarrow$ Von "http://www.optiyummy.de/index.php/Software: CAD - Tutorial - Belastung - Constraints"

## **Software: CAD - Tutorial - Belastung - Belastungsanalyse**

## **Aus OptiYummy**

↑

#### $\leftarrow \rightarrow$ **Belastungsanalyse**

startet nach dem Betätigen von **Ausführen** die Modellberechnung:

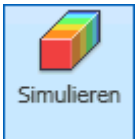

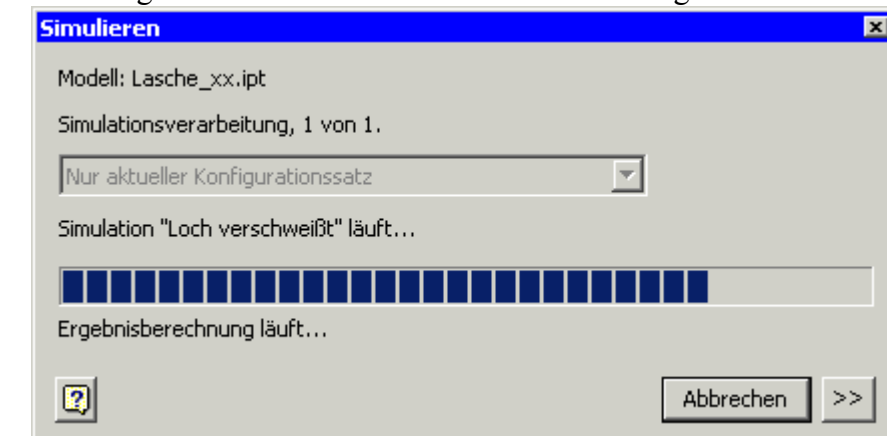

- Der FEM-Solver informiert während der Berechnung über den Fortschritt der Simulation.
- Infolge unserer sehr groben Vernetzung erfolgt die Berechnung so schnell, dass man den Fortschrittsbalken kaum erkennt.
- Als Ergebnis der Simulation erscheint standardmäßig die Kontur-Darstellung der Mises-Vergleichsspannung (im folgenden Bild mit ausgeblendetem Netz). Die Verformung des Bauteils wird mit einem Skalierungsfaktor (Standard=0.1) normiert auf die Maximalabmessung des Bauteils dargestellt:

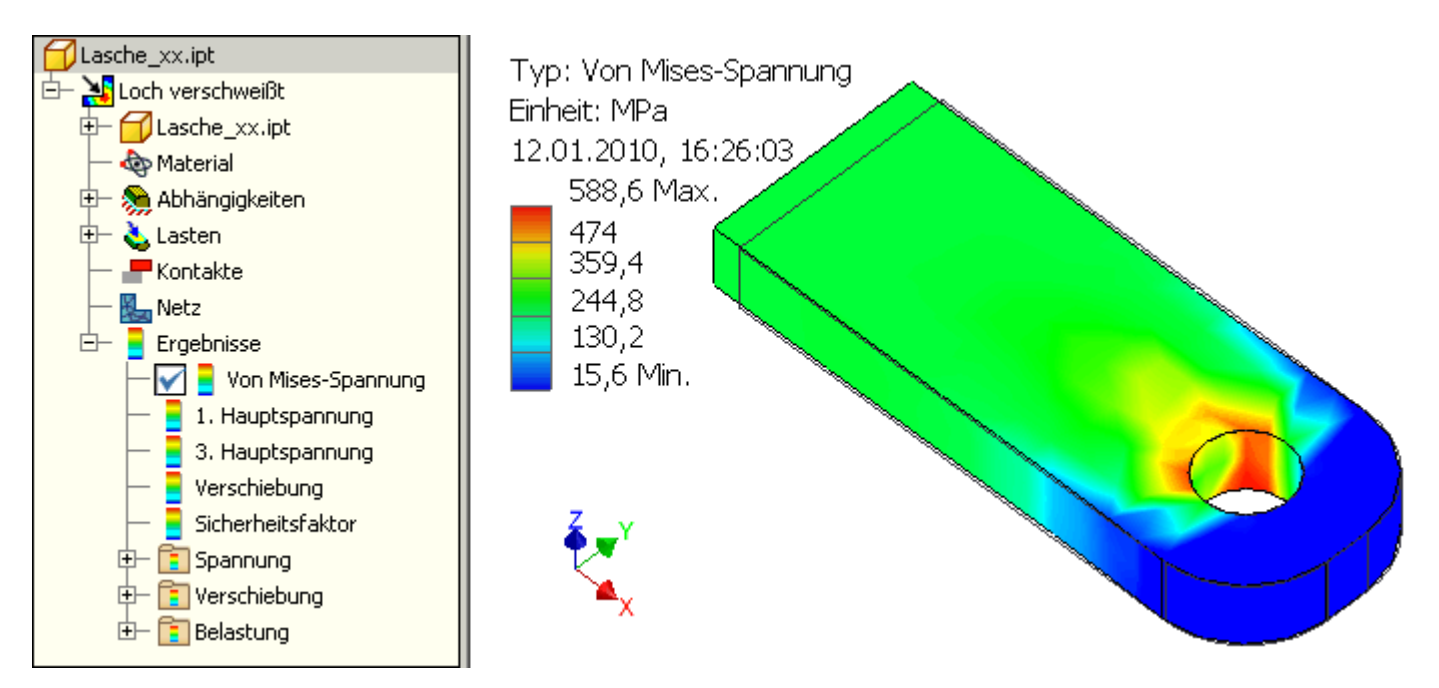

 Die glattschattierte Darstellung der Farb-Kontur ist ungünstig für das Erkennen von Vernetzungsfehlern, deshalb sollte man die Anzeige auf Konturschatten umstellen. Die "ausgefransten" und unsymmetrischen Spannungsverläufe deuten dann darauf hin, dass die Vernetzung noch zu grob ist:

#### Software: CAD - Tutorial - Belastung - Belastungsanalyse - OptiYummy Seite 2 von 4

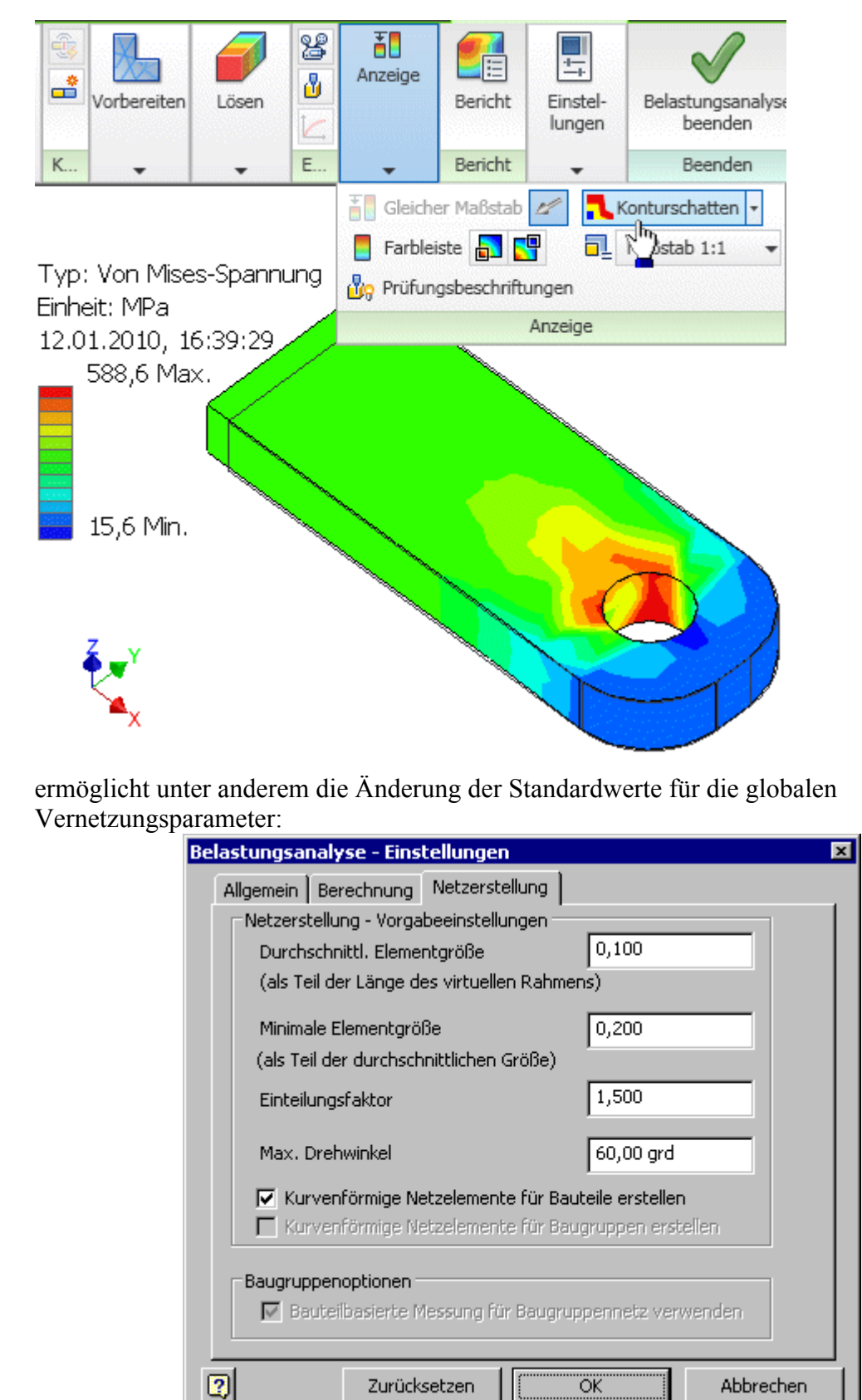

 Die durchschnittliche Elementgröße bezieht sich auf die max. Abmessungen des Bauteils. Standardmäßig würde diese Strecke in ungefähr 10 Elemente unterteilt.

Zurücksetzen

ÖK

Abbrechen

 Die minimale Elementgröße bezieht sich auf die durchschnittliche Elementgröße. Standardmäßig besitzen die kleinsten Elemente 1/5 dieser Größe.

Eine Änderung der Elementgrößen für das aktuelle Netz müssen wir jedoch im Belastungsanalyse-Browser über die Netzeinstellung vornehmen:

- Wir verringern die Elementgröße vorsichtig z.B. jeweils durch halbieren, bis die obere Grenze des Spannungsbereiches sich praktisch nicht mehr ändert.
- Das Netz sollte man zur Kontrolle einblenden:

듁

Einstellungen für

Belastungsanalyse

http://www.optiyummy.de/index.php/Software: CAD - Tutorial - Belastung - Belastungsanal... 11.01.2012

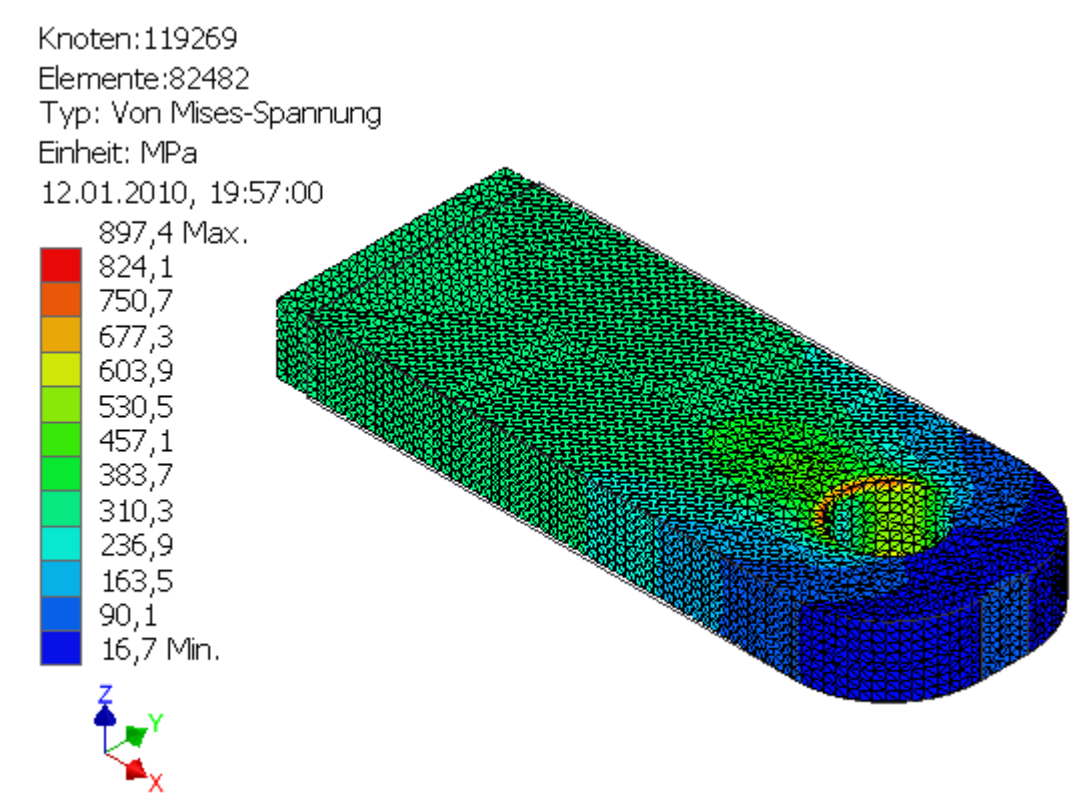

- Man wird diesen Zustand hinreichender Genauigkeit für die höchste Spannungsbelastung mit den Ressourcen eines PC wahrscheinlich gerade so erreichen.
- Bei knapp 100000 Elementen reicht unter Umständen der Speicher nicht mehr und es rechnet schon sehr lange.

Die globale Verringerung der Elementgröße ist kein gangbarer Weg:

- Global verringert man die Elementgröße bei Bedarf nur geringfügig im Vergleich zu den Vorgaben.
- An den kritischen Stellen verfeinert man die Vernetzung dagegen extrem (im Beispiel am Lochrand). Mittels lokaler Netzsteuerung verringert man dort die Elementgröße (in mm) soweit, dass das Netz noch berechenbar bleibt:

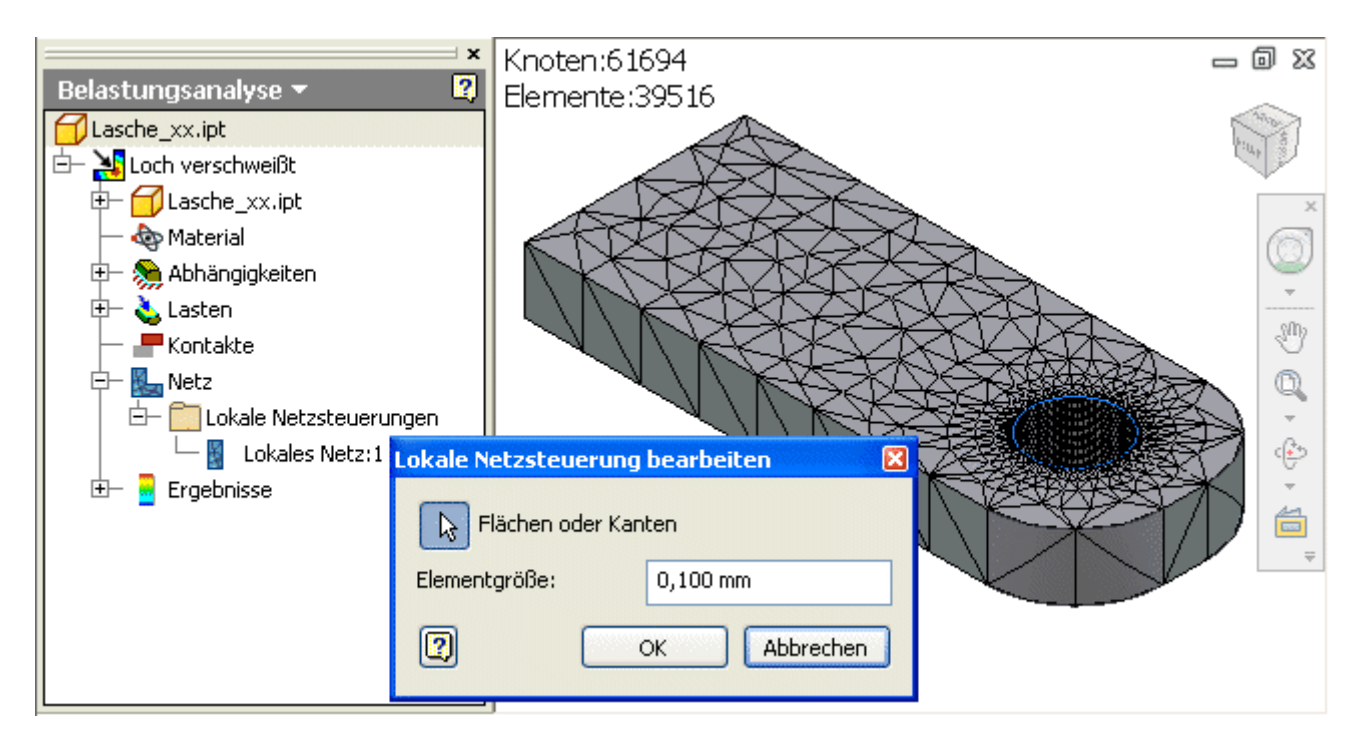

Maximal- und Minimalwert der für die Anzeige gewählten Ergebnisgröße kann man über die Anzeige-Steuerung einblenden. Der Maximalwert befindet sich im Beispiel in einem Element der Lochkante in Zugrichtung:

http://www.optiyummy.de/index.php/Software: CAD - Tutorial - Belastung - Belastungsanal... 11.01.2012

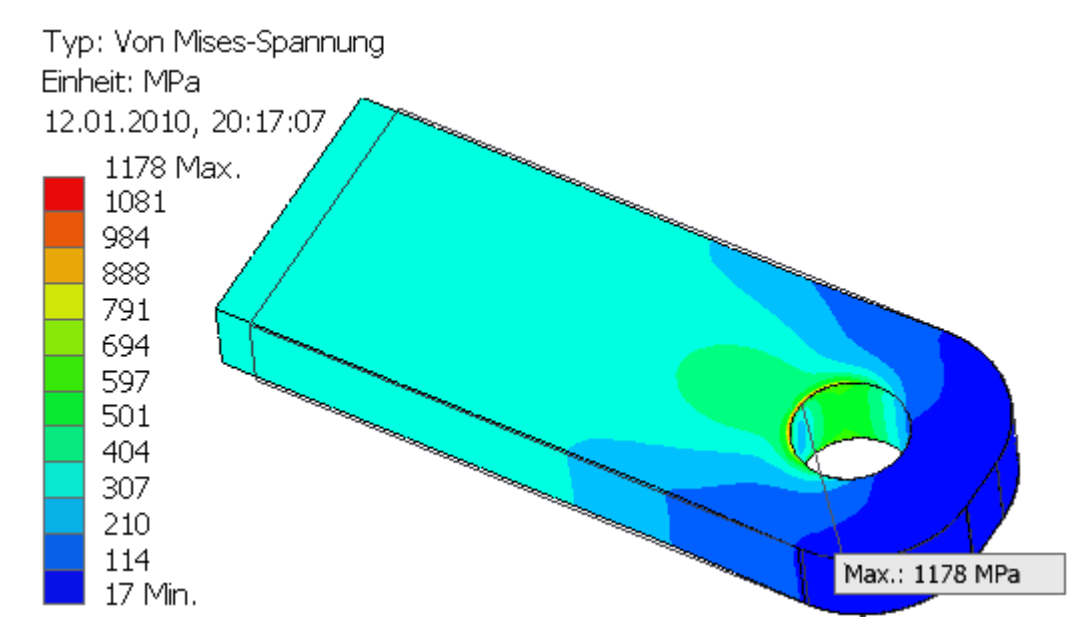

 Durch einige Überlegungen werden wir noch feststellen, dass die Spannungswerte in der Lochinnenfläche und insbesondere am Lochrand infolge vereinfachter Modellannahmen fragwürdig sind!

 $\leftarrow \rightarrow$ Von "http://www.optiyummy.de/index.php/Software: CAD - Tutorial - Belastung - Belastungsanalyse"

## **Software: CAD - Tutorial - Belastung - Auflage-Reaktionen**

## **Aus OptiYummy**

↑

 $\leftarrow \rightarrow$ **Auflage-Reaktionen** 

- Für die Dimensionierung der Lagerstellen sind die Lagerkräfte und Momente von Interesse. Außerdem bieten die Auflagereaktionen eine Möglichkeit der Modell-Validierung - für jeden mechanischen Freiheitsgrad i muss folgende Bedingung erfüllt sein:
	- - $\Sigma$  <code>Auflagereaktionen</code><sub>i</sub> +  $\Sigma$  <code>Last</code><sub>i</sub> = 0
- Leider kann man nur auf die einzelnen Lagerstellen "Abhängigkeit Festgelegt i" zugreifen und muss dann selbst die Summe bilden. Da im Beispiel nur eine Einspannung existiert, stellt dies hier kein Problem dar. Die Auflagereaktionen (schlecht übersetzt als "Rückstoßkraft") bekommt man nur zu Gesicht, wenn man im Browser mit der rechten Maustaste das Kontextmenü der entsprechenden Einspannung aktiviert:

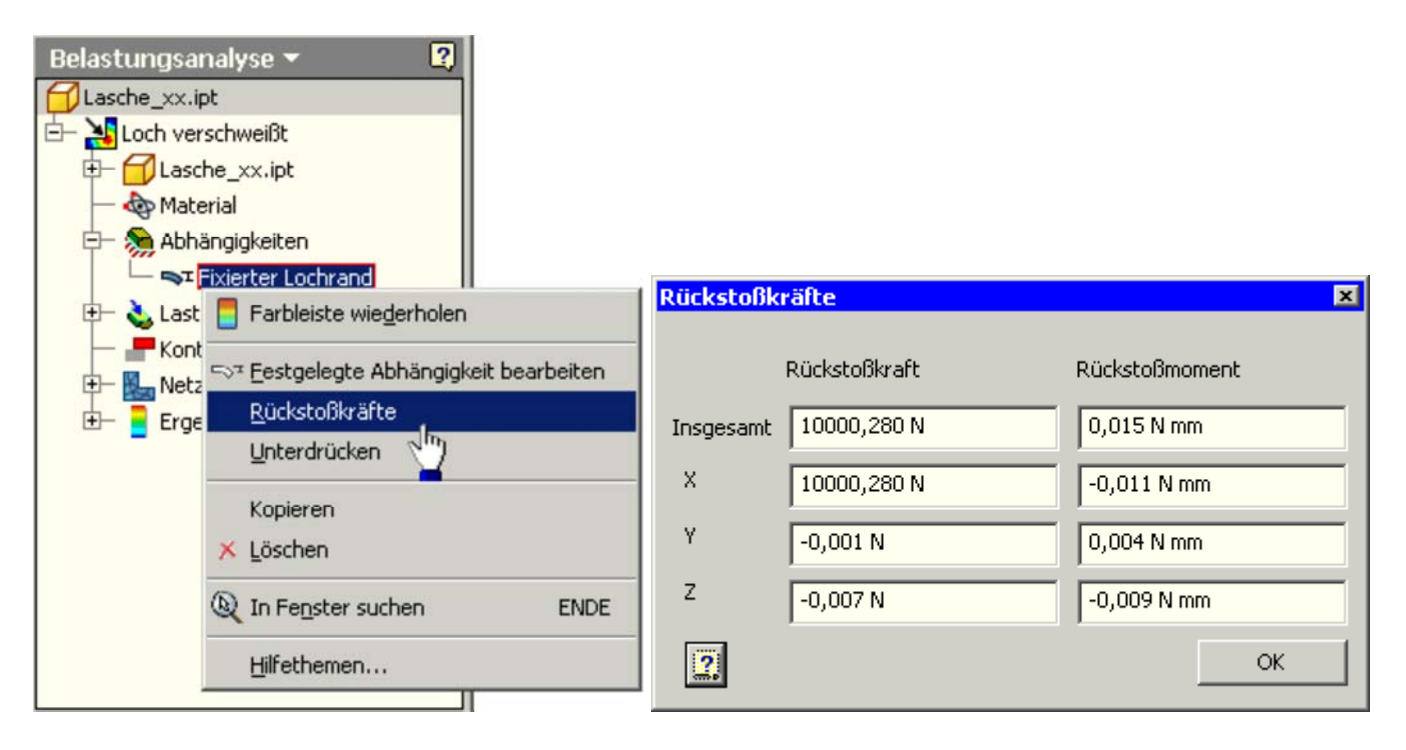

 Für unser Beispiel sollte der Betrag der Auflagekraft genau dem Betrag der Lastkraft entsprechen. Der Restfehler beträgt Bruchteile von Promille.

 Das angezeigte Reaktionsmoment (praktisch=0) entsteht wahrscheinlich durch die leicht unsymmetrische Vernetzung des an sich symmetrischen Teils.

 $\leftarrow \rightarrow$ Von "http://www.optiyummy.de/index.php/Software: CAD - Tutorial - Belastung - Auflage-Reaktionen"

## **Software: CAD - Tutorial - Belastung - Vergleichsspannung**

### **Aus OptiYummy**

↑

#### $\leftarrow \rightarrow$ **Vergleichsspannung**

Nach der Simulation wird standardmäßig die berechnete mechanische Mises-Vergleichsspannung farblich codiert auf der Oberfläche des Bauteils als "Kontur-Darstellung" angezeigt. Die Farbskala ist dabei automatisch zwischen dem Minimal- und Maximal-Wert der Spannung linear skaliert.

Für das Bauteil wird der dreidimensionale Spannungszustand berechnet. Der Spannungszustand an einer beliebigen Position ist durch drei Normalspannungen (Spannung XX, Spannung YY und Spannung ZZ) sowie drei Schubspannungen (Spannung XY, Spannung YZ und Spannung XZ) definiert. Alternativ kann man jeweils eine dieser Spannungskomponenten als Kontur-Darstellung aktivieren (Häkchen im Browser).

Die **Mises-Vergleichsspannung** liefert aber meist schon hinreichende Aussagen in Bezug auf die Bauteilbelastung:

- Die maximale Vergleichsspannung basiert in der vorliegenden Implementierung auf der Bruchhypothese
- der maximalen Vergleichsspannung für dehnbare Materialien (von-Mises-Hencky-Theorie).
- Diese Theorie eignet sich für zähe, verformbare Materialien wie Aluminium, Bronze oder Stahl.

#### *MFL > Belastungsanalyse > Anzeige > Farbleiste* öffnet einen Dialog zur Farbleisteneinstellung:

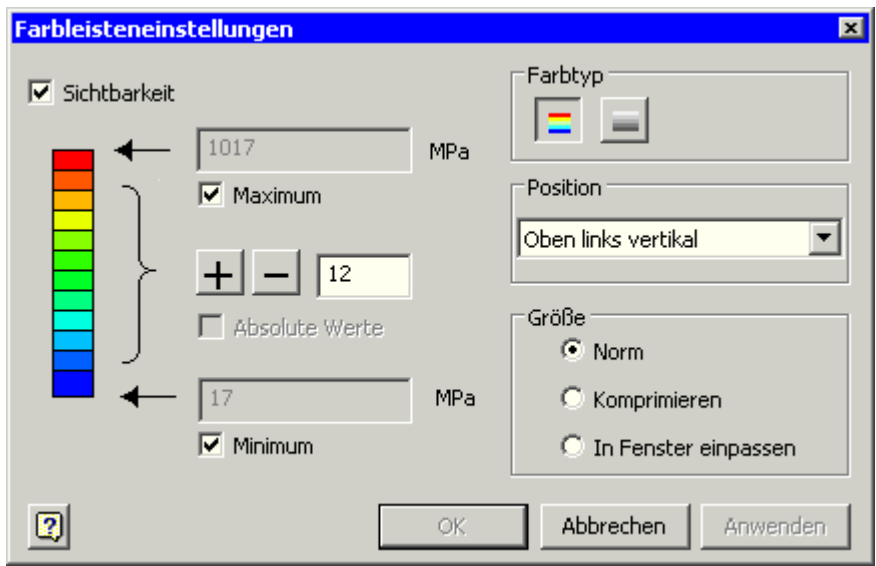

- Man kann maximal 12 Farb- bzw. Graustreifen zur Unterteilung der Skala verwenden.
- Mittels manueller Eingabe von Minimum und Maximum kann man einen Spannungsbereich "zoomen".
- Außerhalb des Bereichs liegende Spannungswerte werden dann rot bzw. blau dargestellt.
- Die Wirkung veränderter Einstellungen kann man durch "Anwenden" überprüfen.
- *Anmerkung:*
- Ist die Glattschattierung aktiviert, sind die Farbleisteneinstellungen deaktiviert und die Anzahl der Farben beträgt 5.

#### *Hinweis:*

Mittels des Befehls Ergebnis- **B** Prüfen kann man für ausgewählte Punkte die konkreten Ergebniswerte der Kontur-Darstellung einblenden:

http://www.optiyummy.de/index.php/Software: CAD - Tutorial - Belastung - Vergleichsspa... 11.01.2012

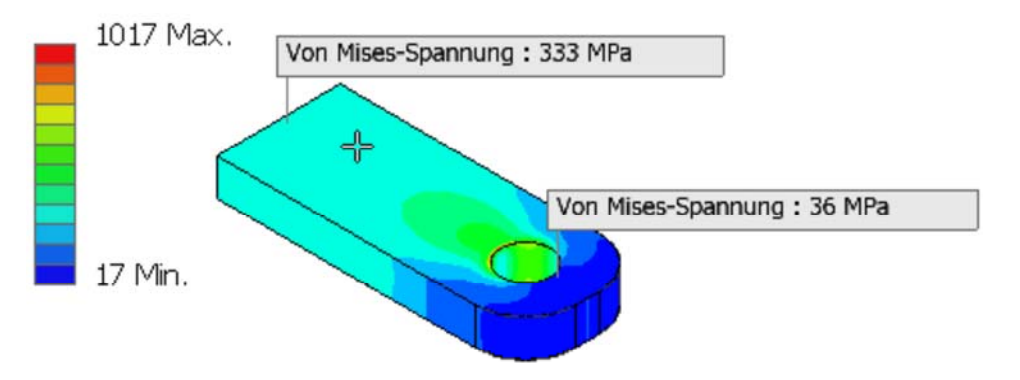

- Die Prüfwerte kann man über die Anzeige-Funktionen ausblenden.
- Man kann die Prüfwerte nach dem Markieren einzeln löschen. Es gibt auch eine Funktion zum Löschen aller Prüfwerte.

### **Interpretation der Spannungsverläufe**

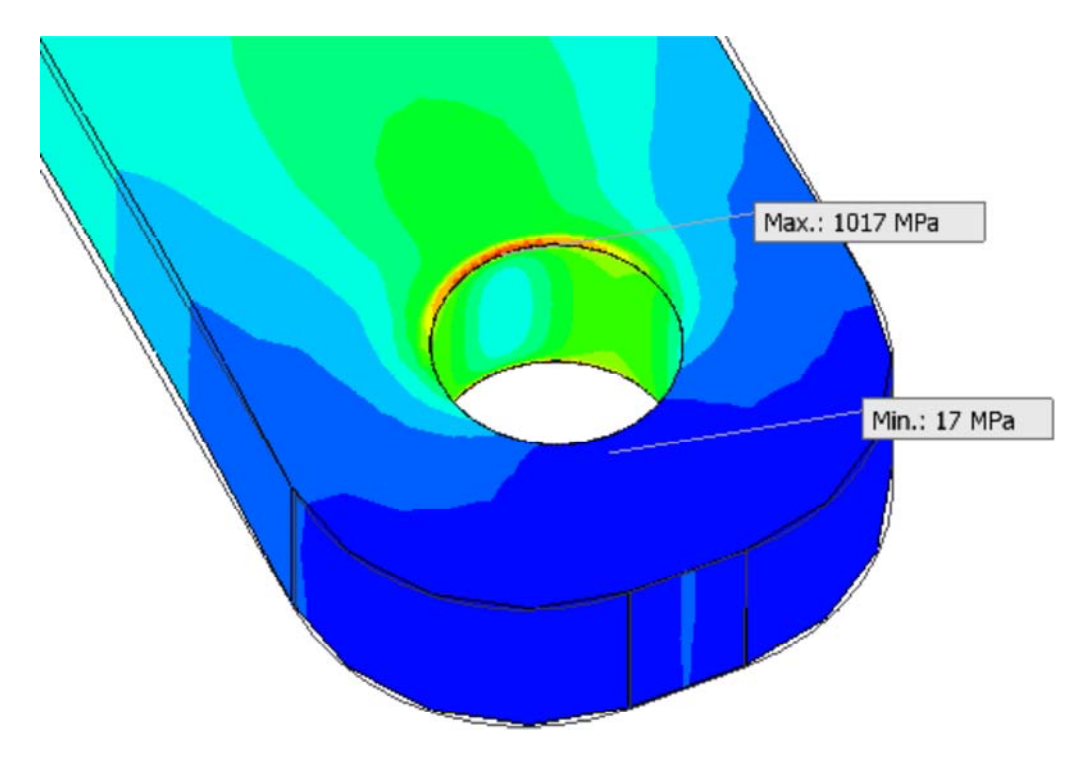

#### **1. Überprüfung wertmäßig bekannter Spannungswerte:**

- Abtasten der bekannten Punkte mittels *Prüfen*.
- Vorgehensweise wie bereits erläutert.

#### **2. Überprüfung der erwarteten Extrem-Bereiche:**

- Da der Lochrand fixiert wurde, tritt die maximale Belastung am Loch in Zugrichtung auf. Dort "hängt" die Lasche praktisch dran.
- Infolge der Nachgiebigkeit des Materials ist die Belastung auf der anderen Seite des Loches am geringsten. Das Material "fließt" praktisch um den Bolzen herum.
- Ob die berechneten Extremwerte stimmen, ist schwer zu entscheiden. Insbesondere die Maximalwerte am Lochrand sind mit Skepsis zu betrachten, da sie vor allem aus den Idealisierungen der Befestigungsstelle resultieren.

#### **3. Deutung von Besonderheiten:**

 Im Beispiel wäre eine Besonderheit die leichte Spannungserhöhung am Rand des Bogens hinter dem Minimum. Erklärbar ist dies durch die Spannungen quer zur Zugrichtung, welche durch das "Fließen" des Materials um den Bolzen entstehen.

http://www.optiyummy.de/index.php/Software: CAD - Tutorial - Belastung - Vergleichsspa... 11.01.2012

Software: CAD - Tutorial - Belastung - Vergleichsspannung - OptiYummy Seite 3 von 3

 Mysteriöser ist im Loch der Bereich geringerer Spannung innerhalb des maximal belasteten Bereiches. Erklärbar wird dies durch die Dickenänderung der Lasche infolge der Zugspannung. Die Dicke der Lasche kann sich an der Einspannung nicht ändern, was zusätzliche Spannungen am Lochrand "produziert".

*Achtung:* Die berechneten Ergebnisse darf man nie kritiklos akzeptieren!

 $\leftarrow$   $\rightarrow$ Von "http://www.optiyummy.de/index.php/Software: CAD - Tutorial - Belastung - Vergleichsspannung"

# **Software: CAD - Tutorial - Belastung - Deformation**

### **Aus OptiYummy**

↑

#### $\leftarrow \rightarrow$ **Deformation**

Aus den aufgebrachten Lasten resultiert infolge der Einspannungen an den Lagerstellen eine Deformation des Bauteils:

 Diese Verformung wurde standardmäßig bereits zusammen mit der Mises-Vergleichsspannung im Vergleich zum Drahtgitter der Ausgangsform dargestellt:

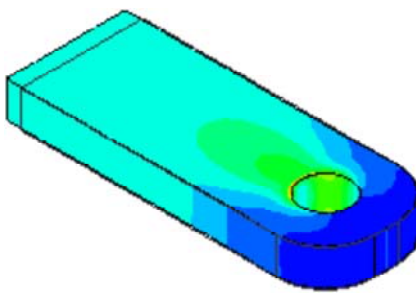

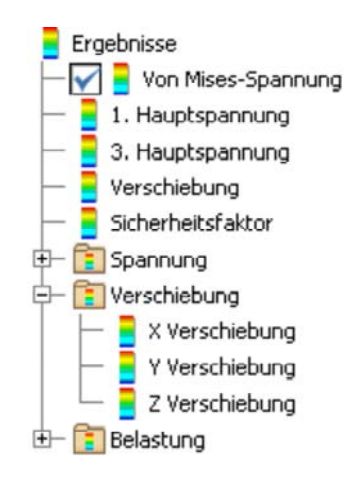

- In den Einstellungen zur Belastungsanalyse ist unter "Allgemein" ein globale Zeichenmaßstab von 10% eingestellt.
- Bezogen auf die maximale Abmessung des Bauteils wird der Punkt mit der größten Verschiebung damit um 10% versetzt dargestellt. Die anderen Punkte werden dazu im richtigen Verhältnis verschoben.
- Zusätzlich gibt es unter **MFL > Anzeige** die Möglichkeit, den Maßstab der Deformationsdarstellung zu ändern:

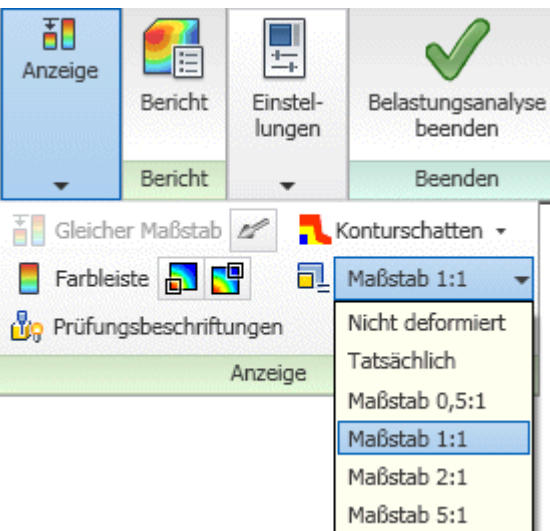

Der Maßstab 5:1 ergibt dann eine extrem überzeichnete Darstellung:

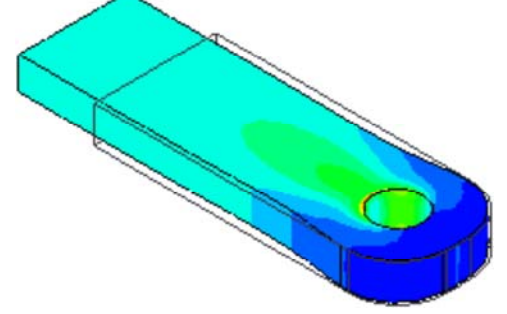

 Man kann diese Art der Deformationsdarstellung auch abschalten oder auf die tatsächliche Verformung umschalten. Letzteres macht meist keinen Sinn, da die Deformationen häufig im Mikrometer-Bereich liegen und damit unsichtbar bleiben.

Jedem Punkt des Bauteils ist ein Verschiebungsvektor zugeordnet. Die drei Komponenten (X,Y,Z) der Verschiebung werden separat als Ergebnisse der Simulation bereitgestellt. Davon kann man eine Verschiebungsrichtung auswählen, welche dann anstatt der Spannungen als Kontur auf dem Bauteil dargestellt wird:

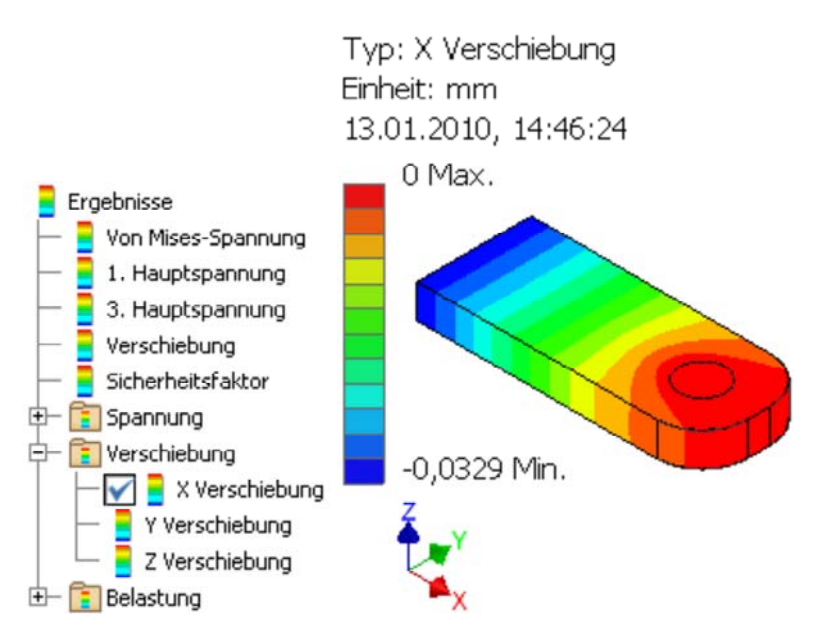

- In diesem Fall ist das Abschalten der Deformationsdarstellung sinnvoll.
- An der Farbskala erkennt man, dass im Beispiel die maximale Verschiebung in X-Richtung ca. 33 µm beträgt.
- Das Vorzeichen der Verschiebungswerte ist positiv in Richtung der zugehörigen Koordinaten-Achse.
- Die Deformation findet nicht nur in Richtung der Zugbelastung statt, sondern es erfolgt auch eine Einschnürung quer zur Zugbelastung. Diese Einschnürung in Y-Richtung beträgt im Beispiel ca. 3 µm auf jeder Seite:

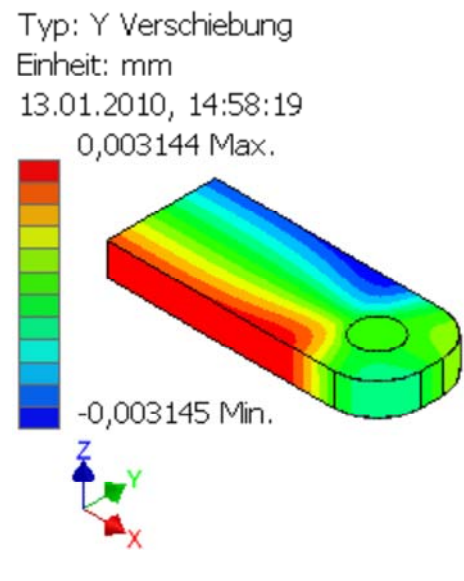

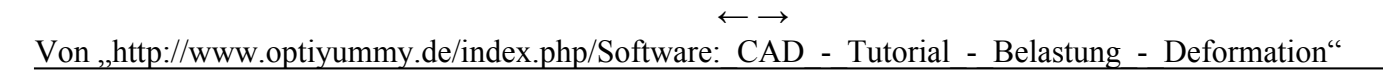

## **Software: CAD - Tutorial - Belastung - Beanspruchung**

## **Aus OptiYummy**

↑

#### $\leftarrow \rightarrow$ **Beanspruchung (Sicherheitsfaktor)**

Der Sicherheitsfaktor (gegen Fließen) für verformbare Materialien wird definiert als das Verhältnis der Streckgrenze des Materials zur maximal auftretenden Belastung:

 $S_F = R_e / \sigma_{max}$ 

Ein Sicherheitsfaktor kleiner 1 weist normalerweise auf einen Konstruktionsfehler hin, der mit ziemlicher Sicherheit zu einer Zerstörung des Teils führt:

 Autodesk Inventor bietet die Möglichkeit, den "aktuellen" Sicherheitsfaktor in Abhängigkeit von der Position auf dem Bauteil grafisch darzustellen:

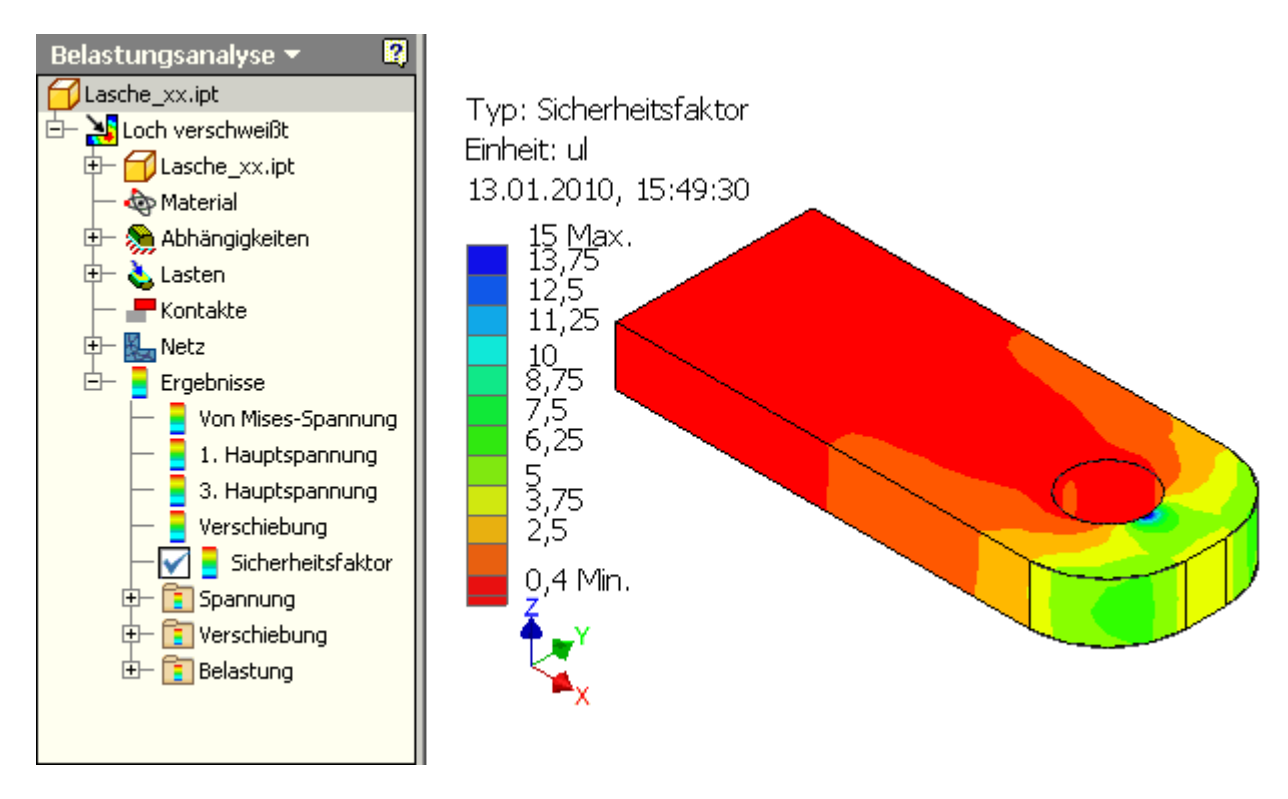

"Rote" Gebiete kennzeichnen im Beispiel die Bereiche mit einem Sicherheitsfaktor <1.

 Wir wollen die Kraft nun soweit verringern, dass an keiner Position des Bauteils ein Sicherheitsfaktor=2 unterschritten wird.

 Dazu verändern wir die Skalierung der Farbleiste so, dass der rote Bereich bei dem Sicherheitsfaktor=2 endet:

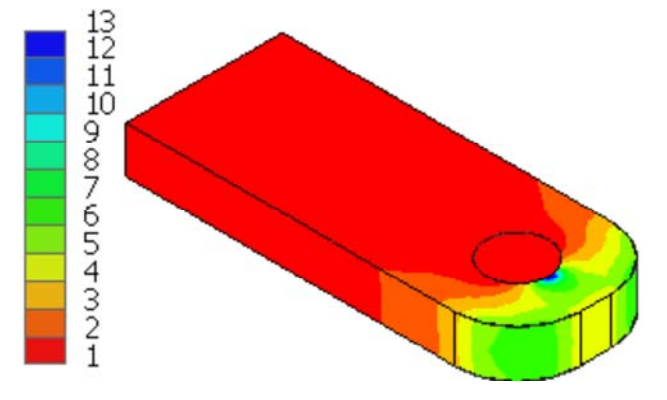

 Dann verringern wir die Zugkraft soweit, bis kein Bereich mehr rot markiert ist. Mit dem folgenden Bild wurde das noch nicht ganz erreicht:

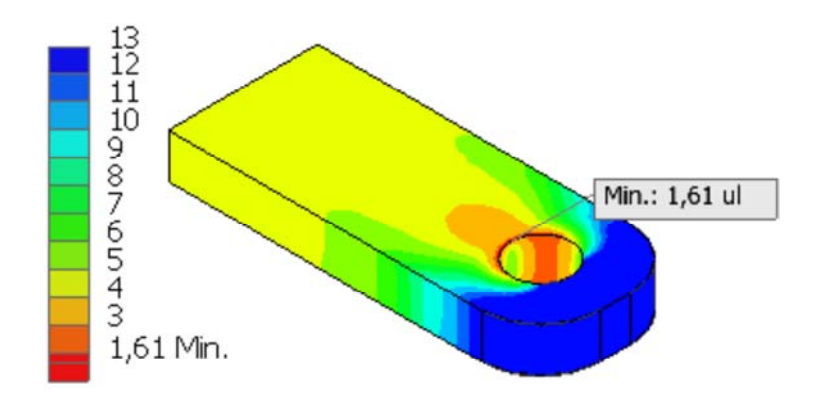

- Der Minimalwert wird auf der Farbskala zusätzlich angezeigt, wenn die Grenze der Skala unterhalb liegt.
- Die Position des Minimalwertes kann man über die Anzeige-Optionen einblenden lassen
- Im Beispiel liegt dieser Wert wie erwartet auf der Loch-Kante. Man müsste also die Zugkraft noch etwas verringern, wenn man den Sicherheitsfaktor 2 einhalten muss.

#### **Fragen:**

- Wie groß ist die zulässige Zugkraft, wenn der Sicherheitsfaktor=2 im Modell an allen Stellen eingehalten werden soll.
- Wie groß ist die maximale Verformung für den zulässigen Lastfall?

 $\leftarrow$   $\rightarrow$ Von "http://www.optiyummy.de/index.php/Software: CAD - Tutorial - Belastung - Beanspruchung"

## **Software: CAD - Tutorial - Belastung - Spielpassung**

### **Aus OptiYummy**

↑

#### $\leftarrow$   $\rightarrow$

#### **Spielpassung auf biegesteifem Bolzen**

#### *Achtung:*

Die weiteren Untersuchungen nehmen wir an einem Bauteil **Lasche2\_xx.ipt** vor, welches wir als **Kopie** aus unserer bisherigen **Lasche\_xx.ipt** erzeugen.

Die Annahme einer festen und absolut steifen Verbindung zwischen Lasche und Bolzen ist sicher etwas unrealistisch. Die resultierenden Belastungen werden sich von den realen Verhältnissen wahrscheinlich stark unterscheiden.

Ein üblicher Fall ist die Befestigung der Lasche mittels Spielpassung an einem Bolzen. Dieser soll vereinfacht wieder als biegesteif angenommen werden. Wir konfigurieren die Belastungsanalyse so, dass diese Belastungsverhältnisse nachgebildet werden:

- 1. Ersatz der "Abhängigkeit festgelegt" durch eine "Lagerbelastung" mit Kraft in der Koordinatenrichtung.
- 2. Ersatz der Last-Kraft durch eine Einspannung (Abhängigkeit festgelegt).

Die berechnete Belastung unterscheidet sich grundlegend von der mit der Fixierung des Lochrandes:

- Das Loch wird aufgeweitet.
- Es drückt nur ca. die Hälfte der Innenwand des Loches auf den Bolzen.
- Die höchste Belastung entsteht nun auf der abgerundeten Seite der Lasche und durch Druckbelastung an den seitlichen Kontaktflächen des Loches zum Bolzen:

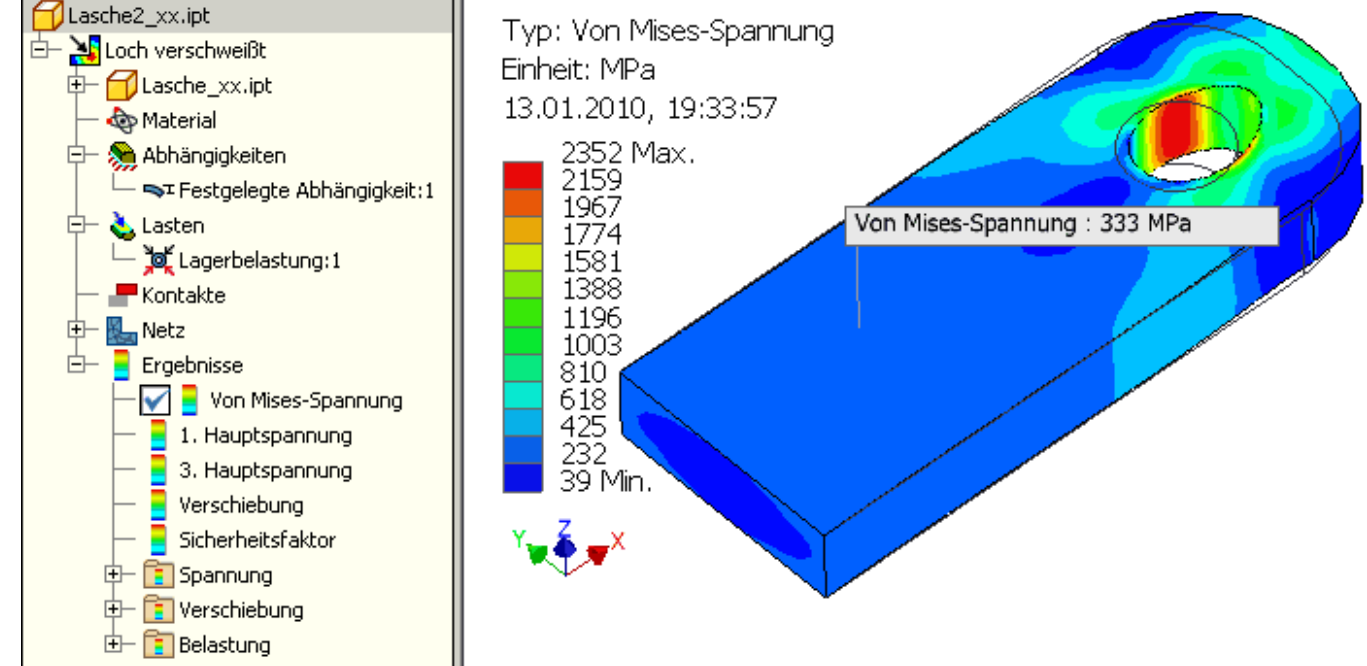

#### **Fragen:**

- Welche Zugkraft verträgt unter diesen Bedingungen die Lasche, damit der Sicherheitsfaktor > 2 für das gesamte Bauteil gilt?
- Wie groß ist die maximale Verformung für den zulässigen Lastfall?  $\leftarrow$   $\rightarrow$

Von "http://www.optiyummy.de/index.php/Software: CAD - Tutorial - Belastung - Spielpassung"

## **Software: FEM - Tutorial - 3D-Mechanik - CAD-Projekt**

### **Aus OptiYummy**

↑

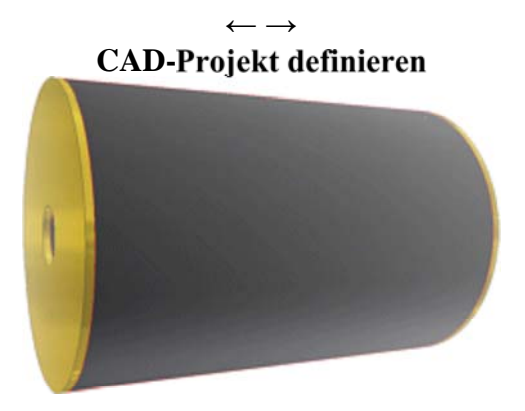

Bereits für die ebene 2D-Mechanik haben wir im *Autodesk-Inventor* Belastungsanalysen durchgeführt:

- FEM-Simulationen in CAD-Systemen nutzen Solid-Elemente und arbeiten damit immer mit allen mechanischen Freiheitsgraden, auch wenn das z.B. für ebene oder rotationssysmmetrische Körper nicht unbedingt erforderlich ist.
- Damit hätte die FEM-Simulation des Gummipuffers innerhalb des CAD-Systems im Vergleich zur Behandlung ebener Körper keine neue Qualität, wenn es sich nicht um einen Körper handeln würde, der aus mehreren Teilen unterschiedlicher Materialien zusammengesetzt ist.
- Wir müssen diesmal die benutzten Einzelteile modellieren und daraus eine CAD-Baugruppe erstellen.
- Die FEM-Belastungsanalyse erfolgt dann auf Basis dieser Baugruppe.

Wie wir bereits wissen, erfolgt jegliche Arbeit in einem CAD-System im Rahmen eines Projektes:

- 1. Unter dem jeweiligen Projektnamen verwaltet das CAD-System die Konfiguration der Arbeitsumgebung und aller benutzten Dateien.
- 2. Man kann damit den aktuellen Bearbeitungszustand eines Entwurfsprozesses verlustfrei auf unterschiedliche Computer transportieren.

Der Aufruf von *Projekte* in der Multifunktionsleiste MFL führt zu einer Übersicht der vorhandenen Projekte:

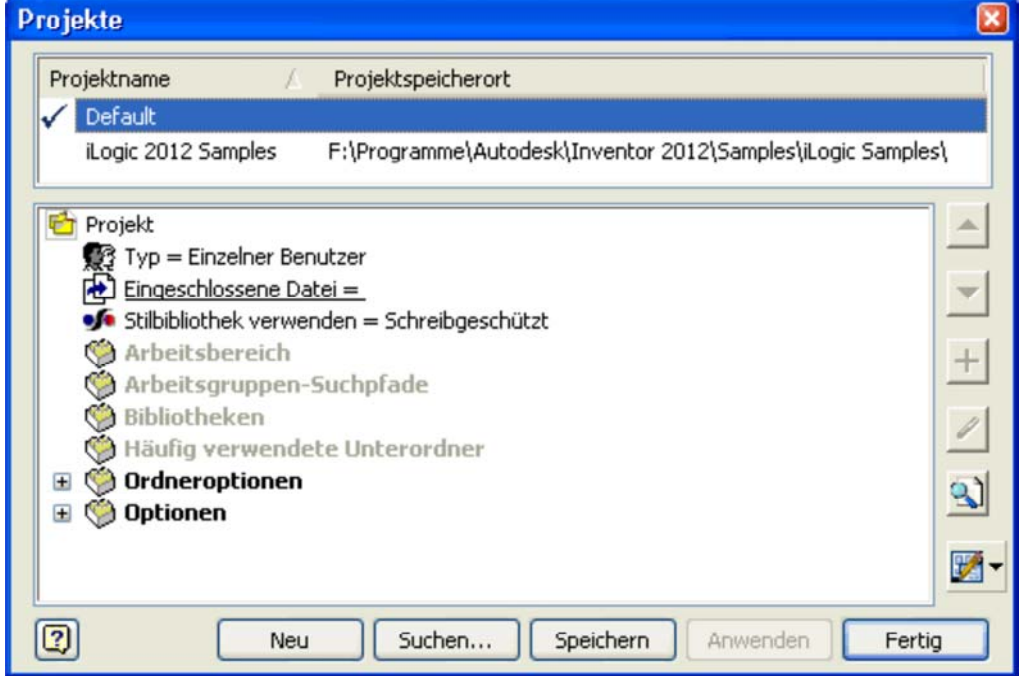

http://www.optiyummy.de/index.php/Software:\_FEM\_-\_Tutorial\_-\_3D-Mechanik\_-\_CAD-Projekt 11.01.2012

Wir definieren ein neues Einzelbenutzer-Projekt "Gummipuffer\_xx" (xx=Teilnehmer-Nr. 00...99):

 Nach Betätigen des "Neu"-Button öffnet sich der Projekt-Assistent. Ausgehend vom gewählten Projekt (hier *Default*) wird man im Projekt-Assistenten beim Definieren eines neuen Projektes unterstützt:

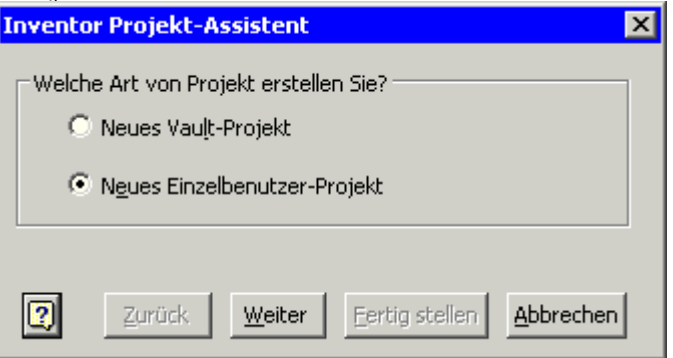

Hier kann man sich standardmäßig zwischen zwei Projekt-Typen entscheiden:

#### **1. Vault-Projekt**

- Für die Verwaltung von Mehrbenutzerprojekten wird empfohlen, die Datenbankverwaltung des Programms *Autodesk Vault* zu verwenden.
- Für jedes Projekt dieser Projekt-Art wird in der Datenbank ein "Tresor" angelegt und verwaltet.
- Der Tresor verhindert, dass der einzelne Bearbeiter die Originalversion einer Datei bearbeitet. Jeder Konstrukteur des Teams bearbeitet nur Kopien der Originale in seinem persönlichen Projekt.
- Durch "Aus- und Einchecken" der Tresor-Dateien wird gesichert, dass jeweils nur ein Bearbeiter an einer Datei arbeiten darf und danach allen Bearbeitern der neue Zustand zur Verfügung steht.
- Vault-Projekte können natürlich nur bearbeitet werden, wenn die zugehörigen Programm-Komponenten auch installiert wurden!

#### **2. Einzelbenutzer-Projekt**

- Bearbeitet man nicht in Wechselwirkung mit anderen Konstrukteuren eine konstruktive Aufgabe, so genügt ein persönlicher Arbeitsbereich.
- In diesem Arbeitsbereich werden alle erstellten CAD-Dateien gespeichert.
- Überwachungsmechanismen für die Bearbeitung von Dateien sind nicht erforderlich, da nur ein Nutzer auf diese CAD-Dateien zugreift.

Wir definieren deshalb ein Einzelbenutzer-Projekt:

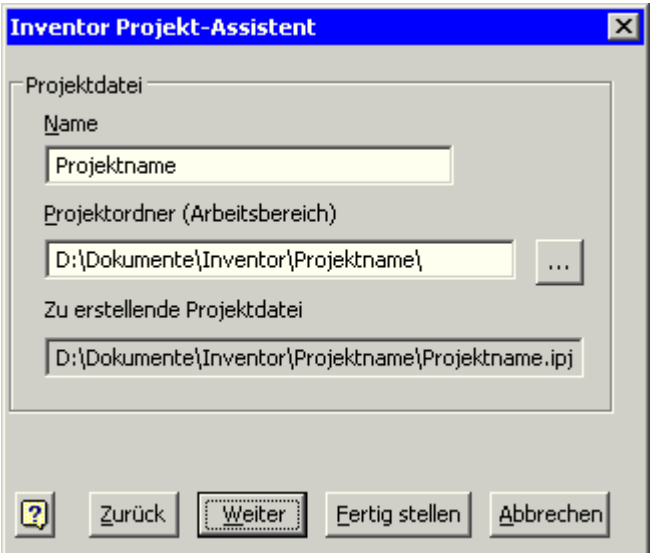

 Es erfolgt dann die Abfrage zum Projektnamen (in dieser Übung **Gummipuffer\_xx** mit **xx**=Teilnehmer-Nr.).

http://www.optiyummy.de/index.php/Software:\_FEM\_-\_Tutorial\_-\_3D-Mechanik\_-\_CAD-Projekt 11.01.2012

- Bei der Eingabe des Projektnamens ändern sich automatisch die Namen des Projektordners und der Projektdatei.
- Im Sinne der eindeutigen Zuordnung sollte man den Namen des Projektordners danach nicht verändern!

*Hinweis:* Der Ordner *D:\Dokumente\* steht im Bild für den Ordner *Eigene Dateien*!

 Über den *Weiter*-Button hätte man die Möglichkeit, dem neuen Projekt noch Bibliotheken zuzuordnen (z.B. Zulieferteile). Das ist bei uns nicht erforderlich und wir können das Projekt *Fertig stellen*. Dabei wird der angegebene Projektpfad erstellt. Das neue Projekt muss mittels Doppelklick als aktuellen Projekt markiert werden:

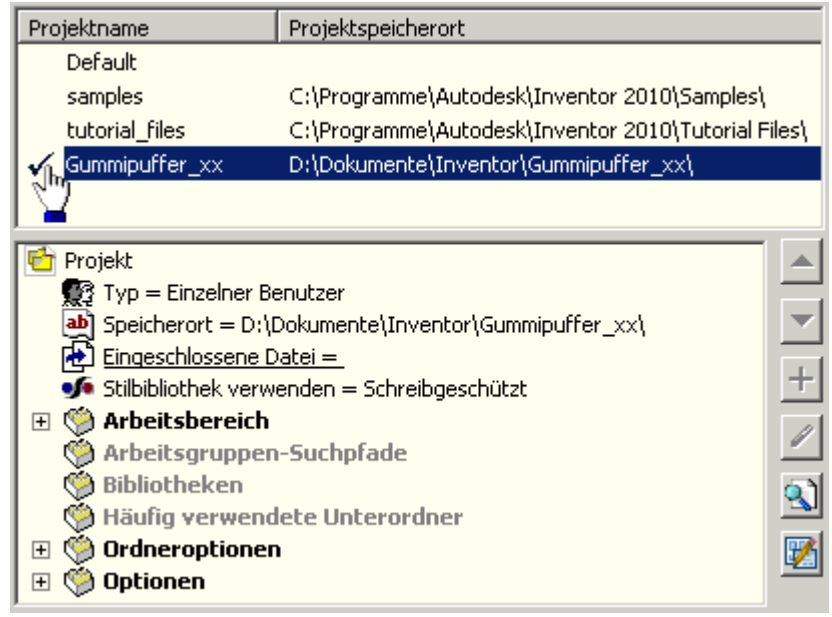

#### $\leftarrow \rightarrow$

Von "http://www.optiyummy.de/index.php/Software:\_FEM\_-\_Tutorial\_-\_3D-Mechanik\_-\_CAD-Projekt"

## **Software: FEM - Tutorial - 3D-Mechanik - CAD-Bauteil Stahlscheibe**

## **Aus OptiYummy**

↑

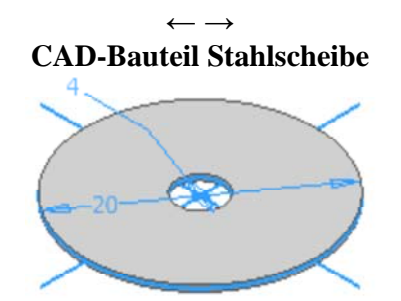

Für die benötigte "Stahlscheibe" öffnen wir über *MFL-Neu* eine neuen Datei. Die zugehörige Standard-Vorlagendatei heißt *Norm.ipt* (ipt=Inventor Part):

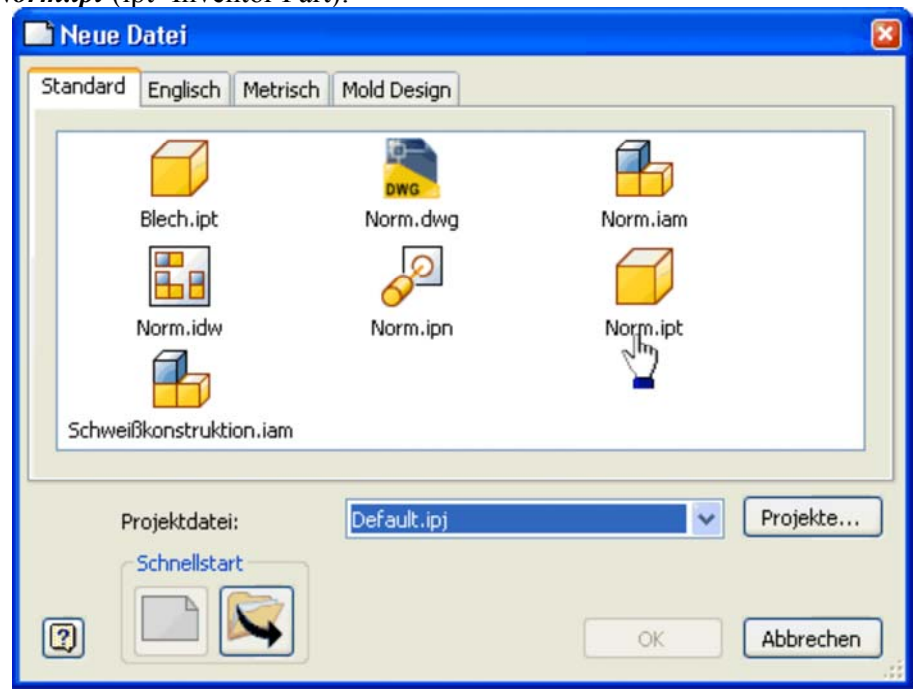

Nach Auswahl der Bauteil-Vorlage *Norm.ipt* gelangt man in die Modell-Umgebung für Bauteile und befindet sich darin im Skizzier-Modus (Arbeitsfläche="Rasterblatt"):

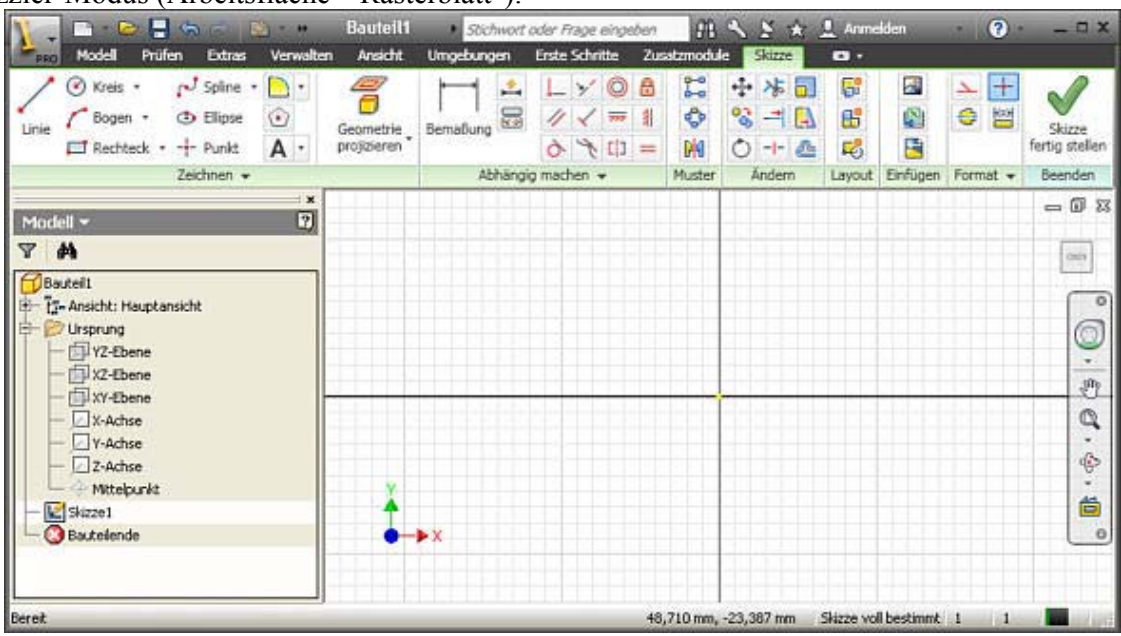

Die Stahlscheibe (Material Stahl C35) besitzt folgende Abmessungen:

http://www.optiyummy.de/index.php/Software:\_FEM\_-\_Tutorial\_-\_3D-Mechanik\_-\_CAD-Baut... 11.01.2012

- Außendurchmesser 20 mm
- Lochdurchmesser 4 mm
- Dicke 0,5**xx** mm (mit **xx**=Teilnehmer-Nr. **01**...**99**)

Bei diesem Stanzteil ist ausnahmsweise die fertigungsorientierte Modellierung nicht sinnvoll. Wir entwickeln die Scheibe sofort aus einer Kreisring-Skizze durch Extrusion:

#### **1. Ursprung-Koordinatensystem**

in Skizze projzieren (X-, Y-Achse und Mittelpunkt), um die Kreisskizzen daran "verankern" zu können.

#### **2. Profil skizzieren** *(=Kontur des Stanzwerkzeugs)*

- **2.1. Äußere Kontur** der Scheibe als Kreis zu skizzieren:
	- Der Kreismittelpunkt ist im Ursprung (0,0,0) zu verankern.
	- Um eine Verdrehung der Scheibe zu verhindern, muss man einen Quadrantenpunkt der Kreislinie an einer Koordinaten-Achse verankern!
	- Dies geschieht automatisch, wenn man beim Zeichnen die Kreislinie auf die Koordinatenachse setzt. Dabei wird ein Quadrantenpunkt des Kreises mittels *Koinzidenz* an der Koordinatenachse befestigt.

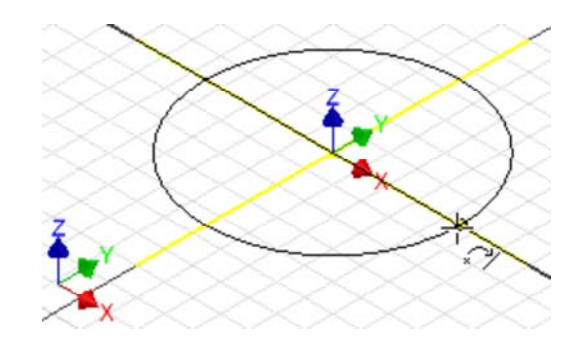

*Hinweis:* Meist ist eine fehlende Verdrehsicherung für eine Kreisskizze ohne Bedeutung. Da es im Spezialfall aber zu "unerklärlichen" Deformationen eines Bauteils kommen kann, sollte man diese Verankerung grundsätzlich vornehmen.

- **2.2. Innere Kontur (Loch)** ebenfalls als Kreis skizzieren.
- **2.3. Bemaßung** zur Festlegung der konkreten Bauteilgröße.

#### **3. Körper der Scheibe**

durch Extrusion des Kreisrings erzeugen *(=Stanzen)*:

- Die Symmetrie der Scheibe sollte sich in der "beidseitigen" Extrusion um die Profilskizze widerspiegeln.
- Auch wenn es im Spezielfall keine Konsequenzen hat, sollte man versuchen, Eigenschaften des realen Bauteils im Modell abzubilden (z.B. Symmetrien).

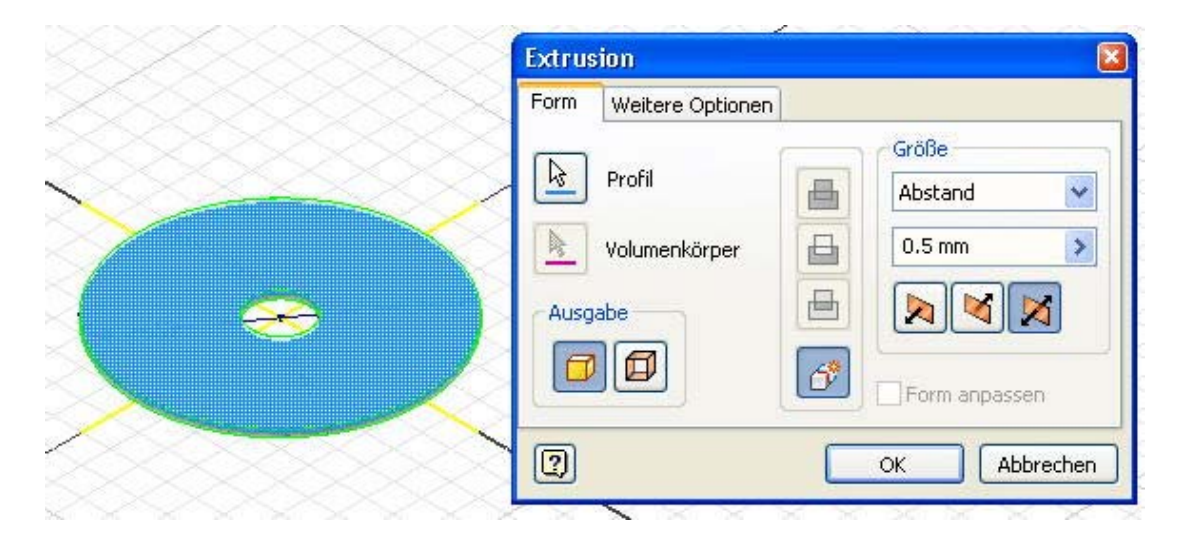

#### **4. Material**

Um eine Vergleichbarkeit der Ergebnisse der CAD-Belastungsanalyse mit der FEM-Simulation im FEMAP zu gewährleisten, müssen wir die gleichen Materialdaten verwenden! Wir definieren auf Basis von "Stahl" ein neues Material "Stahl-C35" (*MFL > Verwalten > Stil-Editor > Material > Stahl > Neu*):

#### Software: FEM - Tutorial - 3D-Mechanik - CAD-Bauteil Stahlscheibe - OptiYummy Seite 3 von 3

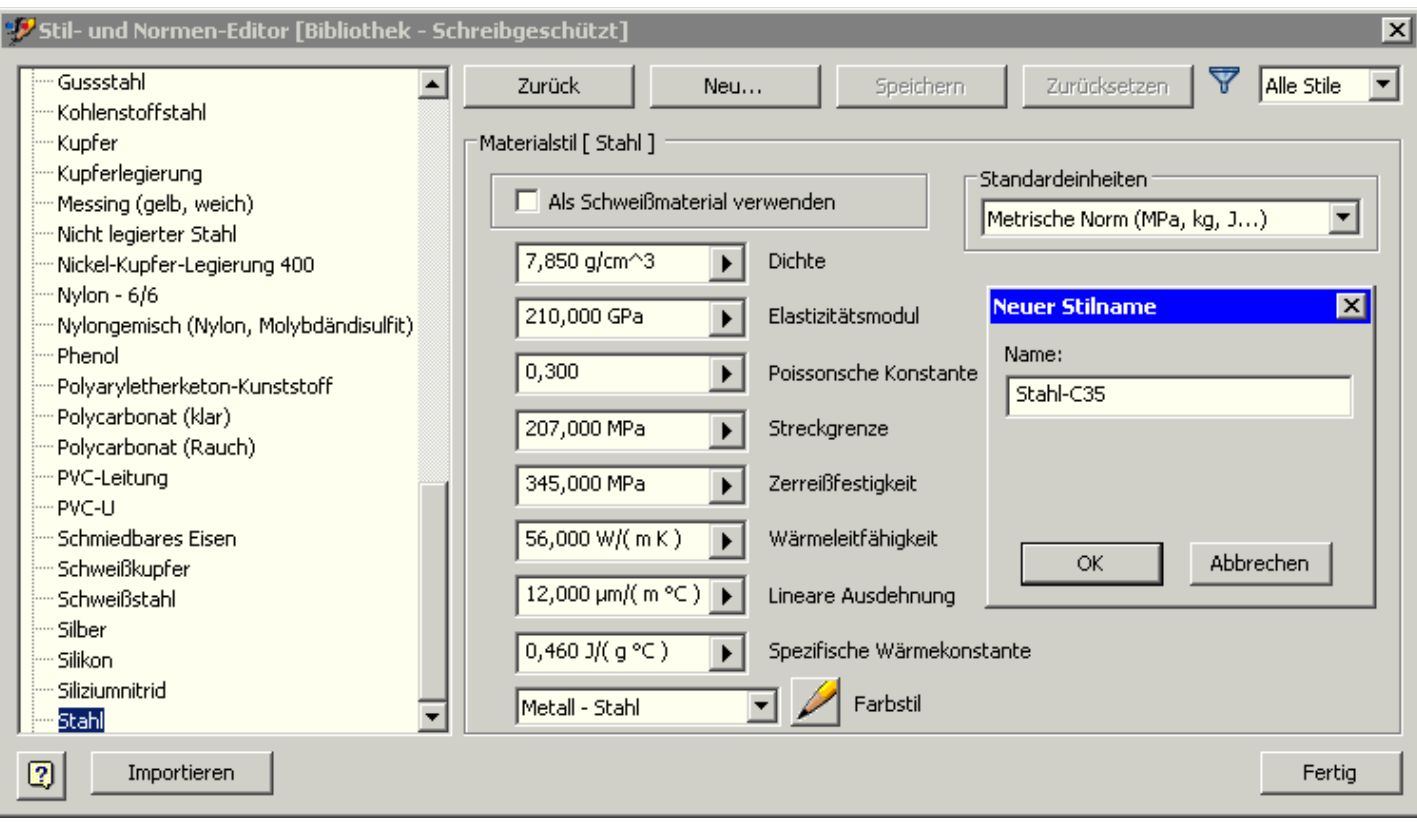

 Das neue Material versehen wir mit den erforderlichen Eigenschaften und speichern dann die aktuellen Stiländerungen:

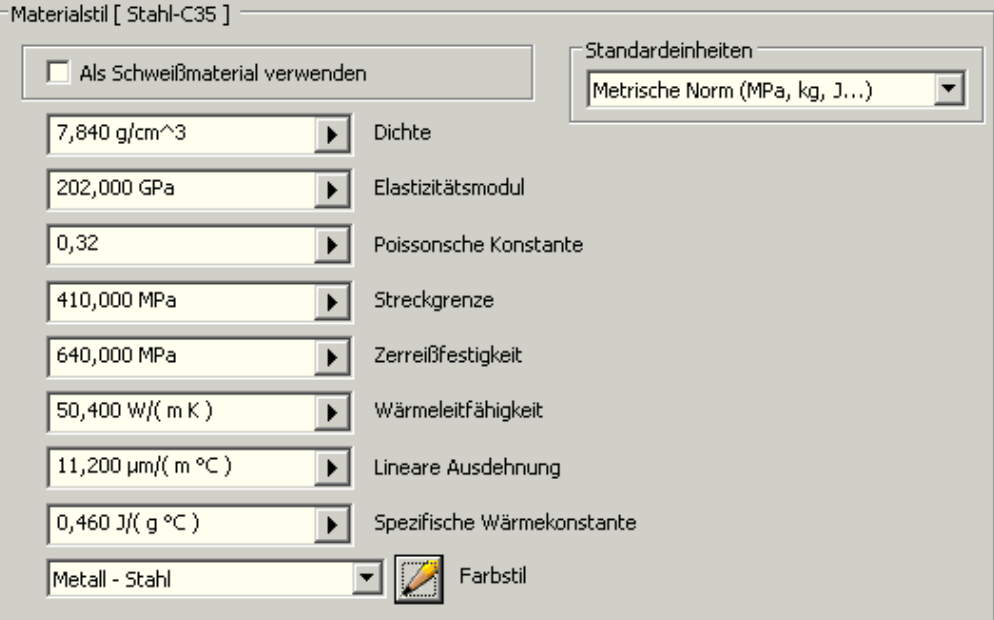

In den *iProperties* des Bauteils wählen wir in den Physikalischen Eigenschaften als *Material Stahl-C35*.

Wir speichern die Bauteildatei als **Stahlscheibe\_xx.ipt** (mit **xx**=Teilnehmer-Nr. **01**...**99**).

 $\leftarrow$   $\rightarrow$ Von "http://www.optiyummy.de/index.php/Software:\_FEM\_-\_Tutorial\_-\_3D-Mechanik\_-\_CAD-Bauteil Stahlscheibe"

## **Software: FEM - Tutorial - 3D-Mechanik - CAD-Bauteil Gummihuelse**

## **Aus OptiYummy**

↑

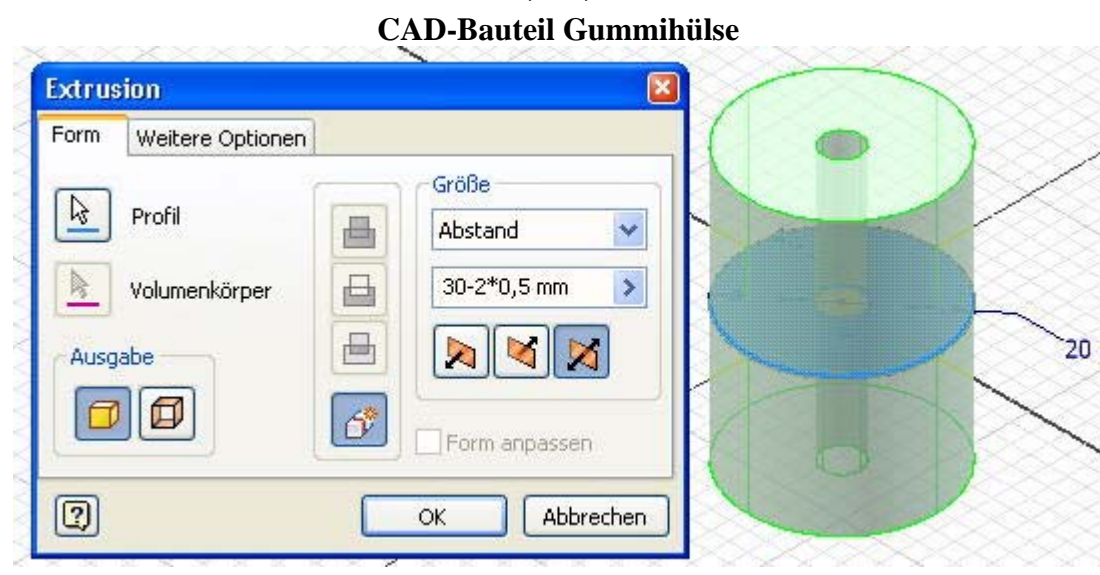

 $\leftarrow \rightarrow$ 

Die Gesamthöhe des Gummipuffers von 30 mm setzt sich zusammen aus der Höhe der Gummihülse und der Dicke der 2 Stahlscheiben. In Hinblick auf die Modellierung der CAD-Bauteile ist der Unterschied zwischen Stahlscheibe und Gummihülse gering:

- Die Gummihülse ist dicker (30 mm 2\*Scheibendicke).
- Die Gummihülse besteht aus Gummi.

Die Vorgehensweise bei der Bildung des CAD-Modells für die Gummihülse ist also praktisch identisch mit der für die bei der Stahlscheibe!

Für das Gummimaterial müssen wir wieder eigene Parameter benutzen:

- Im Stil-Editor für das Material erkennen wir, dass Stahl-C35 in dem neuen CAD-Bauteil nicht mehr vorhanden ist. Unsere Material-Definition existiert also nur lokal im konkreten Bauteil!
- Wir können deshalb unbesorgt die vorhandene Gummi-Definition überschreiben, da dies keine Auswirkungen auf andere CAD-Modelle besitzt:

Software: FEM - Tutorial - 3D-Mechanik - CAD-Bauteil Gummihuelse - OptiYummy Seite 2 von 2

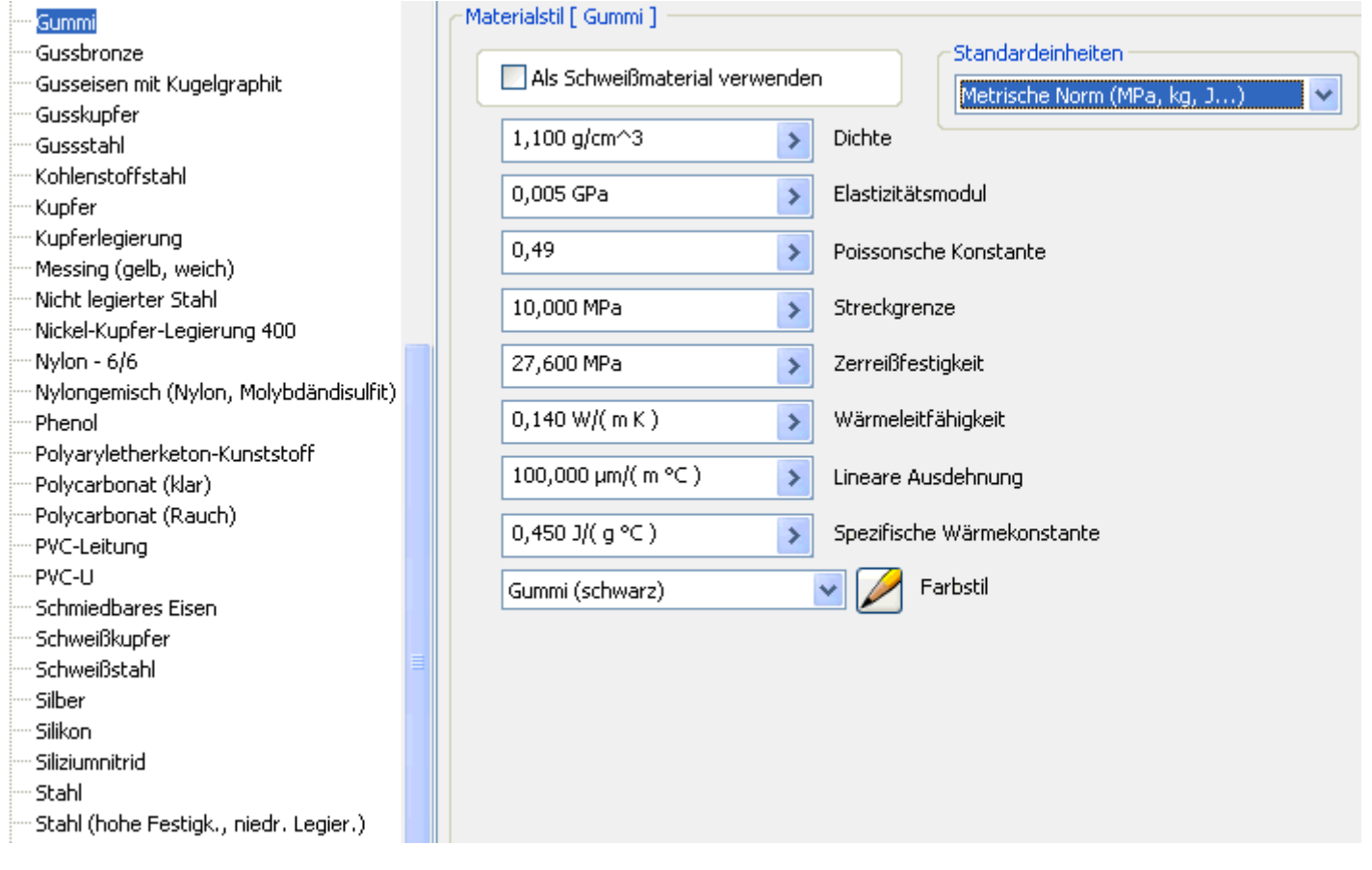

Wir speichern die Bauteildatei als **Gummihülse\_xx.ipt** (mit **xx**=Teilnehmer-Nr. **01**...**99**).

 $- \rightarrow$ Von "http://www.optiyummy.de/index.php/Software:\_FEM\_-\_Tutorial\_-\_3D-Mechanik\_-\_CAD-Bauteil\_Gummihuelse"

## **Software: FEM - Tutorial - 3D-Mechanik - CAD-Baugruppe Gummipuffer**

### **Aus OptiYummy**

↑

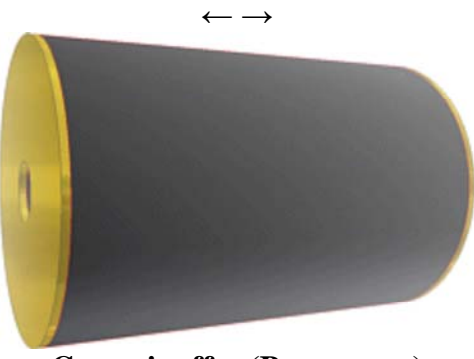

**Gummipuffer (Baugruppe)**

Man sieht es vielleicht dem Gummipuffer nicht auf den ersten Blick an, aber es handelt sich im Sinne eines CAD-Modells um eine Baugruppe. Erst durch den Zusammenbau mehrerer Einzelteile erhält man den gewünschten Gummipuffer:

- Für die neue Datei benutzen wir die Standard-Vorlage *Norm.iam* (iam=Inventor Assembly).
- Damit gelangt man in die Baugruppen-Umgebung des CAD-Systems, welche das Zusammenfügen der Bauteile zu einer Baugruppe ermöglicht.

*Hinweis:* Auch beim Zusammenbau der Teile zu einer Baugruppe sollte man grundsätzlich fertigungsorientiert vorgehen! Man muss sich also überlegen, in welcher Reihenfolge die Teile in der Realität zu montieren sind:

Als erste Komponente platzieren  $\geq$  wir dafür die Gummihülse als Basis-Bauteil, an dem die anderen Bauteile (Stahlscheiben) befestigt werden:

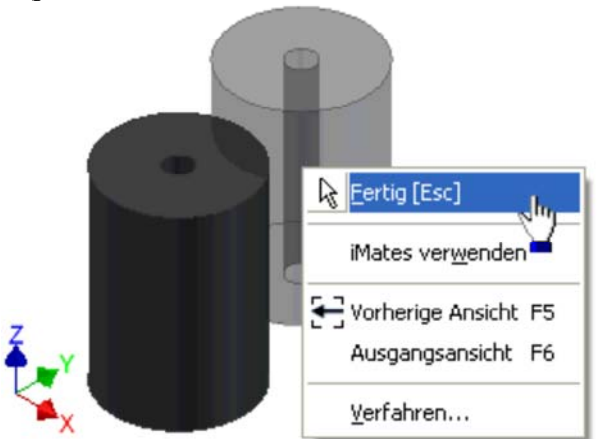

- Das Platzieren eines Bauteils muss man mit *Fertig* beenden (**Kontextmenü** über rechte Maustaste).
- Das Basisteil einer Baugruppe wird standardmäßig am Baugruppen-Koordinaten-Ursprung fixiert. Dies wird mittels "Reißzwecke" im Modellexplorer symbolisiert.
- Danach platzieren wir zwei Stahlscheiben in eine günstige Position in Bezug auf die Gummihülse (entspricht dem "Ablegen" auf dem "Montagetisch" - genaue Lage unkritisch):

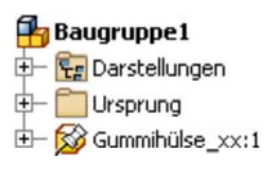

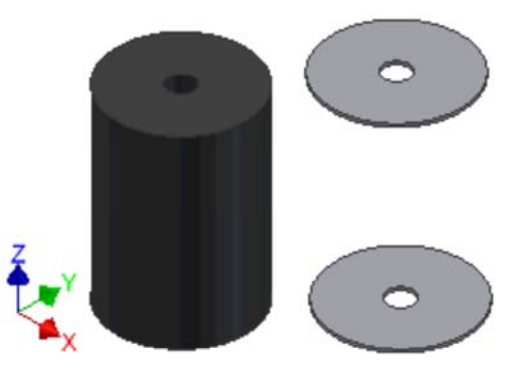

Der eigentliche Zusammenbau erfolgt durch das Definieren (Platzieren) von geometrischen

Abhängigkeiten **der zwischen den Bauteilen. Je nach Typ der Abhängigkeit wird dadurch die relative** Beweglichkeit zwischen den Teilen eingeschränkt:

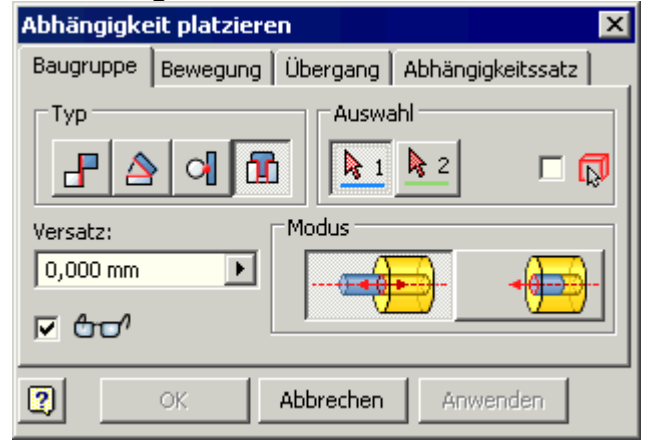

In unserem Beispiel werden nur rotationssymmetrische Elemente aneinander gefügt.

Dafür nutzt man die Abhängigkeit "Einfügen" **in** :

 An der beiden fluchtend zusammenzufügenden Bauteilflächen sind die Kreise auszuwählen, deren Mittelpunkt-Achsen zur Deckung gebracht werden sollen:

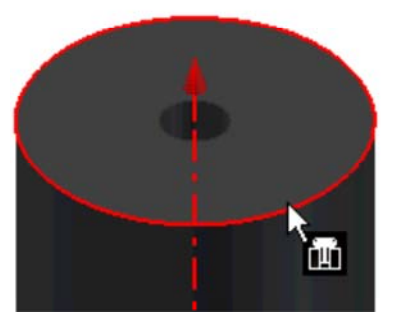

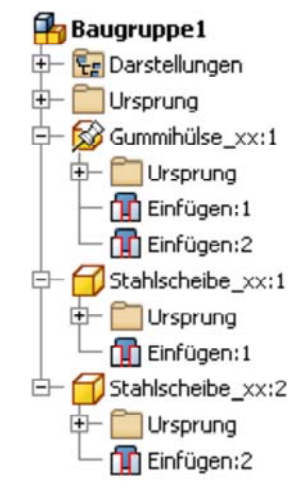

- Jedes "Einfügen" ist mit *Anwenden* bzw. *OK* zu bestätigen.
- Die definierten Zusammenbau-Abhängigkeiten erscheinen als Elemente im Modell-Explorer.

Wir speichern die Baugruppendatei als **Gummipuffer\_xx.iam** (mit **xx**=Teilnehmer-Nr. **01**...**99**).

 $\leftarrow$   $\rightarrow$ Von "http://www.optiyummy.de/index.php/Software:\_FEM\_-\_Tutorial\_-\_3D-Mechanik\_-\_CAD-Baugruppe\_Gummipuffer"

## **Software: FEM - Tutorial - 3D-Mechanik - CAD-Belastungsanalyse Preprocessing**

### **Aus OptiYummy**

↑

#### $\leftarrow$   $\rightarrow$ **Preprocessing (Material, Load, Constraint, Kontakte, Netz)**

Zur Durchführung der Belastungsanalyse wechseln wir nun in die dafür bereitgestellte Arbeitsumgebung (*MFL > Umgebungen > Belastungsanalyse*). Soweit es möglich ist, werden wir die unterschiedlichen *Lastfälle* als *Simulationen* in dieser Umgebung nachvollziehen. Dabei müssen wir jedoch die vorhandenen Unterschiede zu einem "richtigen" FEM-Programm beachten:

- Im Unterschied zum FE-Modell, bei dem man Symmetrien ausnutzt, generieren wir im CAD-System ein vollständiges FE-Netz.
- Im *Autodesk Inventor* kann man keine thermische Belastung defineren.

Wir vollziehen den gesamten FEM-Prozess zuerst ausführlich am Beispiel der Streckenlast. Dazu erstellen wir eine neue Simulation Streckenlast:

#### **1. Material zuweisen**

Die den Bauteilen zugewiesenen Materialien stehen auch für die Belastungsanalyse zur Verfügung:

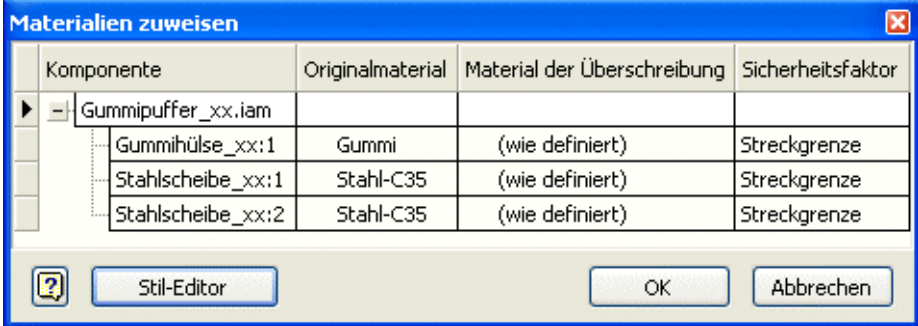

#### **2. Hinzufügen der Lasten (Loads)**

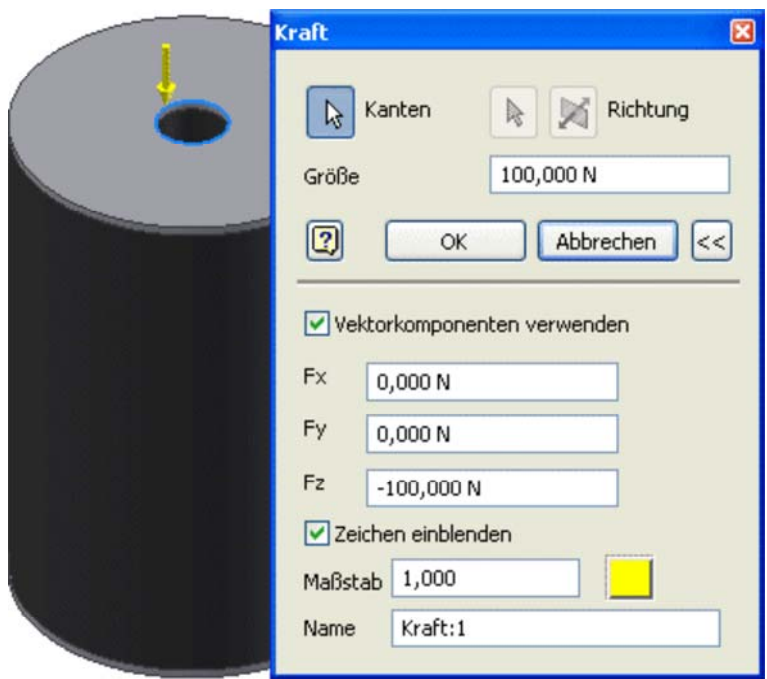

Die Druck-Kraft von 100 N wird dem äußeren Lochkante der oberen Stahlscheibe zugewiesen.

http://www.optiyummy.de/index.php/Software:\_FEM\_-\_Tutorial\_-\_3D-Mechanik\_-\_CAD-Bela... 11.01.2012

#### **3. Randbedingungen definieren (Constraints)**

- Um das Bauteilteil genauso symmetrisch zu belasten wie in der FEMAP-Simulation, muss die Gegenkraft auf den Lochrand der unteren Stahlscheibe aufgebracht werden.
- Die Gegenkraft entsteht als Auflagereaktion in geeignet definierten Randbedingungen.
- Wir definieren die Abhängigkeit "fest" auf der äußeren Lochkante der unteren Stahlscheibe:

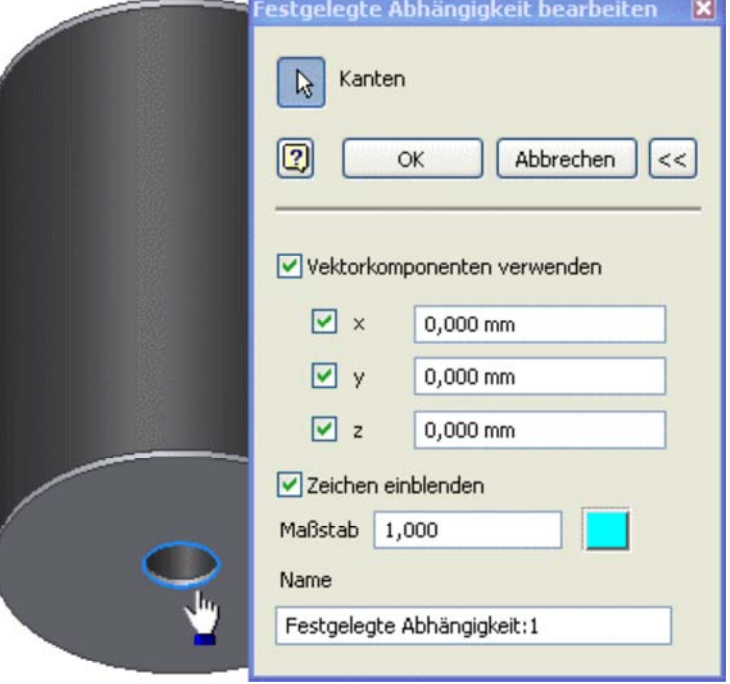

*Hinweis:* In der Realität kann durch die Belastung eine Verschiebung der Punkte auf der Lochkante in der XY-Ebene stattfinden. Man muss diese Richtungen jedoch fixieren, weil ansonsten eine Fehlermeldung des Solvers erscheint, dass die Randbedingungen unzureichend sind.

#### **4. Kontakte zwischen Bauteilen definieren**

- Die Anordnung der Bauteile innerhalb der Baugruppe wurden bereits über Zusammenbau-Abhängigkeiten definiert (im Beispiel durch "Einfügen").
- Damit ist aber noch nicht definiert, wie sich die einzelnen Kontaktflächen zwischen den Bauteilen bei einer Belastung der Baugruppe verhalten (z.B. Starr verbunden? / Aufeinander gleitend? / usw. ).
- Deshalb müssen in Vorbereitung der FE-Simulation die Eigenschaften der **Kontakte** zwischen den Bauteilen näher spezifiziert werden.
- Im Beispiel genügt für die Kontaktflächen die Standardannahme "Fest verbunden", welche durch die Funktion *Automatische Kontake* anhand der konkreten Baugruppen-Geometrie ermittelt wird.
- Zwischen den Stahlscheiben und der Gummihülse werden die Kontakte automatisch ergänzt. Mittels Kontextmenü *Kontakt Bearbeiten* werfen wir einen Blick in die Liste möglicher Kontakt-Eigenschaften, ohne eine Änderung vorzunehmen:

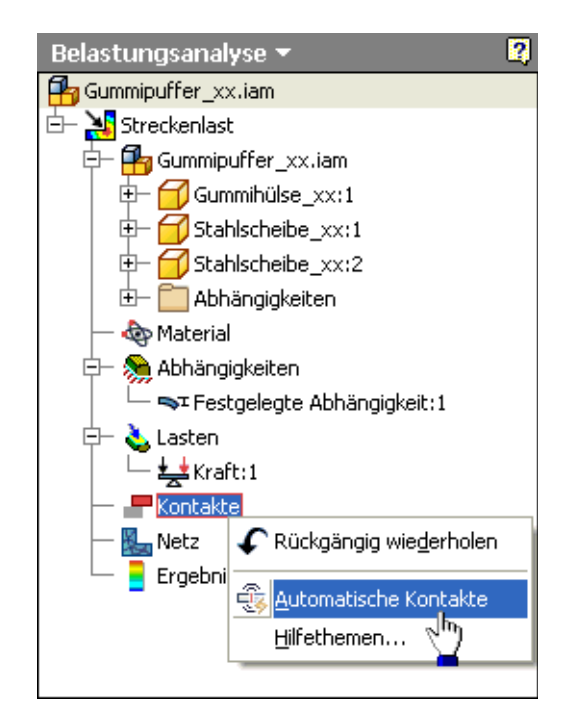

Software: FEM - Tutorial - 3D-Mechanik - CAD-Belastungsanalyse Preprocessing - OptiYum... Seite 3 von 6

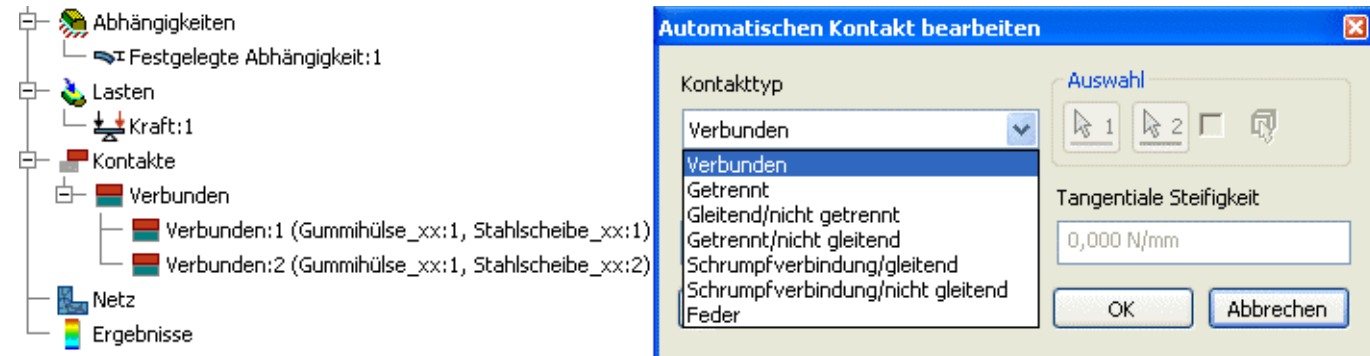

 Bis auf den Feder-Kontakt erhält man bei allen Kontakt-Paarungen keinen Zugriff auf Kontakt-Parameter. Beim Feder-Kontakt kann man Steifigkeiten senkrecht und tangential zur Kontaktstelle angeben.

#### **5. Vernetzung**

- Ausgehend von unseren Erfahrungen mit der **Belastungsanalyse eines Bauteils** lassen wir die (globalen) Netzeinstellungen vorläufig unverändert (Standard-Vorgaben).
- An den Stellen, wo wir die stärksten Gradienten der mechanischen Spannung erwarten, verkleinern wir mittels **Lokaler Netzsteuerung** die Elementgröße. Das betrifft vor allem die Kanten zwischen den Stahlscheiben und der Gummihülse.
- Es ist nicht ganz einfach, die praktisch übereinander liegenden Kanten von Stahlscheibe und Gummihülse gezielt auszuwählen. Deshalb sollte man störende Bauteile jeweils ausblenden. Wir machen zuerst die Gummihülse unsichtbar:

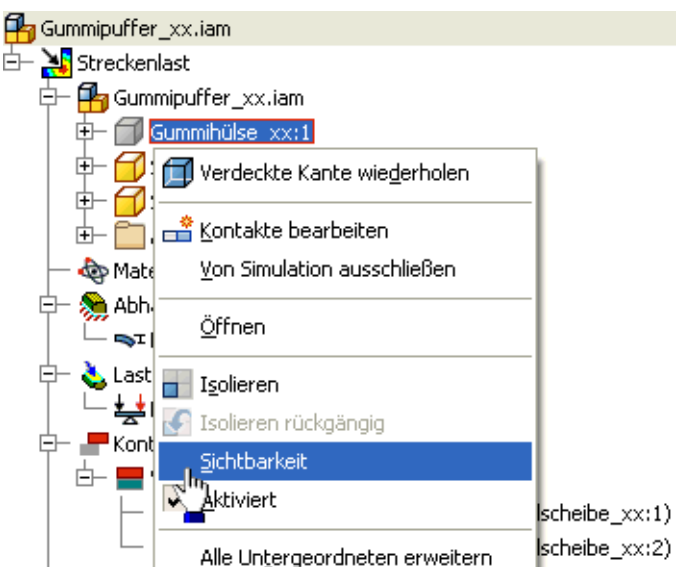

 Nun können wir ungestört die Lochwände der Stahlscheiben mit einer lokalen Netzsteuerung versehen (z.B. Elementgröße=0,1 mm):

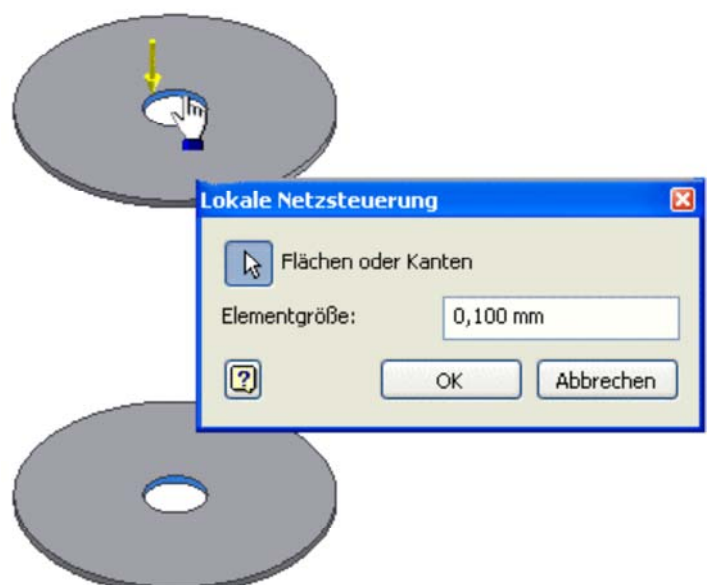

 Den Außenmantel der Stahlscheiben sollte man auch etwas enger vernetzen (z.B. Elementgröße=1 mm). Um die zugehörigen Kanten der Gummihülse zu markieren, ist es günstig, dafür die Stahlscheiben unsichtbar

http://www.optiyummy.de/index.php/Software:\_FEM\_-\_Tutorial\_-\_3D-Mechanik\_-\_CAD-Bela... 11.01.2012

zu machen.

 An der Gummihülse genügt das Verringern der Elementgröße an den Kanten. Dafür sollte man die gleiche Elementgröße verwenden, wie an den angrenzenden Flächen der Stahlscheiben:

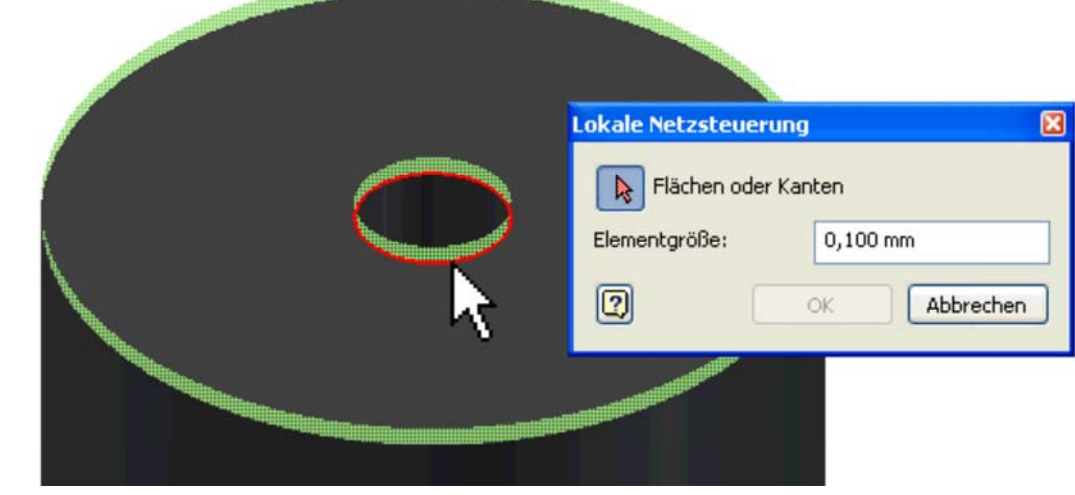

#### *Hinweise:*

- Auch an unsichtbaren Bauteilen werden die lokalen Vernetzungsbereiche angezeigt (im Bild grün).
- Es ist hierbei günstig, die Drahtgitter-Ansicht zu benutzen:<br> $\frac{1}{n}$ Streckenlast

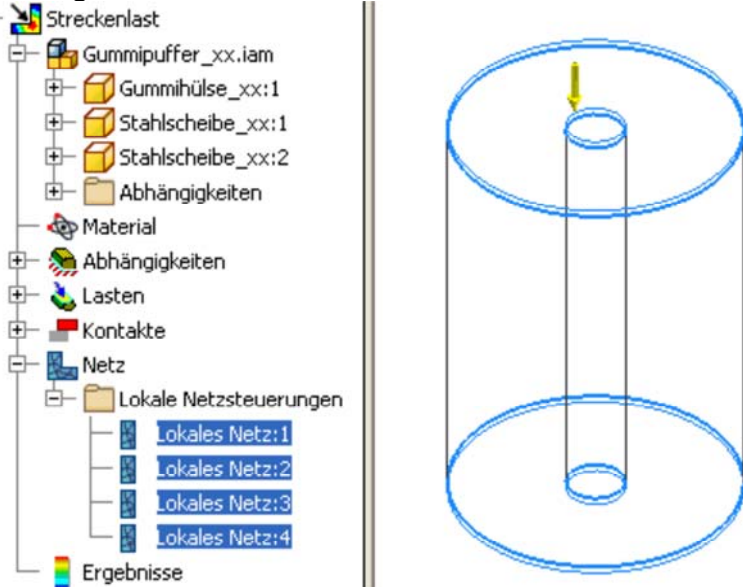

 Die (globale) Netzsteuerung sollte man abschließend benutzen, um einen günstigen Kompromiss für die globale Vernetzung zu finden:

Software: FEM - Tutorial - 3D-Mechanik - CAD-Belastungsanalyse Preprocessing - OptiYum... Seite 5 von 6

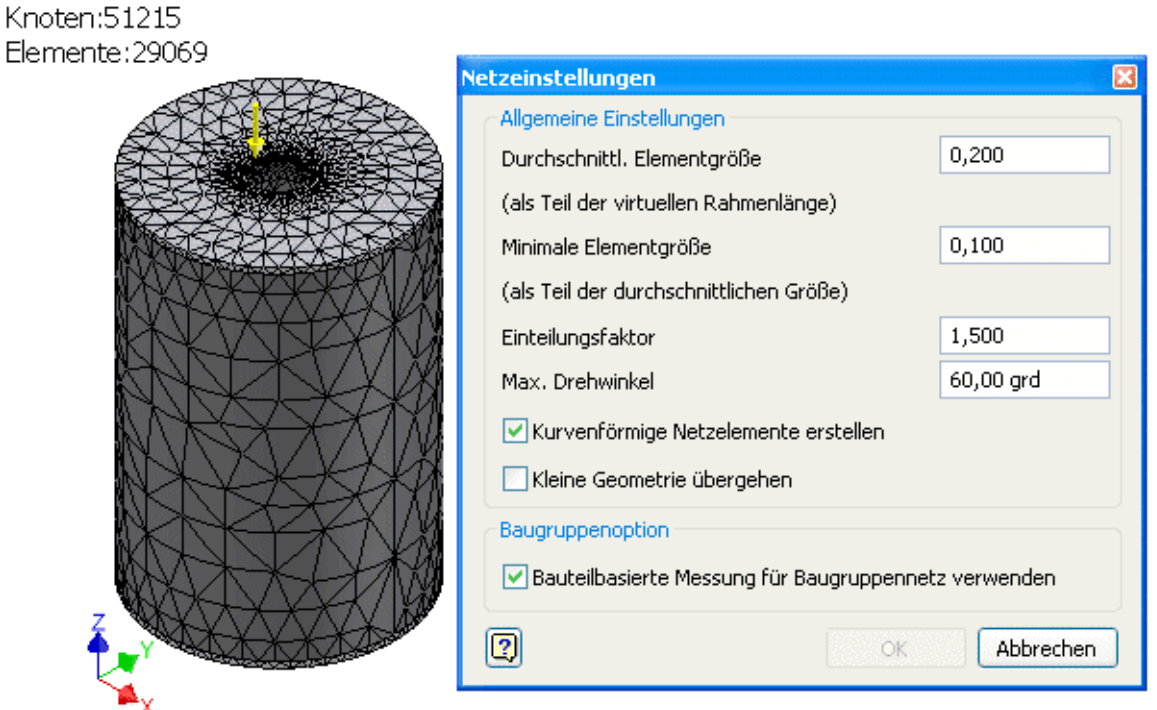

#### *Hinweise:*

- Bei **Bauteilbasierter Messung** bezieht sich die durchschnittliche Elementgröße auf die Abmessungen des jeweiligen zu vernetzenden Bauteils. Damit ist eine günstigere Anpassung des Netzes an unterschiedliche Bauteilgrößen möglich.
- Um zu kontrollieren, ob die gewünschte lokale Vernetzungssteuerung an der Gummihülse wirkt, muss man nach dem Vernetzen die Stahlscheiben kurzzeitig wieder unsichtbar machen.

In einem ersten Schritt sollte man das Ergebnis der Simulation in Hinblick auf die Vernetzungsqualität analysieren:

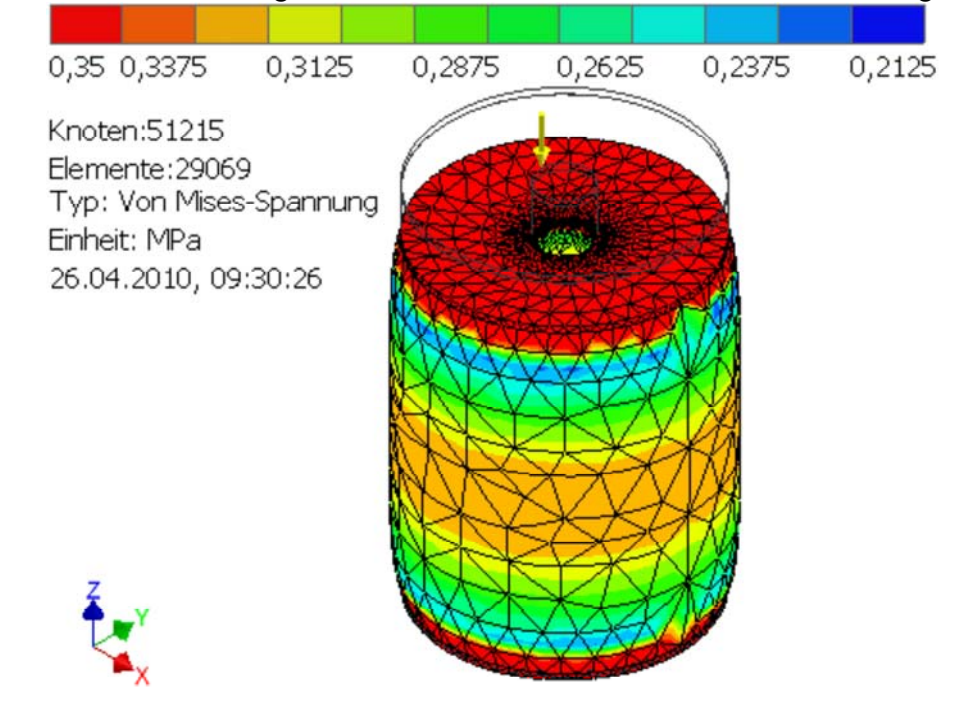

- Günstig ist zur Begutachtung der Berechnungsqualität die Wahl der Mises-Spannung für die Contour-Darstellung.
- Die Grenzen der Farbskale sollte man so konfigurieren, dass auf den zu begutachtenden Flächen alle Werte sinnvoll farbcodiert dargestellt werden.
- Sowohl die erwarteten stetigen Spannungsverläufe als auch die Symmetrie sind an der senkrechten Symmetrie-Ebene der Gummihülse stark gestört.
- Ursache ist die an dieser Ebene sehr grobe Vernetzung.

Im Ergebnis dieser unzulänglichen Modellqualität müssen wir die Vernetzung günstiger konfigurieren. Als

http://www.optiyummy.de/index.php/Software:\_FEM\_-\_Tutorial\_-\_3D-Mechanik\_-\_CAD-Bela... 11.01.2012

Software: FEM - Tutorial - 3D-Mechanik - CAD-Belastungsanalyse Preprocessing - OptiYum... Seite 6 von 6

Zielstellung sollte eine **Elementzahl < 100 000** anstreben, da die Berechnungszeit ansonsten extrem lang werden!

Dazu einige Hinweise:

#### **Vernetzungssteuerung (global):**

- 1. Die durchschnittliche Elementgröße muss verringert werden, weil die Gummihülse noch zu grob vernetzt ist.
- 2. Ein kleinerer Einteilungsfaktor bewirkt einen stetigeren Übergang zwischen feiner und grober Vernetzung (Siehe Inventor-Hilfe!).

#### **Lokale Vernetzungssteuerungen:**

- 1. Lokale Vernetzungen sollte man nicht unnötig fein gestalten, da dies die Elementzahl extrem erhöht.
- 2. Die verwendete Elementgröße an den Löchern der Stahlscheiben kann man etwas vergrößern.
- 3. Allerdings sollte man im Gegenzug das Netz an den Außenkanten etwas verfeinern.
- Das folgende Netz ist ein Kompromiss zwischen Berechnungszeit und -qualität:

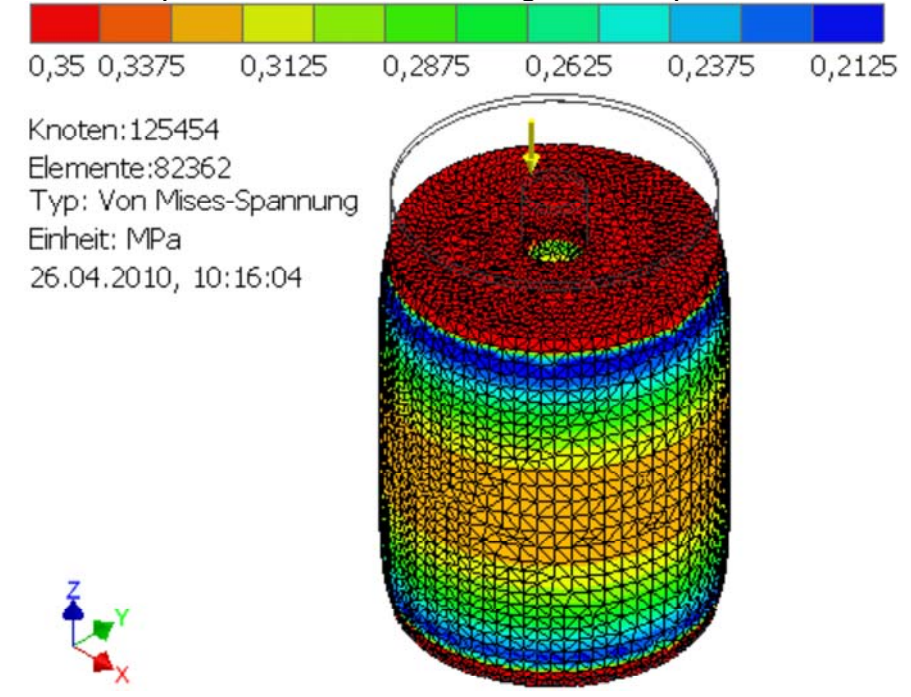

Damit besitzen wir nun ein FE-Modell des Gummipuffers, welches im Unterschied zu den FEMAP-Modellen nicht nur für die Simulation symmetrischer Belastungen geeignet ist:

- Diesen Vorteil erkaufen wir mit einer extremen Verlängerung der Berechnungszeit infolge der benötigten großen Elementanzahl.
- Auch in CAD-Systemen ist der Aufwand für die Konfiguration eines sinnvollen FE-Netzes hoch. Ein akzeptables Ergebnis erzielt man erst nach mehreren Iterationen unter Einbeziehung der Simulation (Modellberechnung).

 $\leftarrow \rightarrow$ Von "http://www.optiyummy.de/index.php/Software:\_FEM\_-\_Tutorial\_-\_3D-Mechanik\_-\_CAD-Belastungsanalyse\_Preprocessing"

## **Software: FEM - Tutorial - 3D-Mechanik - CAD-Belastungsanalyse Postprocessing**

### **Aus OptiYummy**

↑

#### $\leftarrow \rightarrow$ **Postprocessing**

Insbesondere im *Postprocessing* wird deutlich, dass die Möglichkeiten der Ergebnis-Darstellung in einem CAD-System im Vergleich zu einem FEM-System eingeschränkt sind:

- Zumindest bis zur Version *Autodesk Inventor 2012* wird die Contour-Darstellung nur auf Oberflächen sichtbarer Bauteile generiert.
- Eine Schnittansicht in einer Baugruppe zu erzeugen, ist über die **MFL**-Registerkarte *Ansicht* (Viertel bis Dreiviertel *Schnittansicht*) nach Definition geeigneter Arbeitsebenen kein Problem. Jedoch besteht leider keine Möglichkeit, auf diesen Schnitten die Farbverläufe zu erzeugen (in der Übung nicht durchführen!):

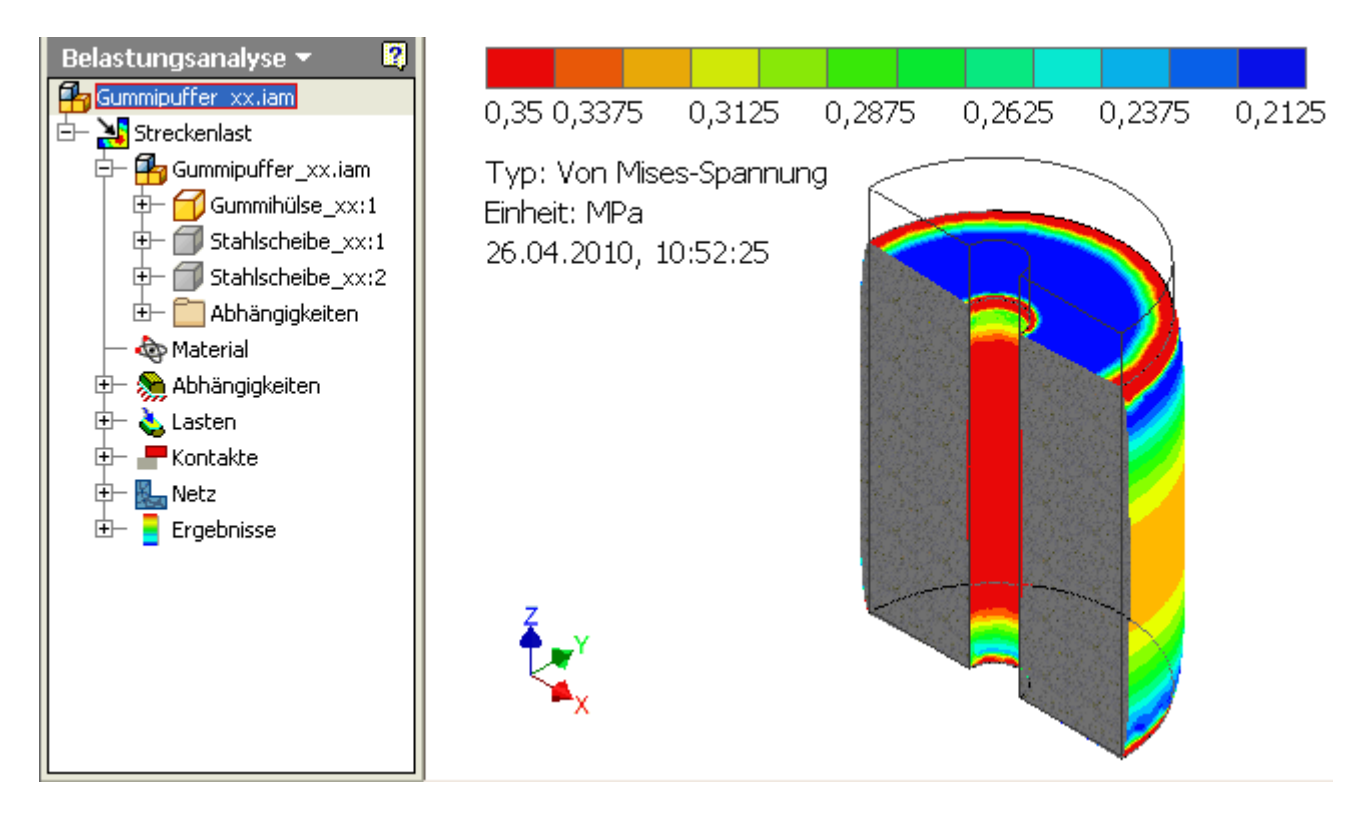

- Einen Blick ins Innere einer Baugruppe gelingt nur durch Ausschalten der Sichtbarkeit von Bauteilen, wie das im obigen Bild für die Stahlscheiben erfolgte.
- Da die extremen Belastungen häufig an äußeren und damit sichtbaren Konturen eines Bauteils auftreten, kann man mit diesen Einschränkungen leben.

### **Symmetrieschnitt durch Baugruppe**

Im Rahmen dieses FEM-Tutorials werden wir einen "wirklichen" Schnitt durch unsere Baugruppe durchführen, um die Ergebnisse besser mit denen aus der FEMAP-Simulation vergleichbar zu machen. Dafür beenden wir vorläufig die Belastungsanalyse. Die erforderlichen Konstruktionsschritte für das definierte Entfernen einer Baugruppenhälfte werden dem CAD-Einsteiger ausführlich erläutert:

- Aktivieren der *MFL-Modell*-Registerkarte zum Modellieren des "Schnittwerkzeugs".
- Kontextmenü *Neue Skizze* auf Deckfläche der oberen Stahlscheibe:

Software: FEM - Tutorial - 3D-Mechanik - CAD-Belastungsanalyse Postprocessing - OptiYum... Seite 2 von 5

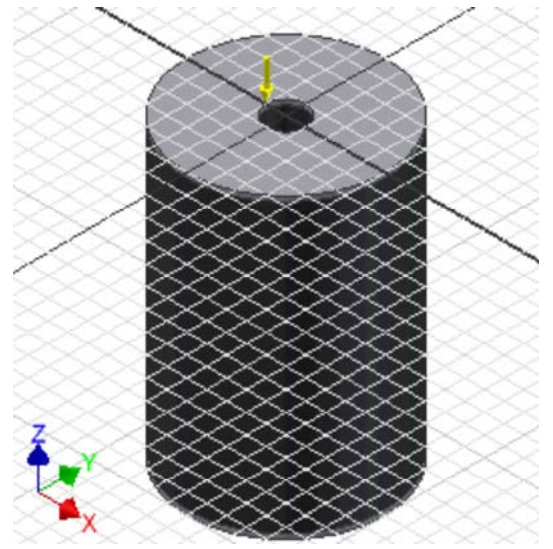

*Geometrie projizieren* - Ursprung-Koordinatensystem **X-Achse** und **Y-Achse**:

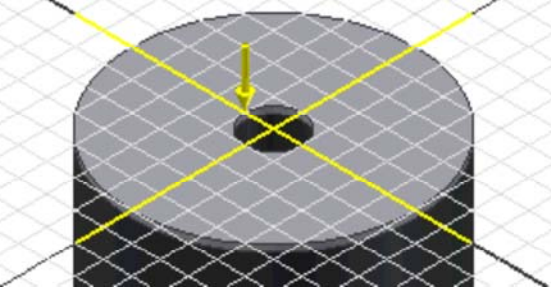

- *Geometrie projizieren* äußere Kreiskante der Stahlscheibe
- *Rechteck* (zwei Punkte) als Schnittprofil:
	- Fangen einer Ecke am Schnittpunkt zwischen projizierten Linien von X-Achse und Kreis:

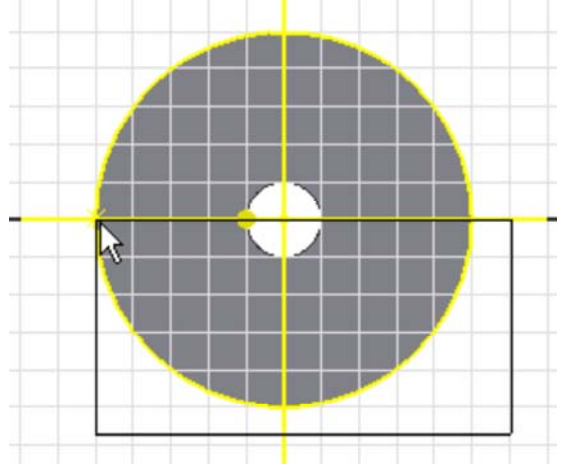

- Diagonale Ecke möglichst unsymmetrisch in Bezug auf Stahlscheibe setzen, um die Symmetrie danach durch zusätzliche Abhängigkeiten zu definieren.
- Abhängigkeit Koinzident zwischen Mittelpunkt von Rechteckseite und Y-Achse:

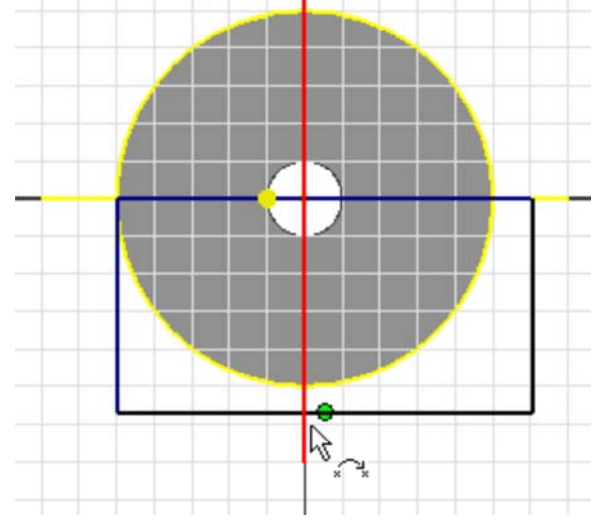

Abhängigkeit *Koinzident* zwischen Mittelpunkt der Rechteckseite und Kreislinie:

http://www.optiyummy.de/index.php/Software:\_FEM\_-\_Tutorial\_-\_3D-Mechanik\_-\_CAD-Bela... 11.01.2012

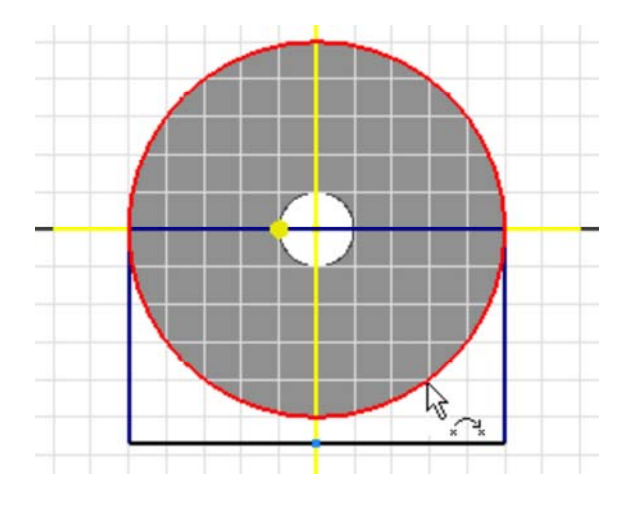

Damit ist das rechteckige Schnittprofil unabhängig vom Pufferdurchmesser immer hinreichend groß:

Wir beenden die Skizze.

 Mittels *Extrusion* (Differenz) des Rechteck-Profils können wir nun eine Hälfte der Baugruppe entfernen: P Baugruppenansicht ▽ <u>P</u> - |

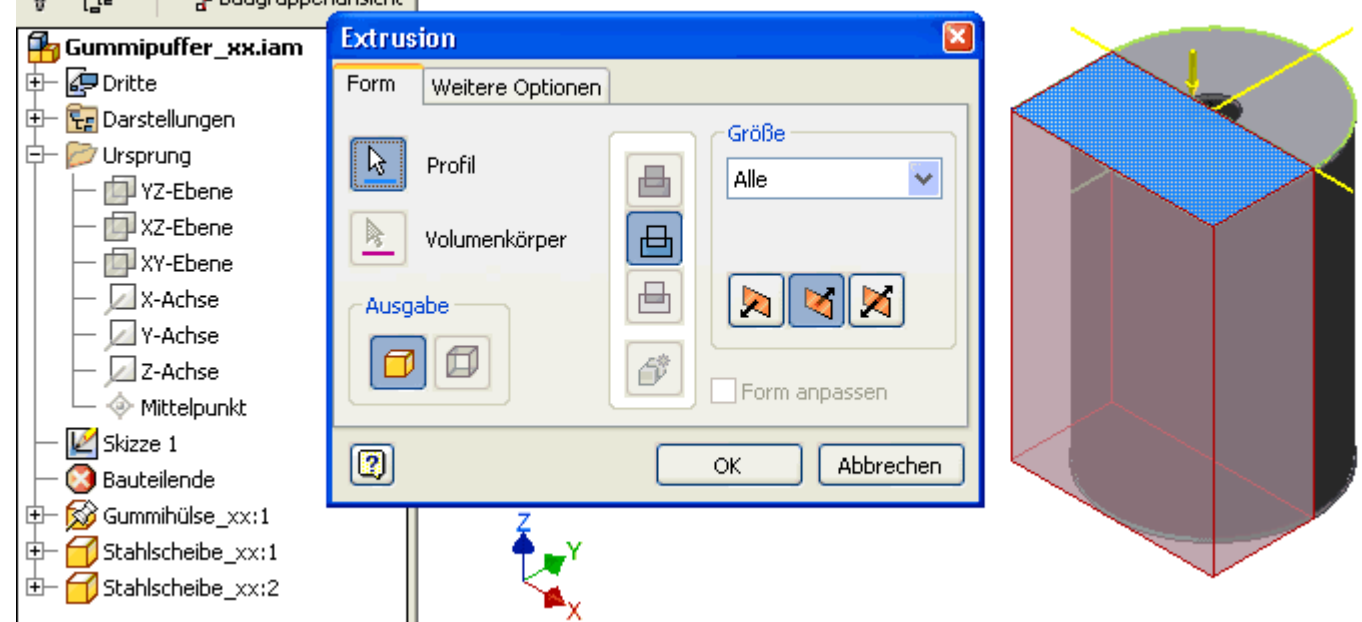

Nach Wechsel in die Belastungsanalyse müssen wir die Simulation entsprechend der Symmetrieeigenschaften umkonfigurieren:

- Die Kraft der Streckenlast darf nur noch 50 N betragen.
- Die (automatischen) Kontakte muss man aktualisieren.
- Für die Schnittflächen muss zusätzlich mittels festgelegter Abhängigkeit die Bewegung in Y-Richtung verhindert werden:

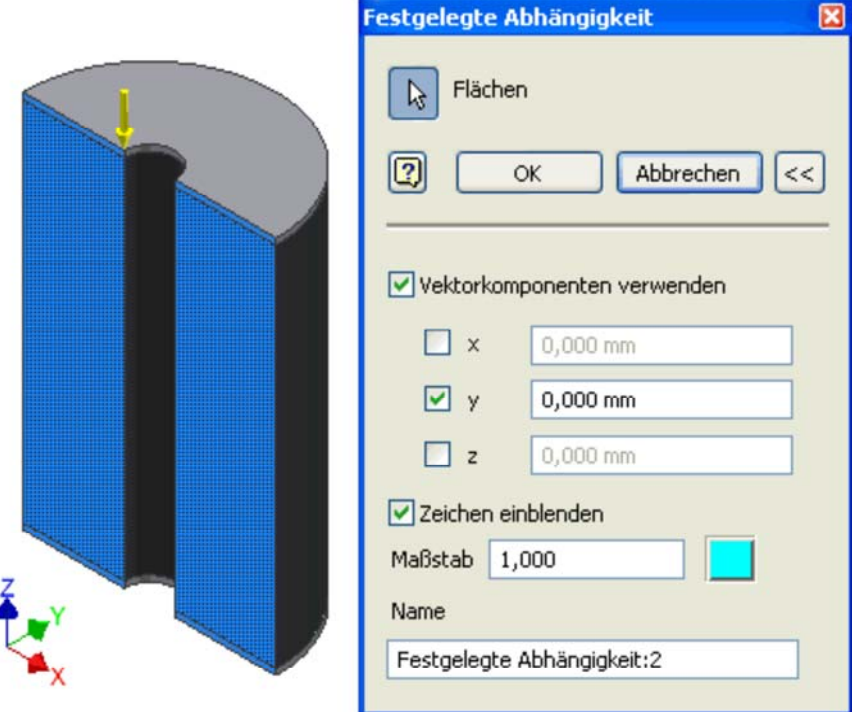

 Mit dem reduzierten Netz gelingen unter Beachtung der Symmetriebedingungen nun vergleichbare Darstellungen, wie im FEMAP-Postprocessing:

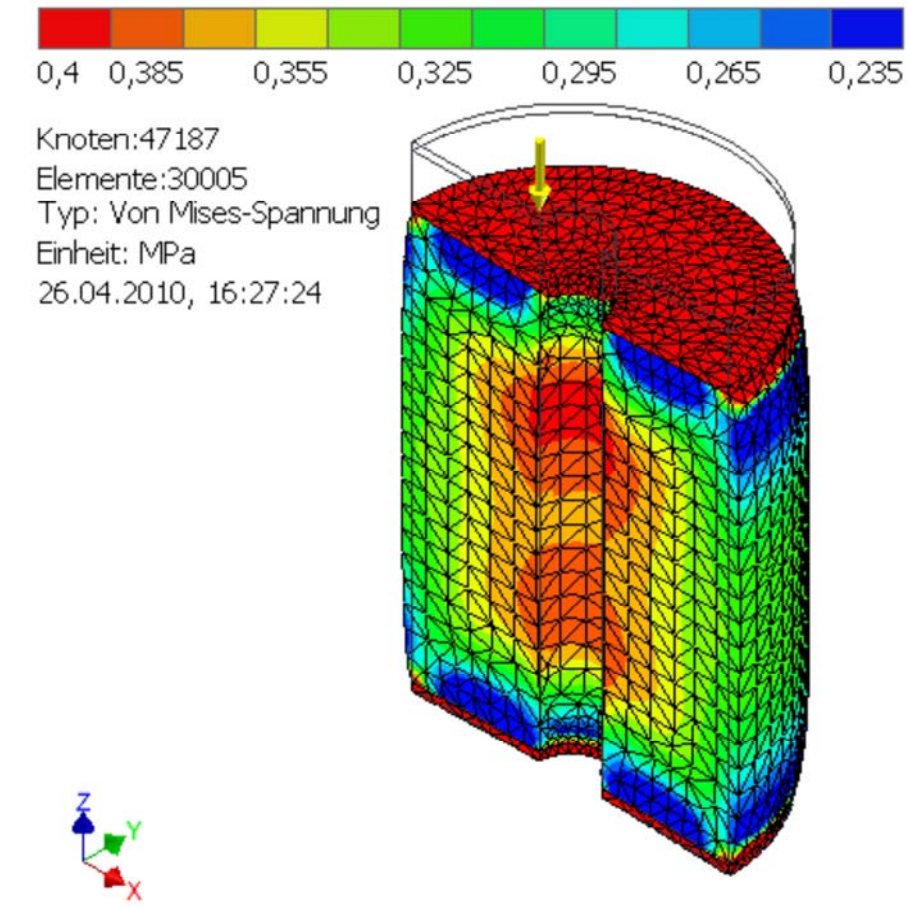

 Die Rückstoßkräfte in den Abhängigkeiten als Auflagereaktion auf die Belastung enthalten nun auch die inneren Kräfte in der Schnittebene. Wir betrachten zuerst die festgelegte Abhängigkeit am unteren Lochrand:

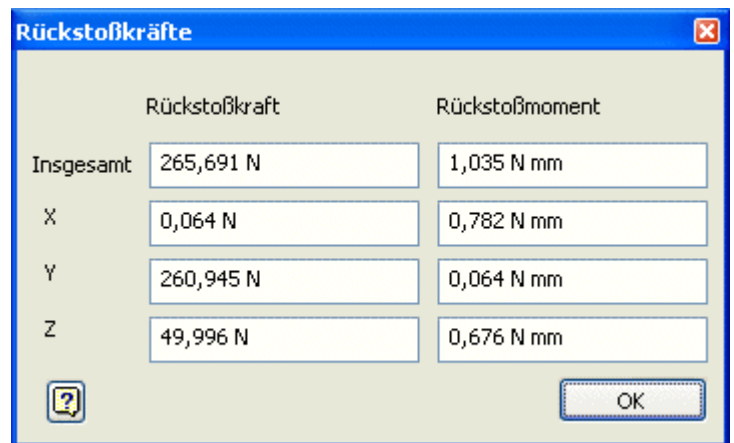

- In Z-Richtung wirkt die Gegenkraft zur Streckenlast auf dem oberen Lochrand.
- In Y-Richtung wirkt eine wesentlich höhere Kraft, welche im Modell die Bewegung der Schnittpunkte am Lochrand in Y-Richtung verhindert (Schnittkraft).
- Die Wirkung dieser Schnittkraft wird noch deutlicher bei der festgelegten Abhängigkeit entlang der Schnittebene:

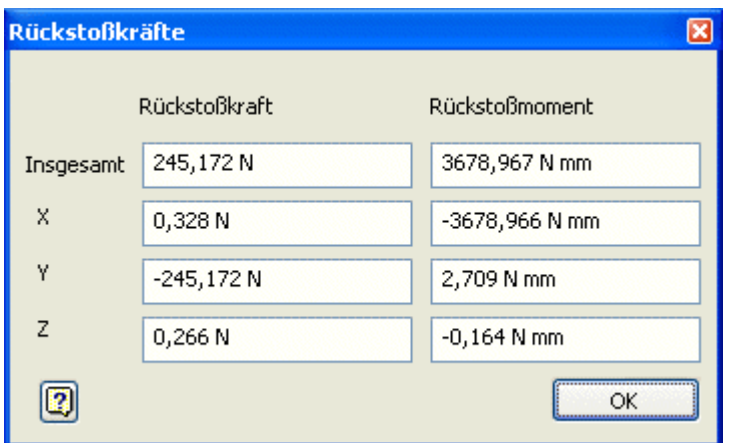

- Die berechnete Kraftsumme ist in Y-Richtung erforderlich, um eine Bewegung der in der Schnittebene befindlichen Netzknoten in Y-Richtung zu verhindern.
- Die geringen Kräfte in X- und Z-Richtung resultieren aus den Scherspannungen entlang der Materialgrenzen.

#### **Frage 1 (Streckenlast)**

- 1. Wie groß ist der Maximalwert der Mises-Spannung im Gummimaterial. Der Wert aus der 2D-Axialsymmetrischen FEMAP-Simulation (mit Mittenknoten) ist zu vergleichen mit dem Wert aus der CAD-Belastungsanalyse. Unterschiede sind zu diskutieren.
- 2. Wie stark wird der Gummipuffer zusammengedrückt (in Z-Richtung). Auch hier sind die Ergebnisse beider Simulationen zu vergleichen.

 $\leftarrow \rightarrow$ 

Von "http://www.optiyummy.de/index.php/Software:\_FEM\_-\_Tutorial\_-\_3D-Mechanik\_-\_CAD-Belastungsanalyse\_Postprocessing"

## **Software: FEM - Tutorial - 3D-Mechanik - CAD-Belastungsanalyse Lastfaelle**

#### **Aus OptiYummy**

↑

#### $\leftarrow$   $\rightarrow$ **Unterschiedliche Lastfälle (Flächenlast, Eigengewicht, Rotation)**

In einem FEM-System kann man auf Basis eines FE-Modell mehrere Lastfälle definieren. Das spart sowohl Modellierungsaufwand als Rechenzeit bei der Simulation.

In der Belastungsanalyse des *Autodesk Inventor* besteht auch die Möglichkeit, mehrere Lastfälle zu berechnen. Allerdings wird jeder Lastfall in einer separaten Simulation definiert, d.h., es werden getrennte FE-Modell dafür benutzt:

 Es ist nicht erforderlich, für jeden Lastfall eine neue Simulation zu erstellen. Vorhandene Simulationen (z.B. Streckenlast) können kopiert werden (Kontextmenü):

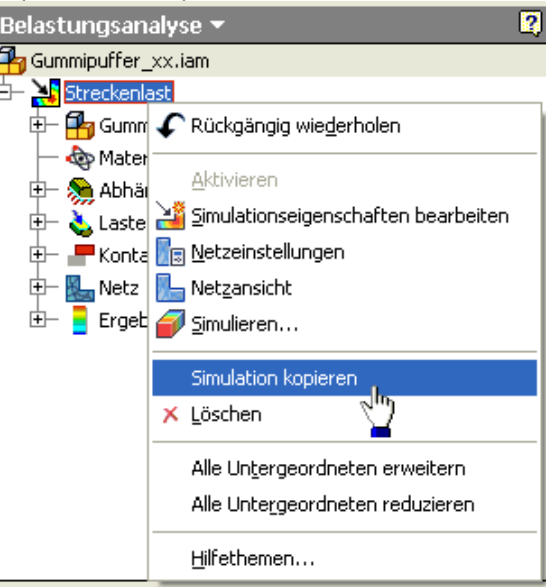

 Das hat den Vorteil, dass man nach Vergabe eines neuen Bezeichners für die Simulation (z.B. Flächenlast), nur die Lasten bzw. einzelne Abhängigkeiten neu definieren muss.

### **Inhaltsverzeichnis**

#### **Flaechenlast**

 Im Unterschied zum FEMAP muss die Kraft nicht als Druckbelastung angegeben werden. Es genügt, nach dem Löschen der ursprünglichen Kraftbelastung die neue Kraft der Fläche zuzuweisen:

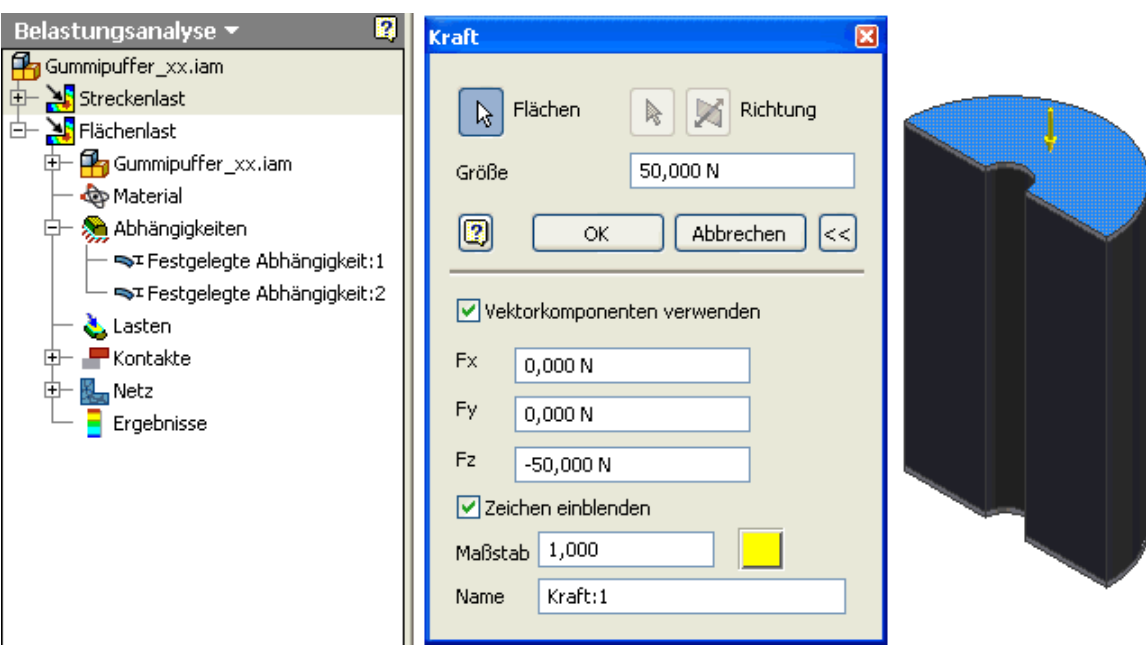

- Die bisherige Festlegung der unteren Lochkante sollte eine Streckenlast für die Reaktionskraft nachbilden. Diese Festlegung löschen wir, um eine Flächenlast für die Reaktionskraft nachzubilden.
- Da die gesamte untere Scheibenfläche gleichmäßig belastet werden soll, fixieren wir sie vollständig auf der "gedachten Unterlage":

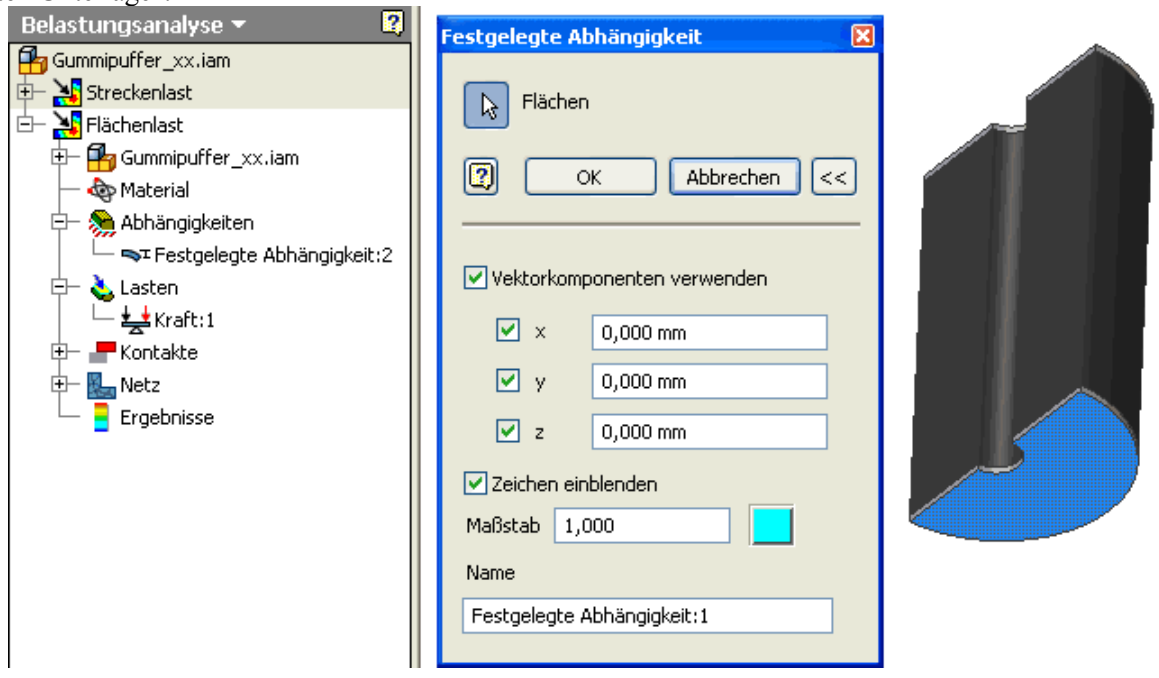

 Die Belastung des Gummimaterials ist bei Flächenbelastung der Stahlscheiben erwartungsgemäß etwas geringer als bei der Streckenlast auf dem Lochrand:

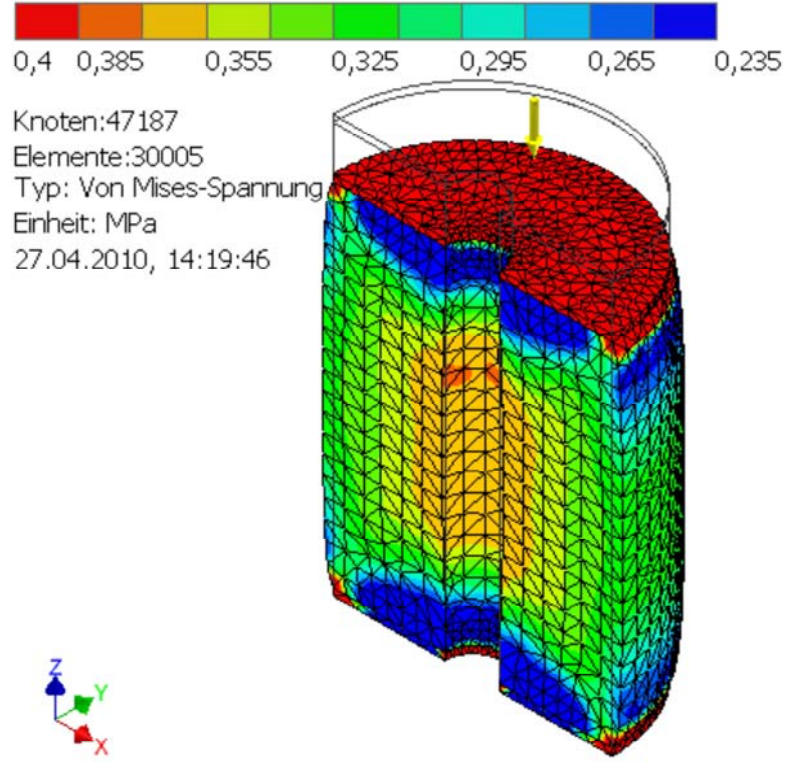

 Betrachtet man die Unterseite des Gummipuffers, so besitzt dort die Mises-Spannung in der Stahlscheibe praktisch die Werte der angrenzenden Gummischicht:

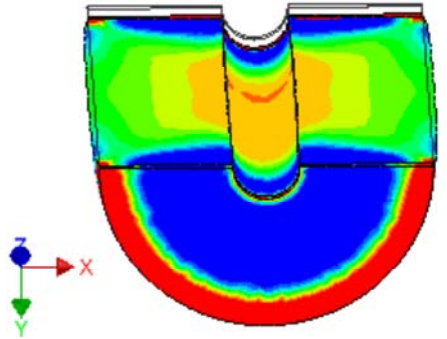

- Das kann nicht stimmen, weil die Spannungsverläufe in der unteren Stahlscheibe denen in der oberen Stahlscheibe entsprechen sollen!
- Ursache ist die komplette Festlegung aller Knoten auf der Unterseite. Dies entspricht einer absolut starren Fixierung der Scheibenoberfläche. In der Realität kommt es jedoch zu einer Verformung der Scheibe zumindest in radialer Richtung.
- Leider kann man die Festlegung der unteren Scheibenfläche nicht nur auf die Z-Richtung beschränken. Der Solver quittiert dies mit einer Fehlermeldung, weil Abhängigkeiten fehlen. Das ist auch korrekt, denn der Puffer ist in X-Richtung unbestimmt und könnte darin jede beliebige Position einnehmen. Die Verschiebbarkeit in Y-Richtung wurde durch die Symmetrie-Randbedingung an der Schnittfläche bereits bestimmt!
- Wenn man den Mittelpunkt der Scheibe fixieren könnte, würde das der gewünschten Belastung schon recht nahe kommen. Leider existiert in der Mitte kein Netz, dessen Knoten man fixieren könnte.
- Als Kompromiss kann man eine PIN-Abhängigkeit mit radialer Fixierung für das Loch der unteren Stahlscheibe verwenden. Das bedeutet, dass sich die Lochgröße nicht ändern darf:

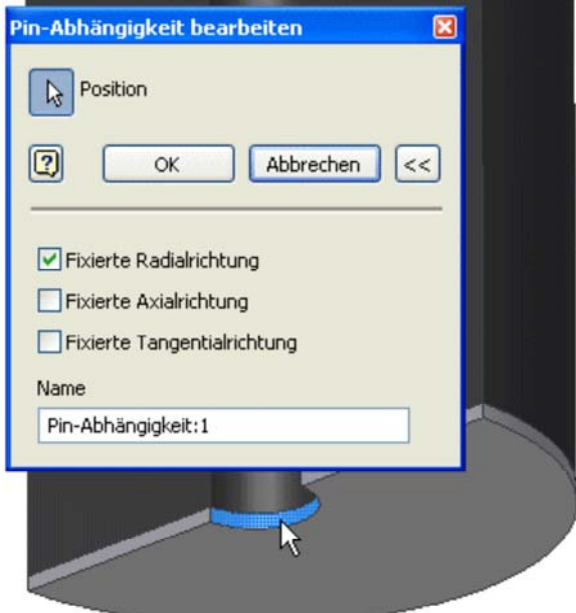

 Experimente mit der Festlegung der unteren Scheibenfläche nur in Z-Richtung zeigten, dass eine minimale Verformung der Scheibe erforderlich ist, um die gewünschte Belastung abzubilden. Als günstiger Kompromiss hat sich erwiesen, nur die Kreiskanten der unteren Scheibe fest auf der Unterlage aufliegen zu lassen (in Z-Richtung festlegen):

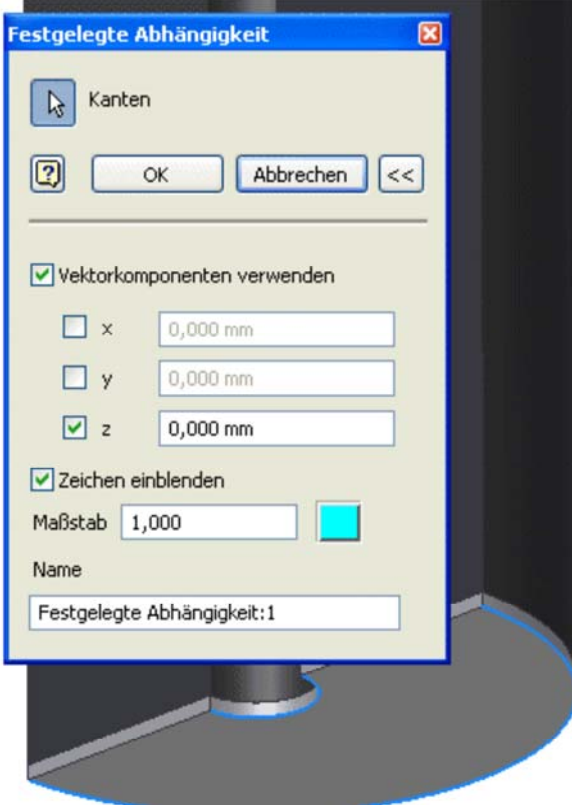

 Die Spannungsverläufe auf in den beiden Stahlscheiben unterscheiden sich etwas. Dies trifft insbesondere für die Nähe der Löcher zu, weil der Lochrand der unteren Scheibe fixiert wurde. Die Größe der Belastung stimmt jedoch in beiden Scheiben in der Größenordnung gut überein:

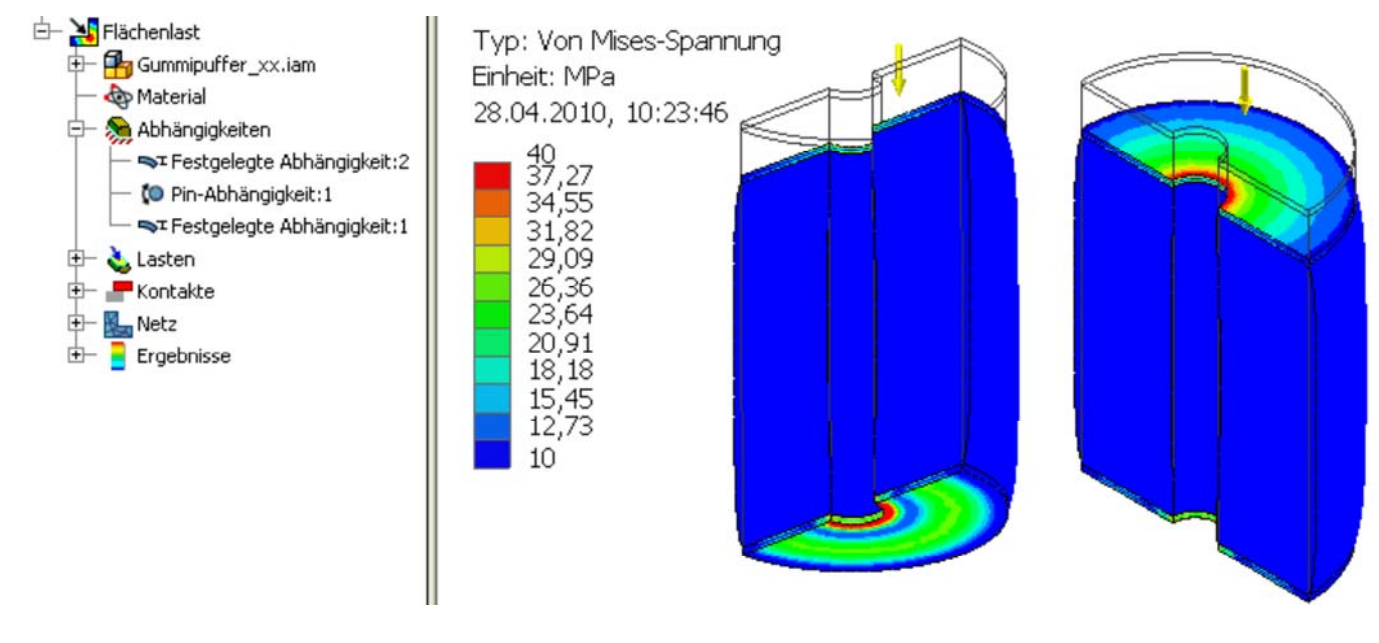

#### *Achtung:*

Die Wahl geeigneter Randbedingungen bestimmt wesentlich die Qualität der Simulationsergebnisse. Kleine Änderungen der Randbedingungen können große Änderungen in den Simulationsergebnissen bewirken!

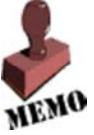

#### **Eigengewicht**

Ausgehend von einer Kopie der Flächenlast-Simulation konfigurieren wir eine Eigengewicht-Simulation:

- Die Abhängigkeiten lassen wir unverändert (Gummipuffer steht auf Unterlage).
- Die Lastkraft auf die Fläche löschen wir.
- Stattdessen konfigurieren wir die Schwerkraft in negativer Z-Richtung als Last:

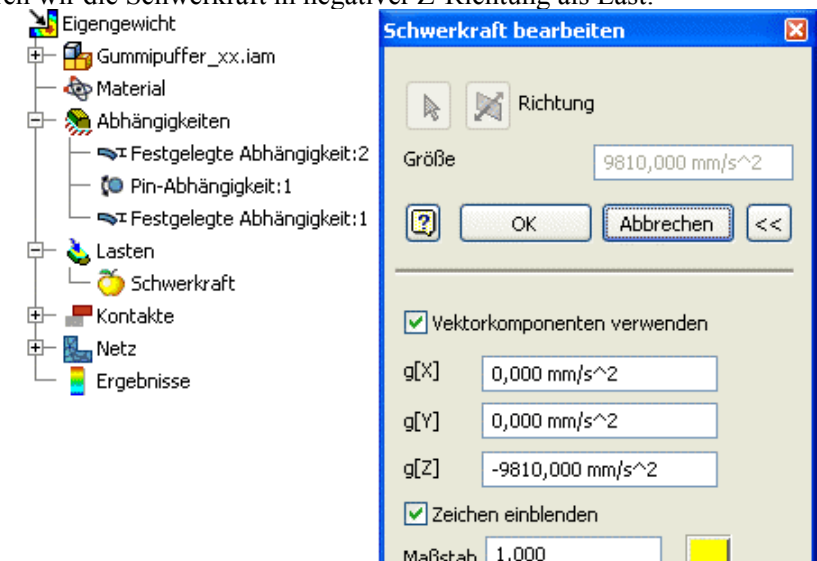

 Man erkennt deutlich, dass die Verformung des Puffers im unteren Teil erwartungsgemäß wesentlich größer ist als im oberen Teil:

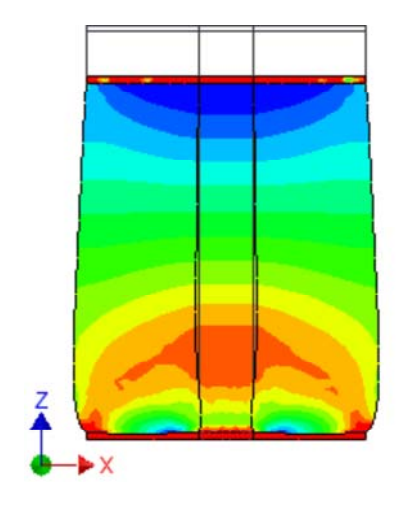

#### **Rotation**

Nun wird es fast zur Routine, eine Rotation-Simulation für eine Drehzahl von 10000 Umdrehungen/min zu konfigurieren:

- Die Drehzahl definieren wir als Körperlast (Winkelgeschwindigkeit um die Z-Achse von **10000 rpm**).
- Auch hier ist die Definition geeigneter Abhängigkeiten ein Problem. Als günstig haben sich in den Scheibenlöchern
- **Pin-Abhängigkeiten** erwiesen (unten mit **fixierter Axialrichtung** und oben mit **fixierter Tangentialrichtung**):

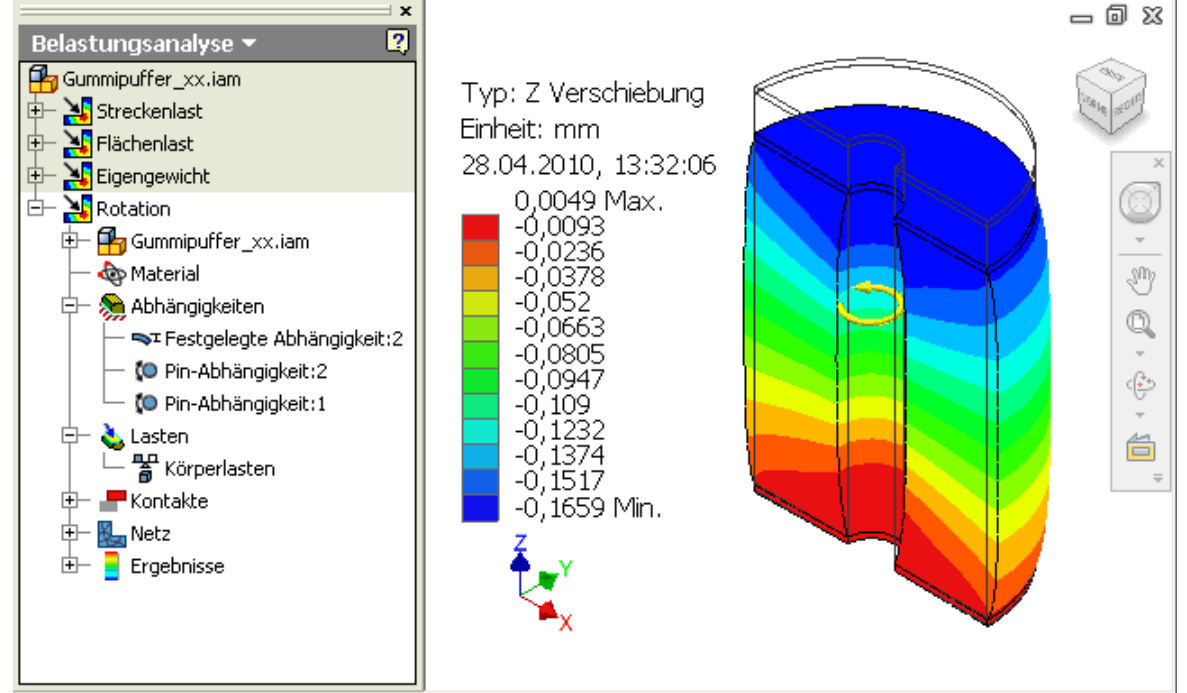

#### **Frage 2**

Wie groß ist die maximale Verformung des Gummipuffers in Z-Richtung für die Lastfälle *Flächenlast=100 N*, *Eigengewicht* und *Rotation=10000 rpm*. Die Werte der 2D-FEMAP-Simulation (mit Mittenknoten) und der CAD-Belastungsanalyse sind vergleichend gegenüberzustellen. Abweichungen sind zu diskutieren.

 $\leftarrow$   $\rightarrow$ Von "http://www.optiyummy.de/index.php/Software:\_FEM\_-\_Tutorial\_-\_3D-Mechanik\_-\_CAD-Belastungsanalyse\_Lastfaelle"